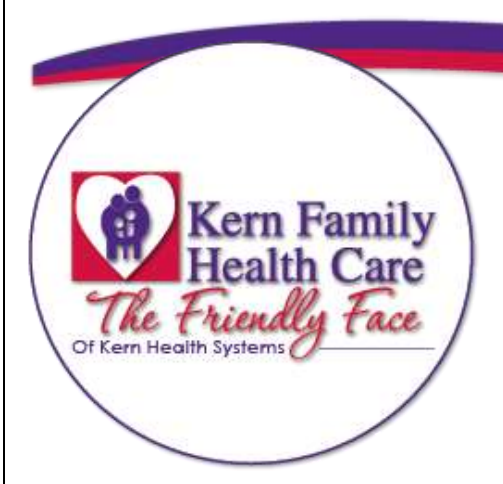

# **PROVIDER PORTAL USER GUIDE**

**Provider Relations**

4-28-2021

kernfamilyhealthcare.com

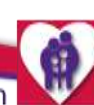

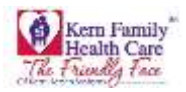

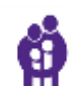

<span id="page-1-0"></span>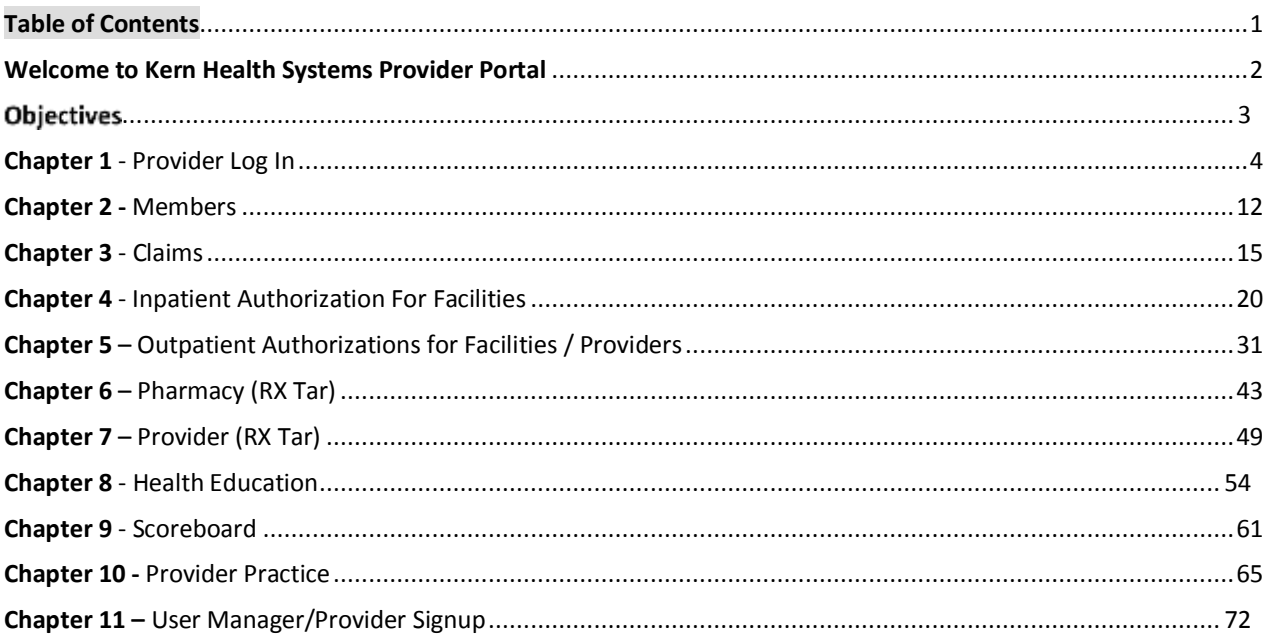

@2017 Kern Family Health Care | All content on this site is copyrighted by Healthx. [

Page  $|1$ 

4/28/2021 9:35 AM

õ

٠

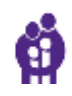

<span id="page-2-0"></span>Welcome to the Provider Portal training course! This course will teach you the fundamental skills necessary to navigate the portal.

This document contains general task steps that you can refer back throughout your user experience. Each topic also contains step by step instructions so you become familiar with the portal. The steps are designed to build upon each other. Detailed information and helpful tips about each topic are also included to provide insight and guidance to best practices.

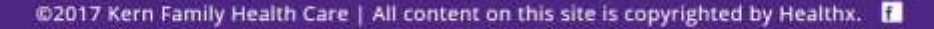

P a g e | **2** 4/28/2021 9:35 AM

ò

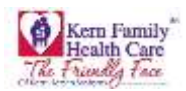

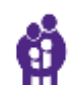

<span id="page-3-0"></span>As you navigate through the Provider Portal the User Guide is available to assist you with the following:

- Verify member eligibility
- Authorization submission
- Authorization status
- Claim status
- **•** TAR submission
- TAR status
- Health Education authorization
- Provider Scoreboard

@2017 Kern Family Health Care | All content on this site is copyrighted by Healthx. |

٠

õ

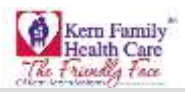

<span id="page-4-0"></span>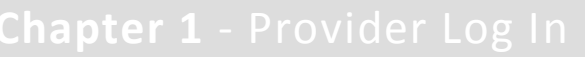

For initial account setup you will need to contact your Office Administrator as they will create the username and password.

- 1. Go to **Provider Portal** in your web browser.
- 2. Type **Username** (provided by Office Administrator)
- 3. Type **Password**
- 4. Click **Submit**
- 5. If you are unable to proceed to the next step click **Contact Us**
- 6. Click **Accept And Continue**

**Note: After 20 minutes of no activity your portal session will time out and you will need to log in again.** 

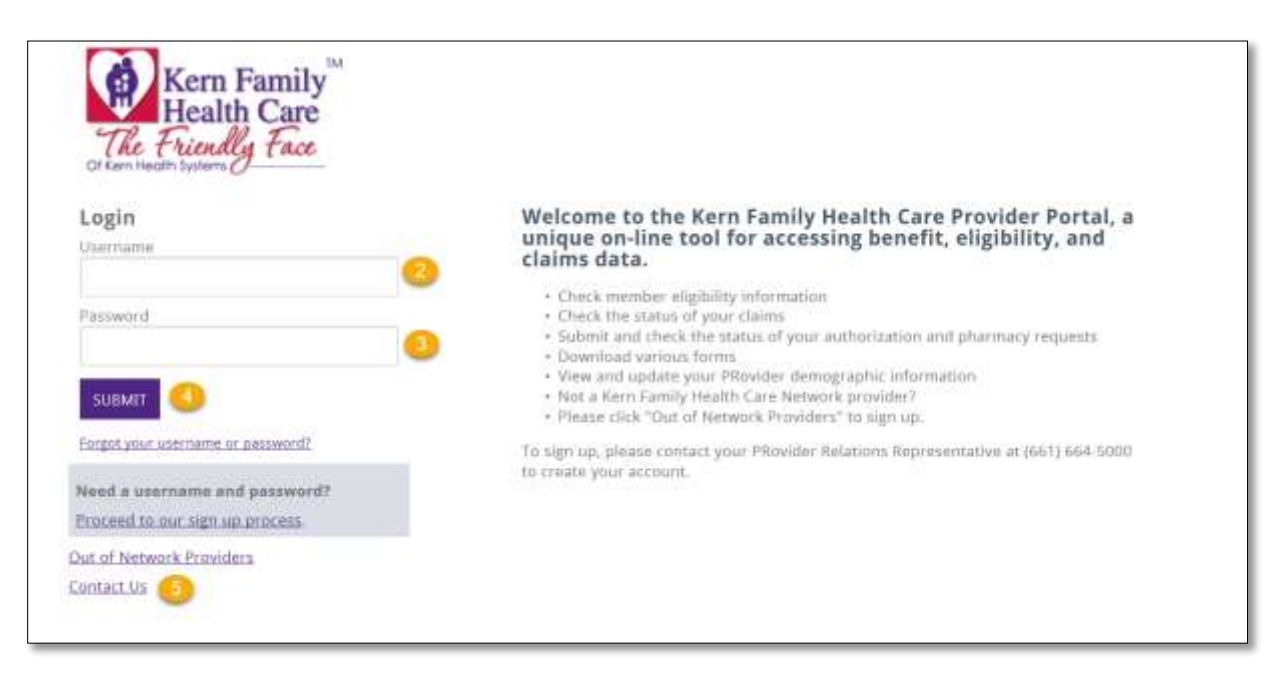

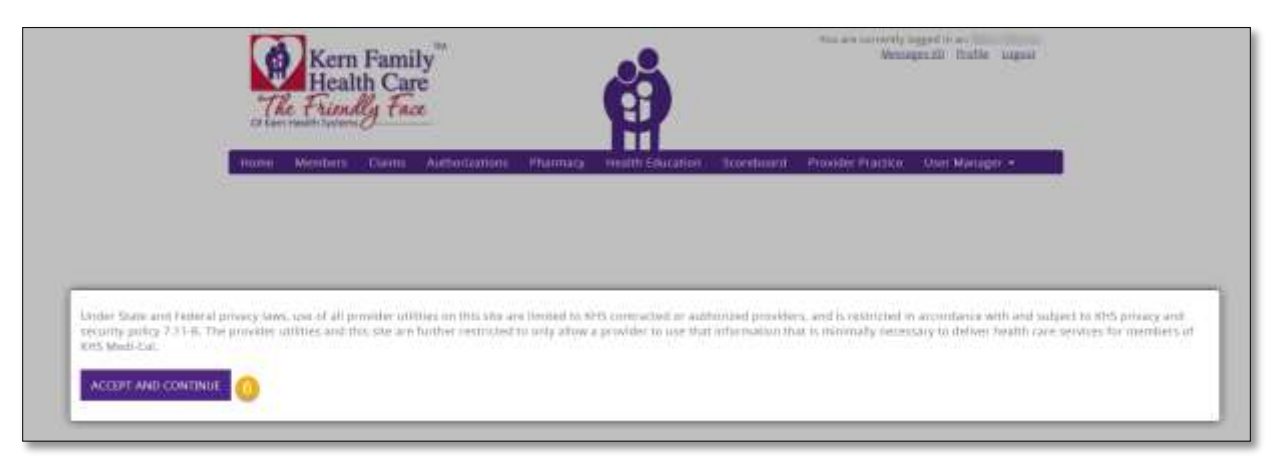

@2017 Kern Family Health Care | All content on this site is copyrighted by Healthx. |

P a g e | **4** 4/28/2021 9:35 AM

¥

ò

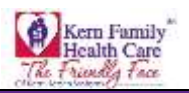

# Homepage

Home Page functionality provides an overview of resources available to user.

- 1. Click **Messages** to view any messages
- 2. Click **Profile** to update Account Information
- 3. Click **Logout** to end your session
- 4. Welcome message appears with your **Group Name**
- 5. **Quick Links** displays the Provider information list
- 6. Click **Provider Bulletins** to view latest KHS news
- 7. Click **Update Provider Information** to update SB137 Provider Directory requirements
- 8. Click **Find a Doctor, Hospital, or Pharmacy** to search for a Provider or Facility
- 9. Click **Pharmaceutical Services** to view latest KHS Formulary news
- 10. Click **KHS Policies and Procedures** to view Deparmental policies
- 11. Click **Gives us Some Feedback** to complete Physician Satisfaction Survey
- 12. Click **Provider Portal User Guide** to obtain a copy of the guide
- 13. Click **Provider Resources** will have access to various resources available
- 14. Click **Contact Us to** obtain KHS contact information
- 15. **Provider News** display current messages

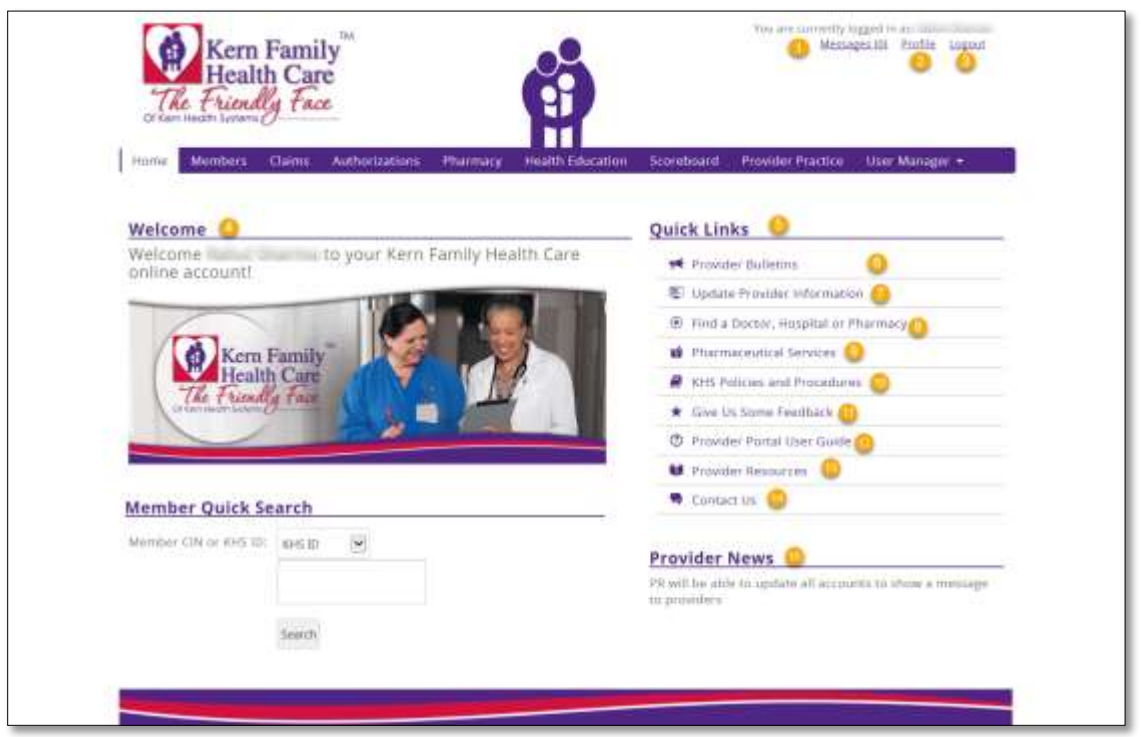

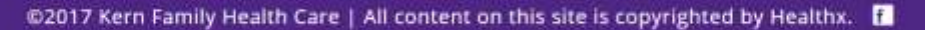

P a g e | **5** 4/28/2021 9:35 AM

ò

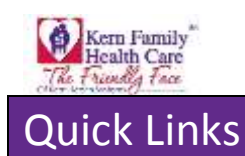

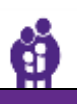

Quick Links provides the most current information available to Providers.

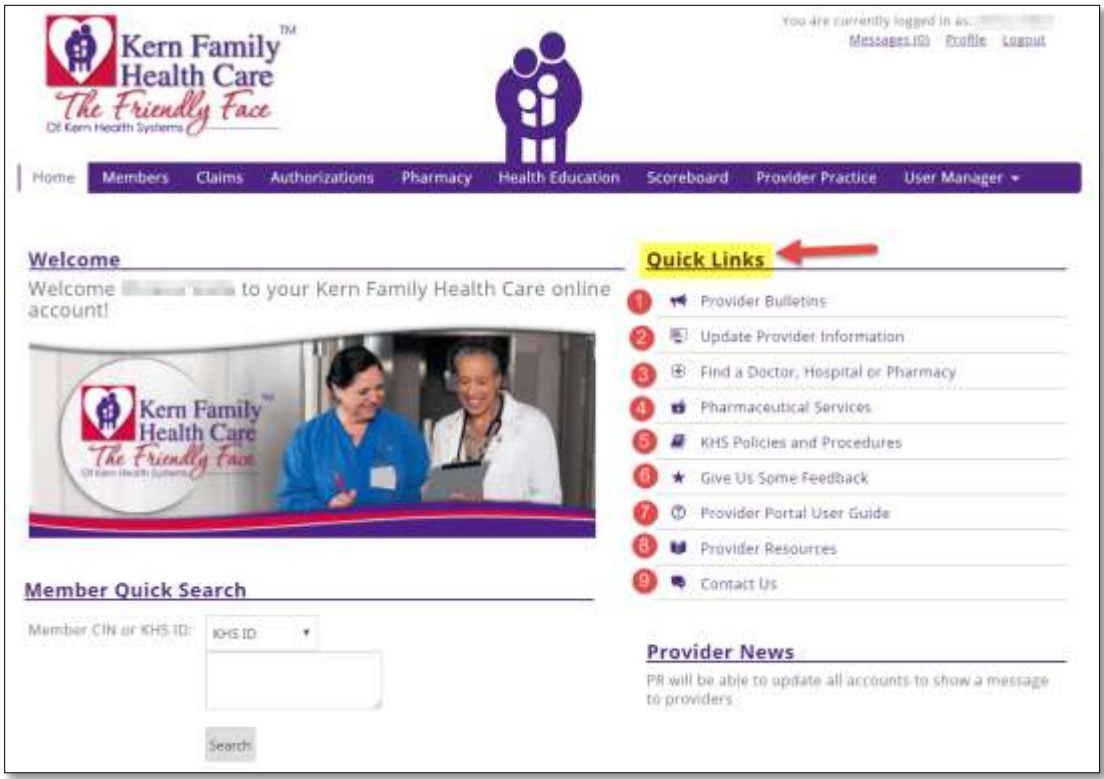

- 1. Click **Provider Bulletins,** browser will open a new window providing a list of bulletins.
- 2. Click **Update Provider Information,** browser will open a new window that redirects you to "Medversant" page that allows the user to update "Provider Directory Requirements for Kern Health Systems Providers" to meet SB137 reporting standards.

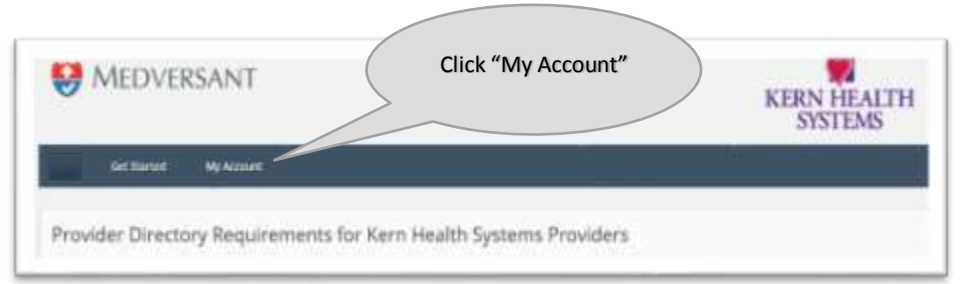

*Portal redirects User to Medversant:*

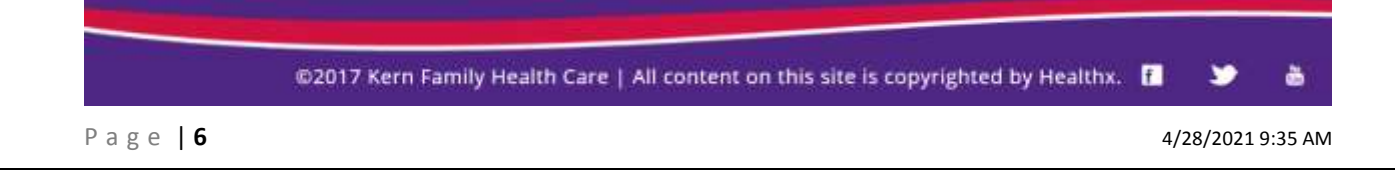

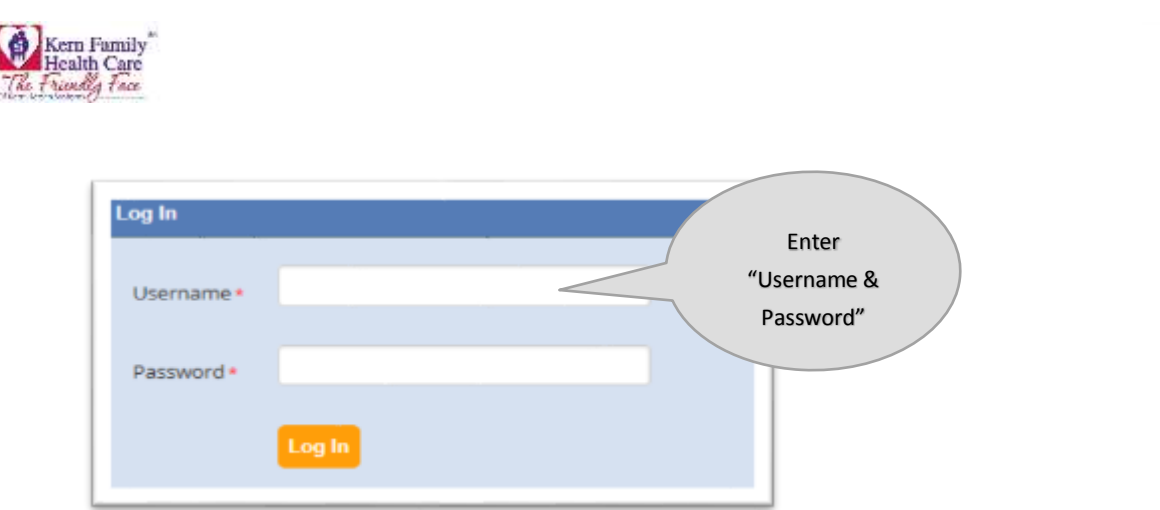

**Note:** After updating information in Medversant, please return to Provider portal to continue

3. Click **Find a Doctor, Hospital or Pharmacy,** browser will direct you to search for a specific Provider Type, Specialty, Zip Code, City, and State.

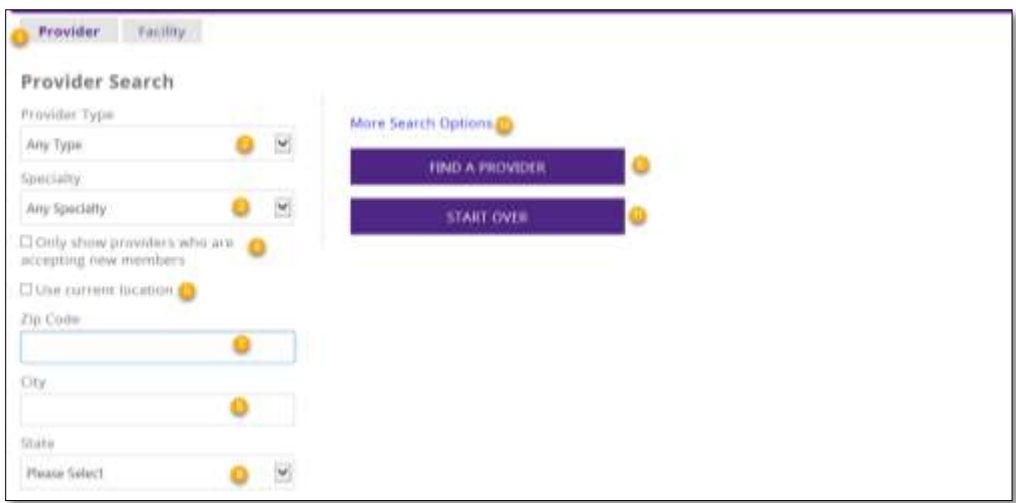

User is now in the **Provider** directory search

- 1. Click **Provider** then go to next available selection
- 2. Drop down **Provider Type** and Select **Primary Care Physician** or **Specialist**
- 3. Drop down **Specialty** and Select specialty type for Ex: General Practice
- 4. Check box for **Only show providers who are accepting new members**
- 5. Check box for **Use current location**
- 6. Click **Find A Provider** for results to display

**OR**

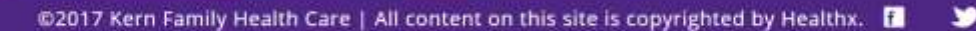

ò

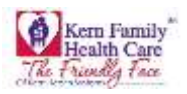

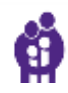

# *User has the option search by geographic area*

7. Type in **Zip Code** then Enter for search results to appear within zip code

## **OR**

- 8. Type in **City**
- 9. Drop down **State** then Enter for search results to appear
- 10. Click **More Search Options** for more specific Provider Search
- 11. Click **Start Over** to reset your search

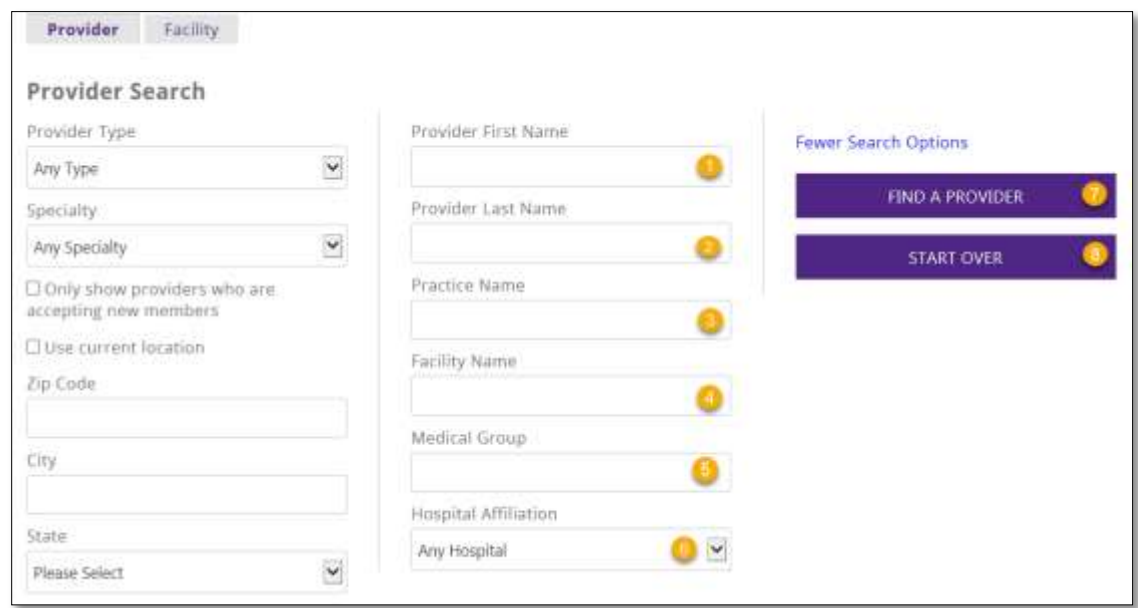

User has the option to search in the **More Search Options** link

- 1. Enter **Provider First Name** User has the option to enter partial name like "Has" and receive results
- 2. Enter **Provider Last Name** User has the option to enter a partial name like "Am" and receive results
- 3. Enter **Practice Name** (this field is optional)
- 4. Enter **Facility Name** (this field is optional)
- 5. Enter **Medical Group** (this field is optional)
- 6. Drop down **Hospital Affiliation** if you are specifically searching for Hospitals associated to a provider
- 7. Click **Find A Provider** for results along with an interactive map
- 8. Click **Start Over** to reset your search

ò

⋗

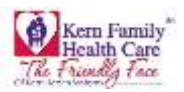

## *To search by Facility, click the Facility tab*

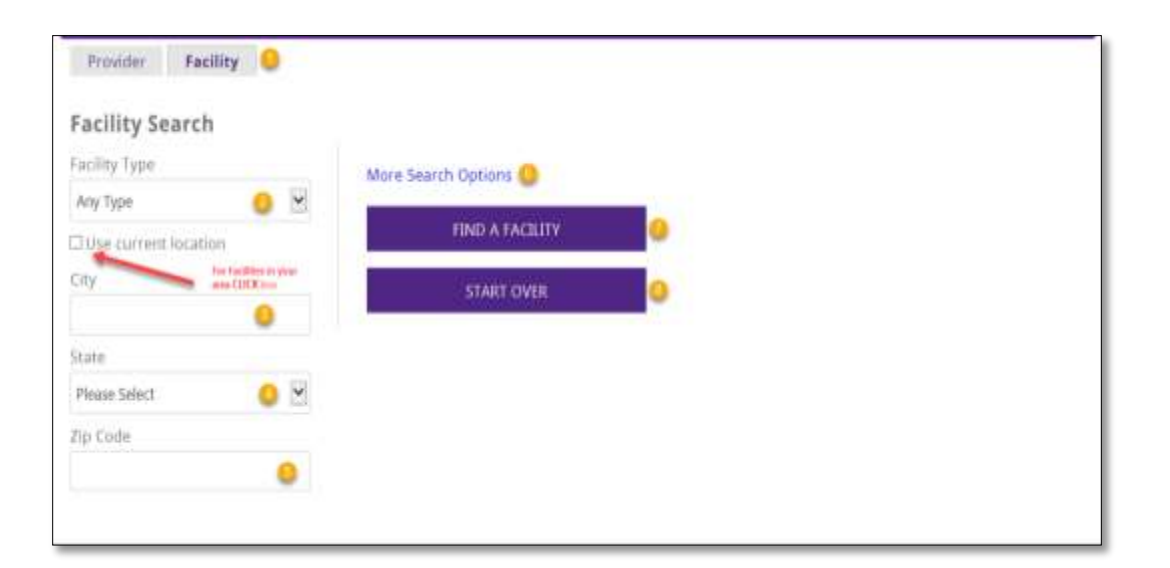

1. Drop down **Facility Type** and Select **Hospital, Pharmacy, Rehabilitation Hospital, Tertiary Hospital,** or **Urgent Care** then Click **Find A Facility** for results will appear along of interactive map

```
OR
```
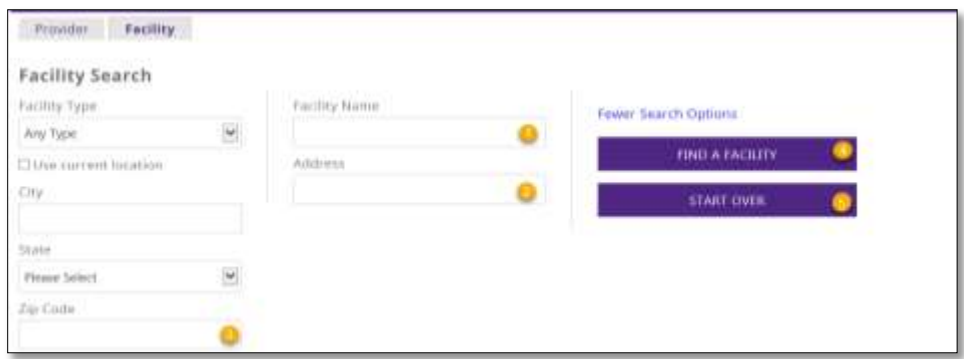

**OR**

- 2. Type in **City**
- 3. Drop down **State** then press Enter for search results to appear
- 4. Type in **Zip Code** then press Enter for search results to appear
- 5. Click **More Search Options** for more specific Provider Search
- 6. Click **Find a Facility** for search results to appear
- 7. Click **Start Over** to reset your search

**OR**

User has the option to search in the **More Search Options** link

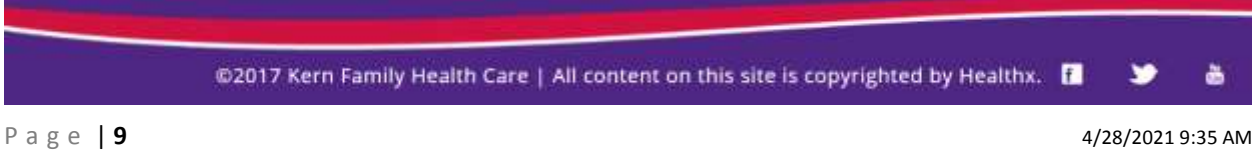

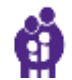

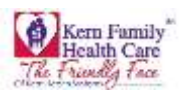

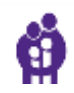

- 1. Enter **Facility Name** or partial name User has the option to enter a partial facility name like "Riv" and receive results
- 2. Enter full **Address** to receive results
- 3. Enter **Zip Code** for specific address results
- 4. Click **Find A Facility** results will appear along with an interactive map
- 5. Click **Start Over** to reset your search
- 4. Click **Pharmaceutical Services** your browser will direct you to search for KFHC Formulary and TAR forms to download.
- 5. Click **KHS Policies and Procedures** to view various department policies
- 6. Click **Give Us Some Feedback** to access PDF version of KHS Provider Satisfaction survey.

Provider has the option to complete **Physician Satisfication Survey** which provides KHS feedback for continual improvement. This document may be submitted via the contact information listed on the "Contact US" Quick Link

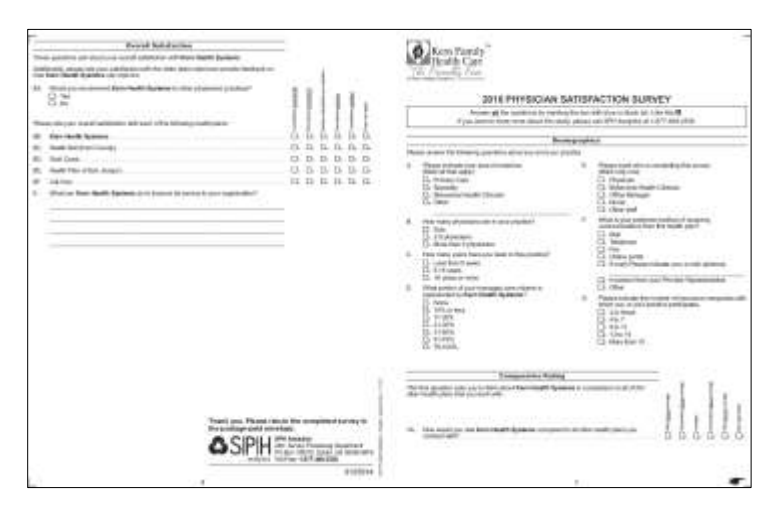

- 7. Click **Provider Portal User Guide** to obtain step by step portal instructions
- 8. Click **Provider Resources** to connect to KHS website-Provider Resources
- 9. Click **Contact Us** to contact your Provider Relations Deparment via phone or email

## 10. View **Provider News** for the latest KHS information

@2017 Kern Family Health Care | All content on this site is copyrighted by Healthx. |

õ

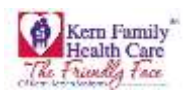

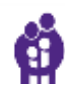

User can enter one **Member CIN or KHS ID** and **Search** for quick search:

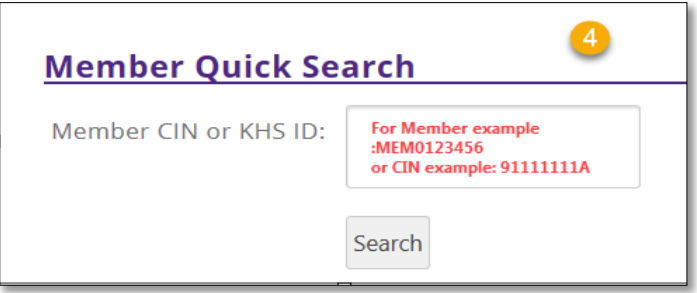

@2017 Kern Family Health Care | All content on this site is copyrighted by Healthx. [

õ

٠

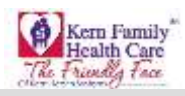

# <span id="page-12-0"></span>**Chapter 2 -** Members

- 1. Click **Members** on purple header/ribbon.
- 2. Use the drop down **Select Tax ID** provider Tax ID is listed
- 3. Use the drop down to **Select Provider Name**
- 4. Click **Patient Roster** grey button to view all assigned members (PCP only)

Note: Once the user has selected a **Tax ID** and **Provider Name** the **Eligibility** name changes to **Patient Roster**

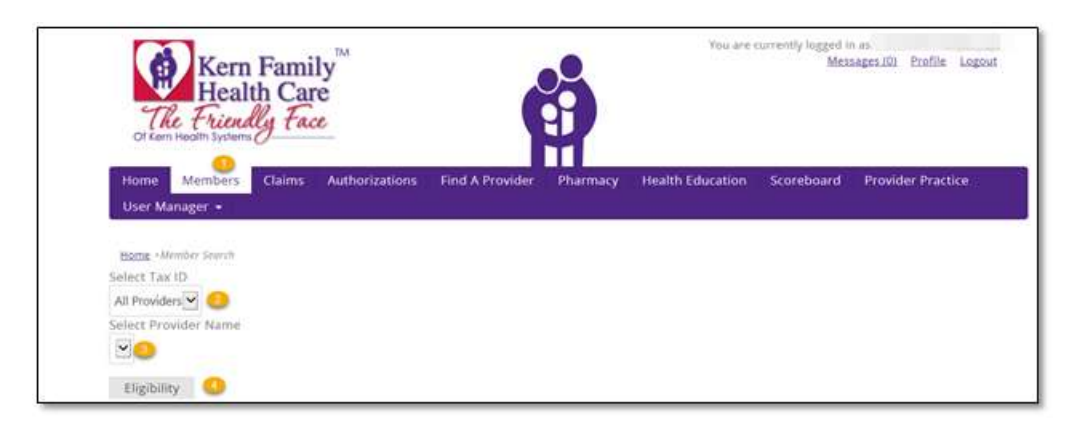

The **Member** results will display below on the webpage

- 1. User has the option to **Print Results**
- 2. User has the option to **Download Results**
- 3. The total of **Records Found**

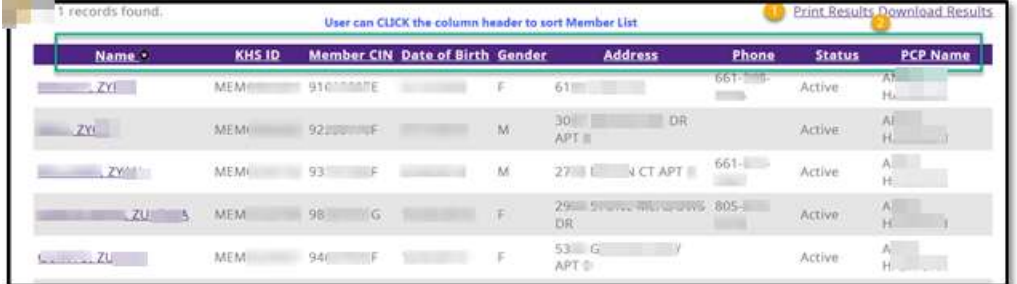

To use the **Download Results** function please proceed to the following steps.

- 1. Click **Download Results** and wait until the popup windows displays "Do you want to save **ExportRoster.csv**
- 2. Click **Save** for completed results

"

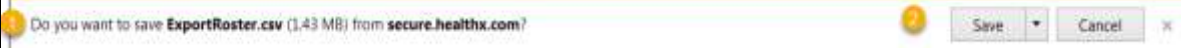

3. Click **Open** your results to display and access option to **Rename** your file

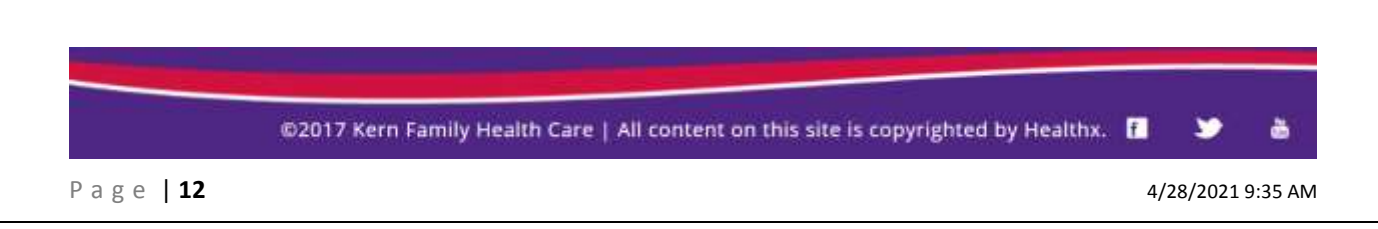

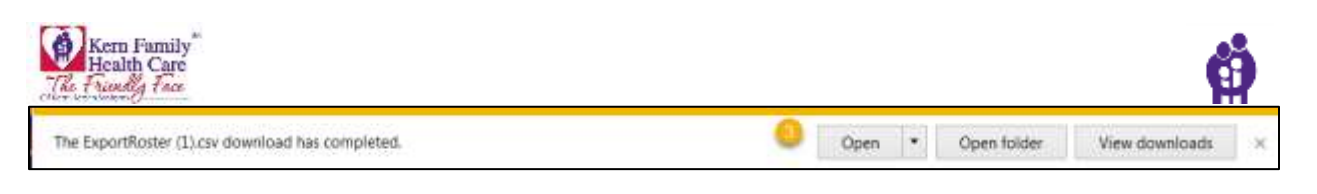

- 4. Click **Save** and your data will automatically open in a spreadsheet with:
	- KHS ID
	- Member CIN
	- Last Name
	- First Name
	- Date of Birth
	- Gender
	- Member Address
	- PCP Name
	- PCP Address
	- PCP Phone
	- Member Status
	- Effective Date
	- Term Date
	- New Member

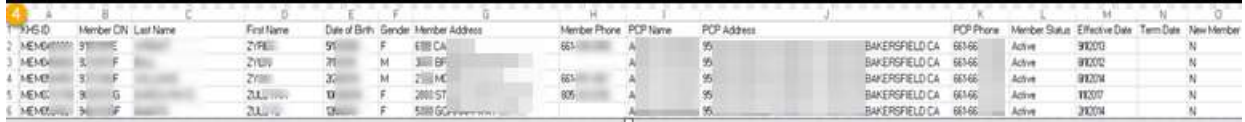

User also has an option to search for a specific member:

1. Enter the **First Name, Last Name** and **Date of Birth (MM/DD/YYY)** 

OR

- 2. Enter a **Single** or **Multiple KHS ID(s) or member CIN. Multiple entries** must be separated by a **comma**
- 3. Click **Search** button for Member Results to display

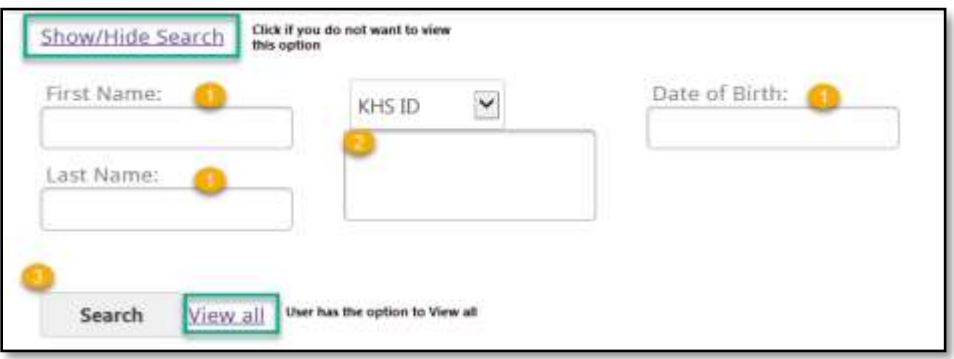

4. Click **Page Arrows** to navigate to additional pages

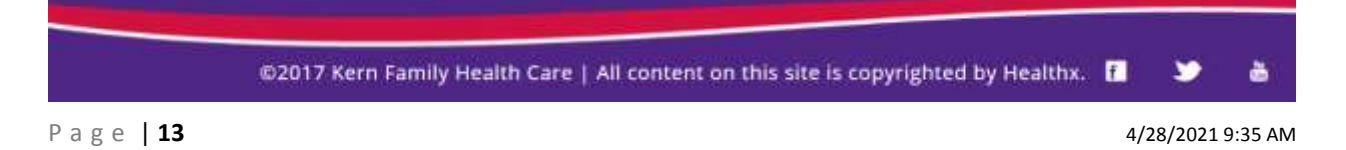

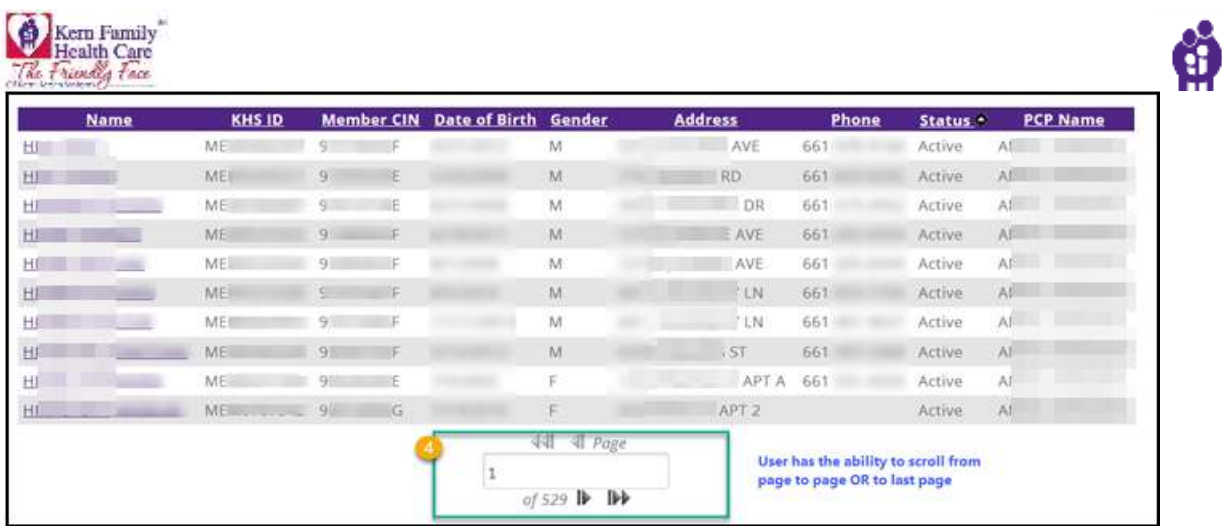

@2017 Kern Family Health Care | All content on this site is copyrighted by Healthx. [

P a g e | **14** 4/28/2021 9:35 AM

õ

٠

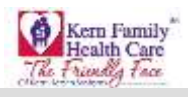

# <span id="page-15-0"></span>**Chapter 3** - Claims

Claims information is available and based on User log in credentials.

- 1. Click **Claims** from purple header
- 2. Use the drop down **Select Tax ID** provider Tax ID is listed
- 3. Use the drop down **Select Provider Name**
- 4. Click **Claims** grey button

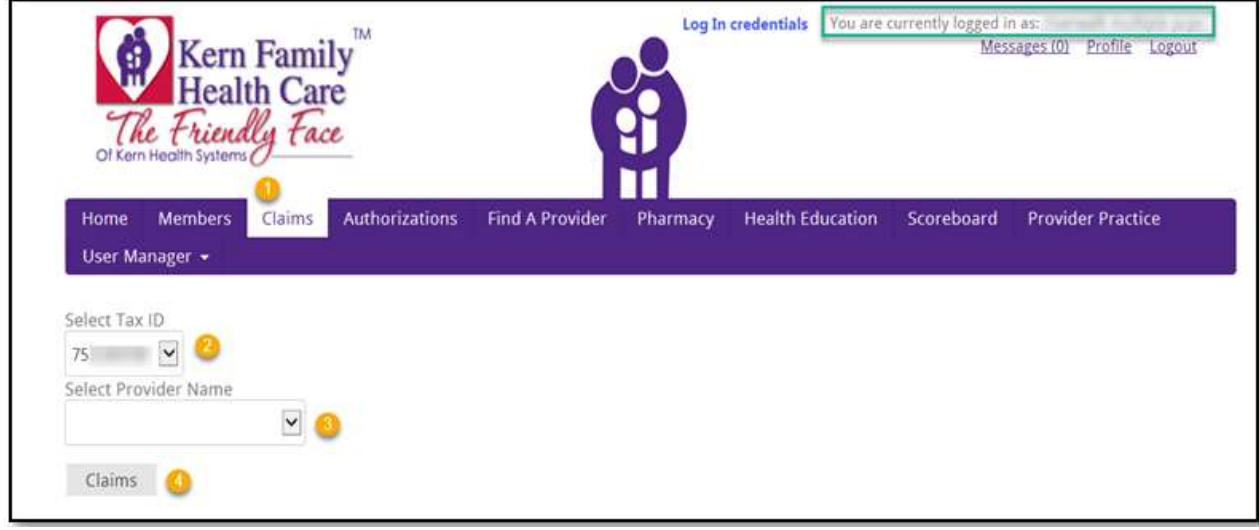

User also has an option to search for a specific Claim:

1. Enter **Claim Number** for example "1715E000000" or multiple claim numbers separated by a comma. Click **Search** for results to appear

## **OR**

- 2. Drop down arrow **KHS ID:** or **Member ID:** to begin search
- 3. Enter **Date of Birth** using this format MM/DD/YYY or Click in the field and select a date from the calendar prompt
- 4. Enter **Begin Date** or Click in the field and select date from the calendar prompt
- 5. Enter **End Date** or Click in the field and select date from the calendar prompt then Click **Search** for results to appear

**OR**

6. Enter **Check Number** if available for example enter "64111" then **Search** for results to appear

@2017 Kern Family Health Care | All content on this site is copyrighted by Healthx. |

¥

õ

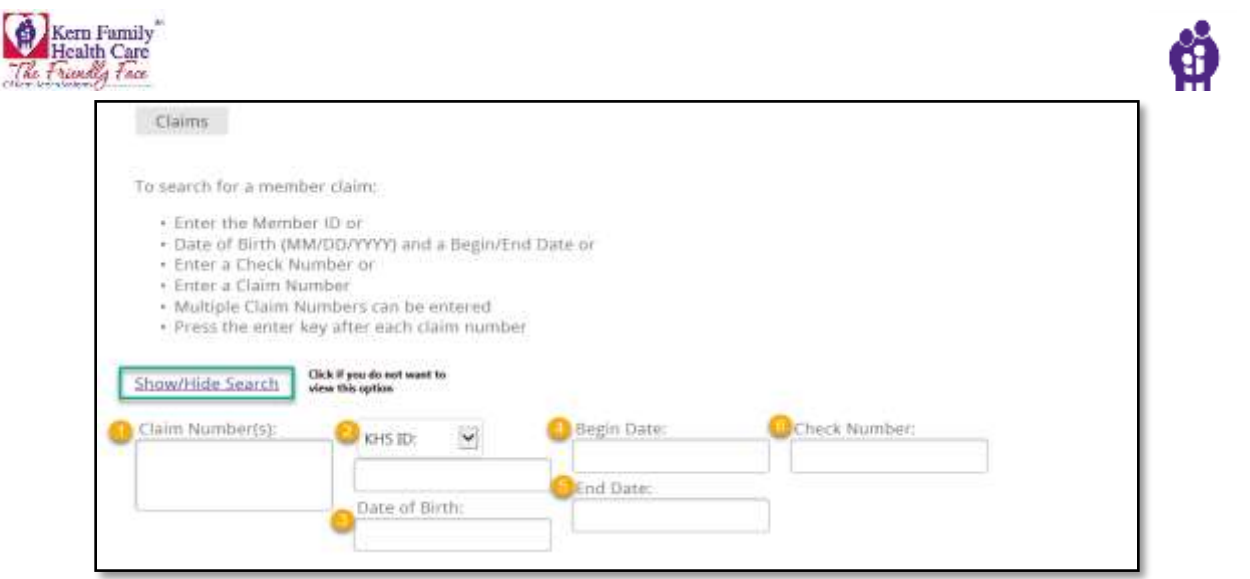

- 1. Total number of **Claims Found** within a Date Range
- 2. Click **Page Arrows** to navigate to additional pages
- 3. User has the option to navigate to the **PaySpan** site by clicking on the link
- 4. User has the option to **Download Results**

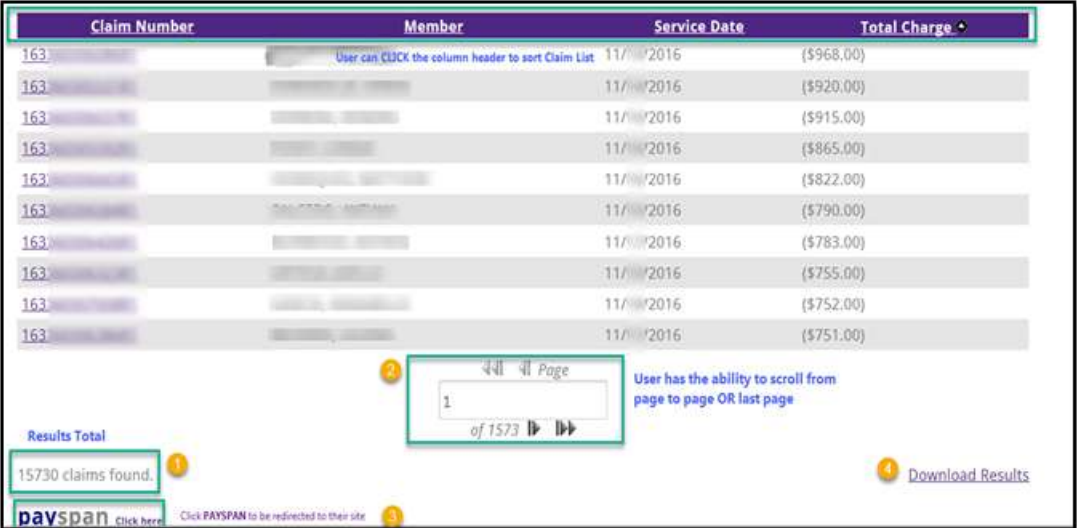

To use the **Download Results** function please proceed to the following steps.

- 5. Click **Download Results** and wait until the popup windows displays "Do you want to save **ExportClaim.csv** "
- 6. Click **Save** for completed results

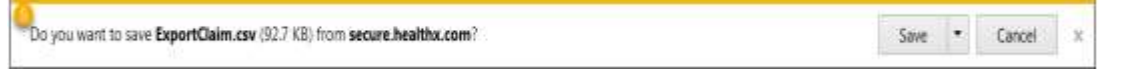

7. Click **Open** your results to display and access in your system and you have the option to **Rename** your file

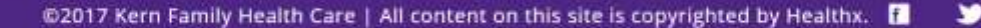

ò

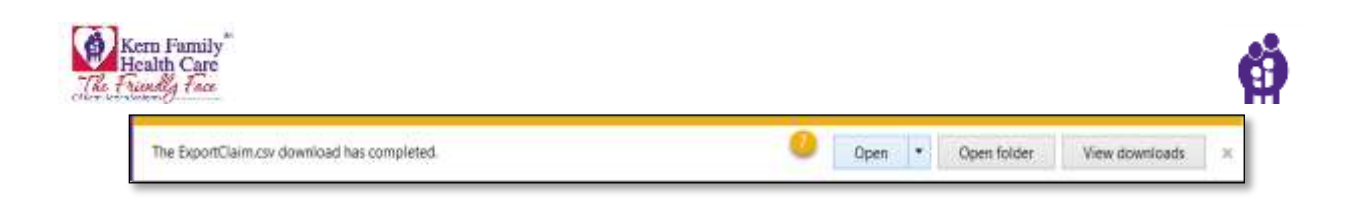

- 8. Click **Save** and your data will automatically open in spreadsheet with
	- Claim Type
	- Claim Number
	- Member
	- Provider Name
	- Service Date
	- Status
	- Total Req Amount
	- Total Eligible Amount
	- Total Pay Amount
	- Check Number
	- Date Paid

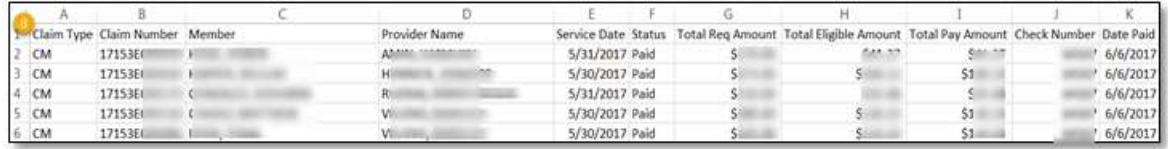

To view the Claim in more detail **Click** on the **Claim Number**

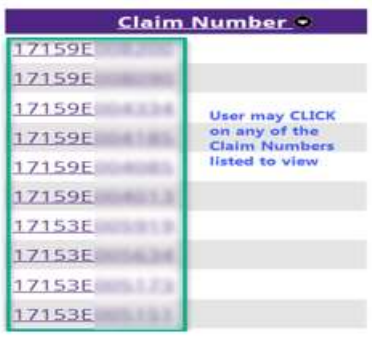

@2017 Kern Family Health Care | All content on this site is copyrighted by Healthx. |

è

٠

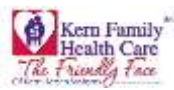

Claim Detail Page includes specific information

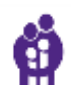

- 1. Claim ID
- 2. Claim Line Details
- 3. Provider Information
- 4. Member Information
- 5. Vendor Information
- 6. Code Descriptions
- 7. Click **Print View**

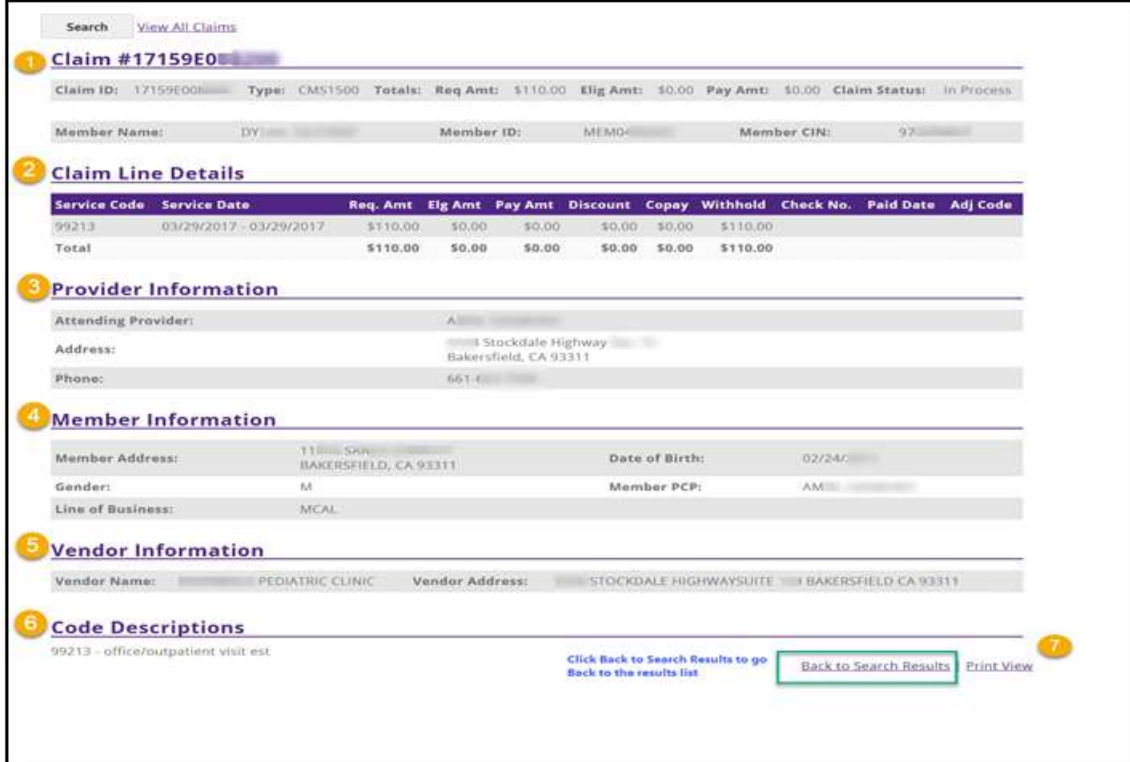

Please note that Claim ID Details has **Claim Status** which can be in one of the following stages:

- a) **Pay:** This means that payment will be made in the next check.
- b) **Paid:** This means that payment has been made.
- c) **In-Process:** This status implies that KHS has received the claim and is under process.
- d) **Deny:** It means that the claim will be denied in the next check.
- e) **Denied:** This stage means that the claim has been denied and will not be paid.

ò

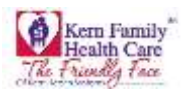

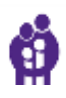

# Click **Send to Printer** to print page or **Close Window** to go back to the Claim Detail Page

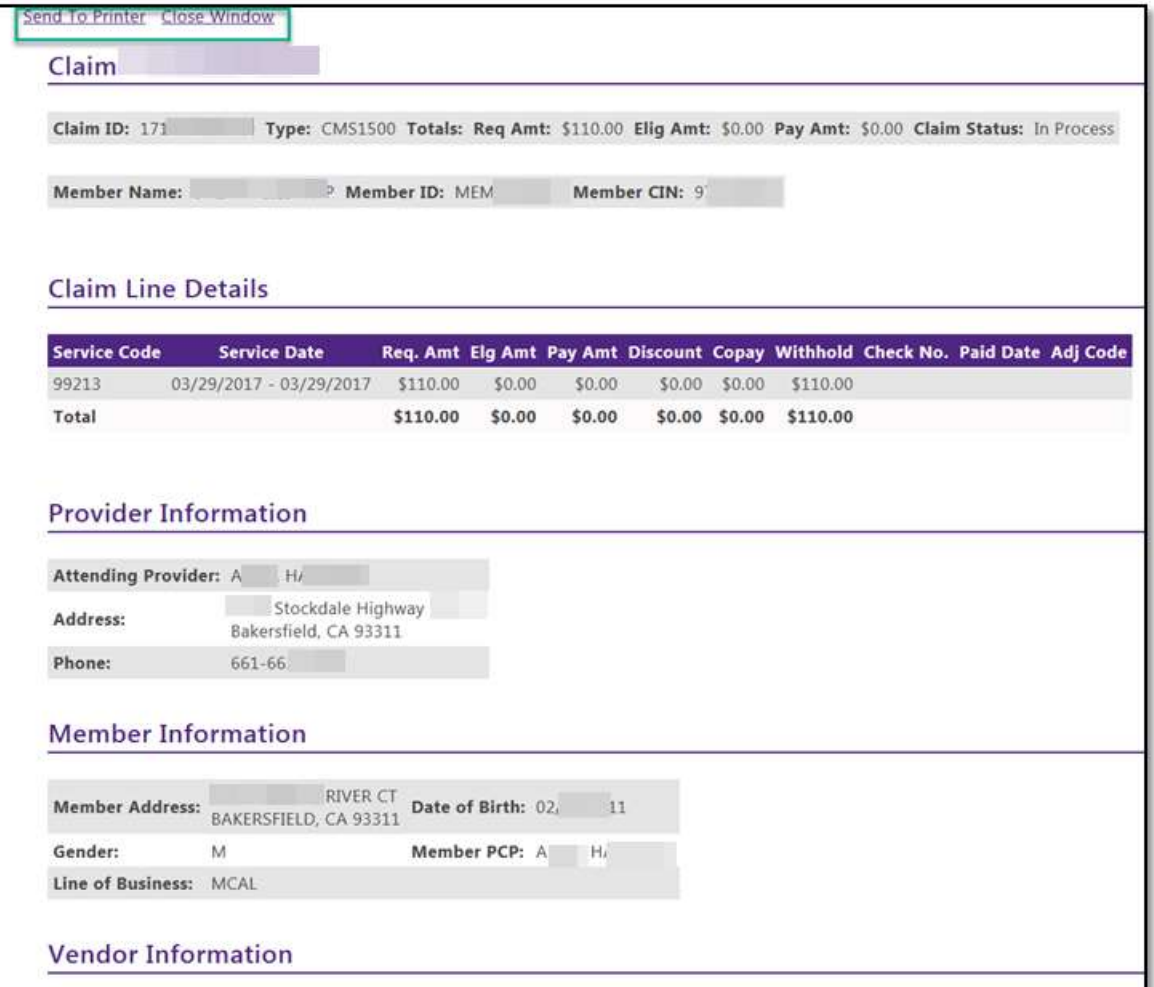

@2017 Kern Family Health Care | All content on this site is copyrighted by Healthx. [

P a g e | **19** 4/28/2021 9:35 AM

õ

٠

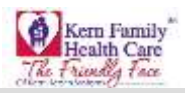

# <span id="page-20-0"></span>**Chapter 4** - Inpatient Authorization For Facilities

Click on **Authorizations** tab in ribbon to create/submit an authorization for assigned members

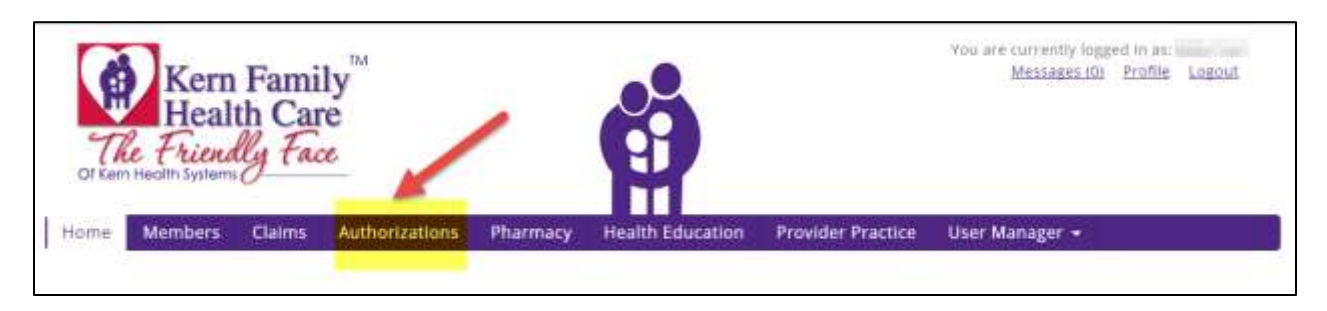

User will now be redirected to the **Authorization Dashboard** where an authorization can be created and saved. The user can also see the status of the authorization submitted.

- The homepage of the Authorization Dashboard is the summary of the Provider **Dashboard**
- User receives all notifications from Dashboard as **Alerts**
- **My Requests** will have a list of submitted requests
- User has the ability to view **Work in Progress** for all the open authorizations that have not been completed
- User may view the requests by type **Processed, Pending Submission, Further Information Required,** or **Pending Decision**
- User may also view the decisions made today by **Approved, Denied,** or **Partial Denial**

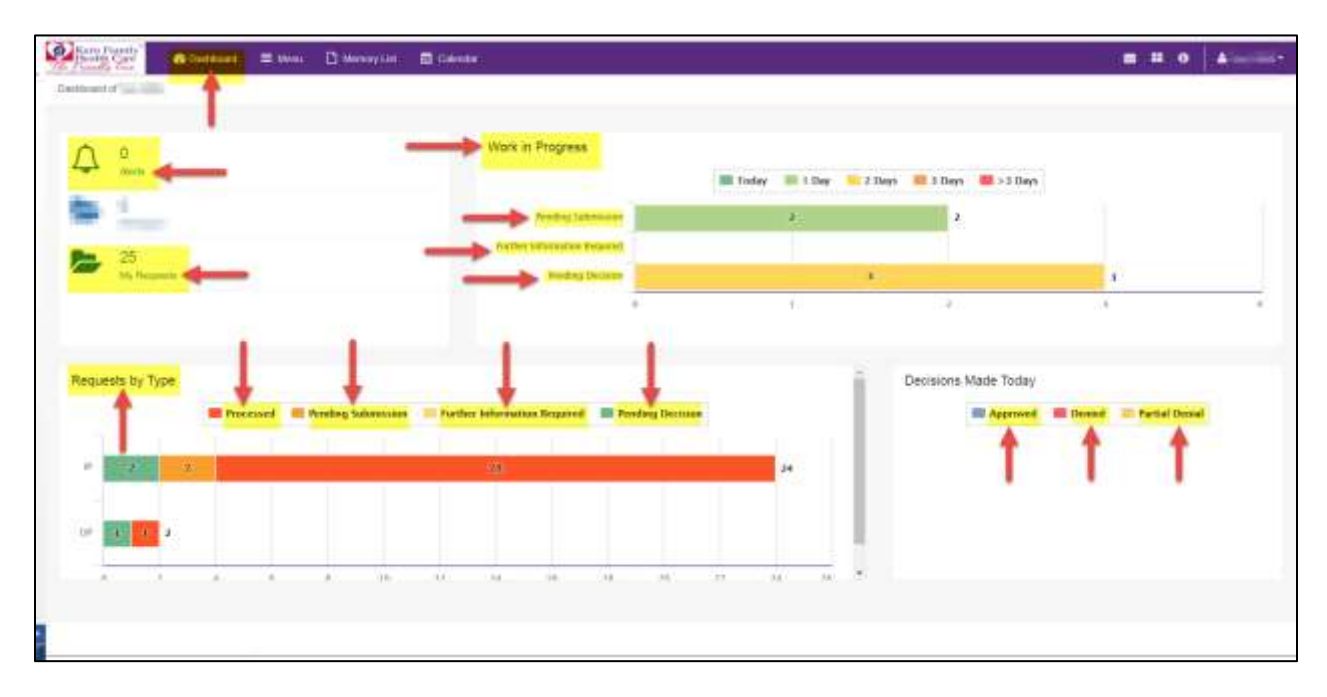

P a g e | **20** 4/28/2021 9:35 AM

м

ò

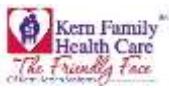

Click **Menu** to create an Inpatient Authorization

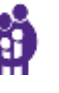

Select **New Request**

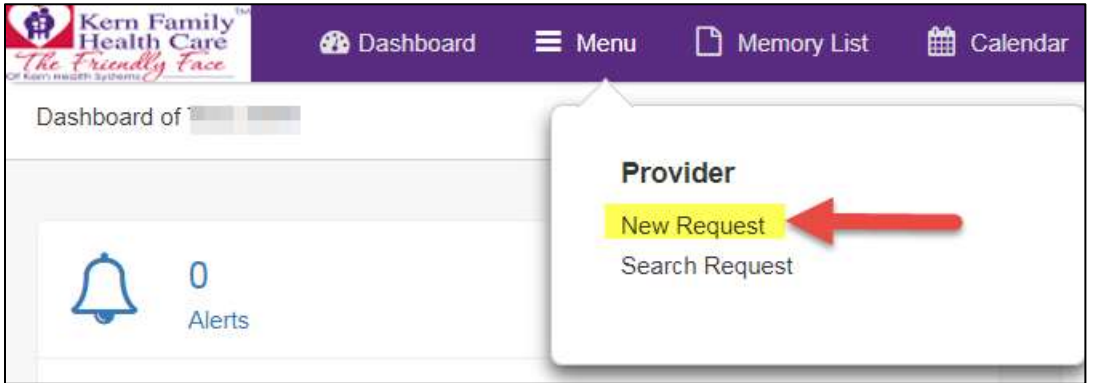

- Enter **Member Last Name**
- Enter **Member First Name**
- Enter **Member DOB** with format MM/DD/YYY

OR

- Enter **Member ID or CIN number**
- Click **Search** to receive results

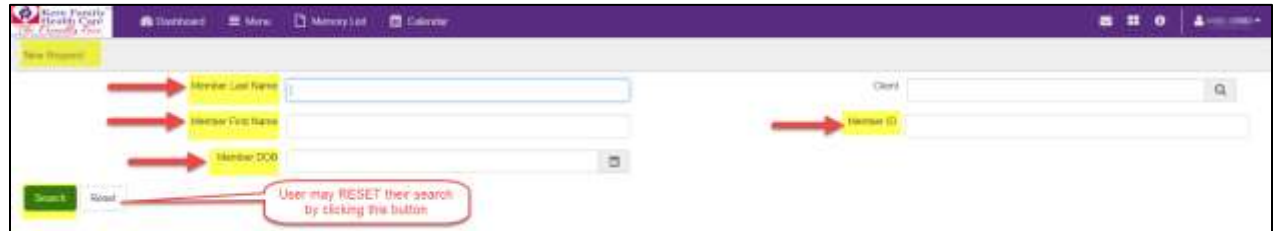

User results are specific to the Member ID entered:

# Drop down **Action** and select **Inpatient**

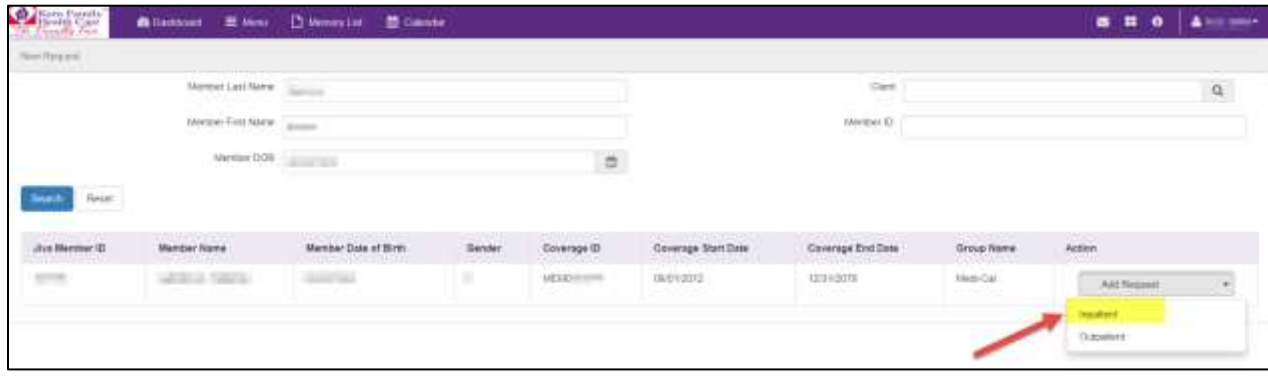

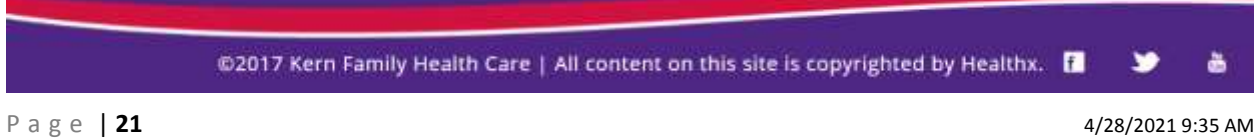

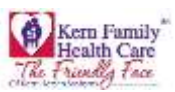

Inpatient Auth Form Appears as shown below:

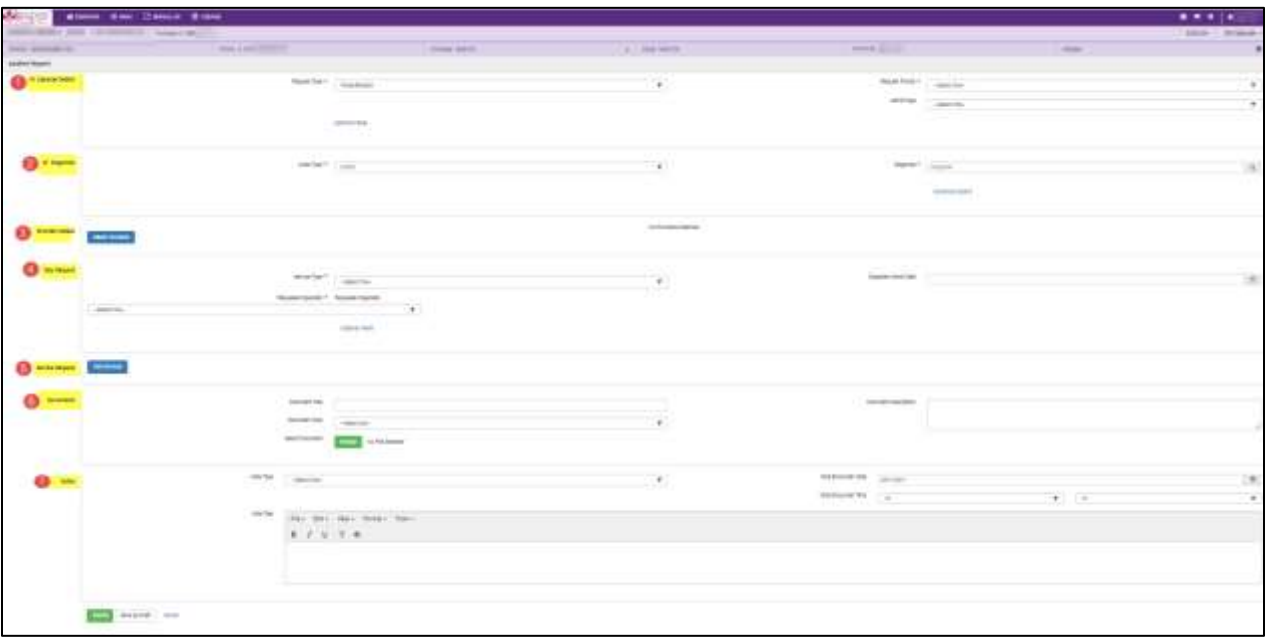

This form is divided into **seven sections**:

1. Episode Details: In this section, you will need to enter request details. Request Type and Request Priority will be mandatory fields where as Time Request and Reason for Request will be optional

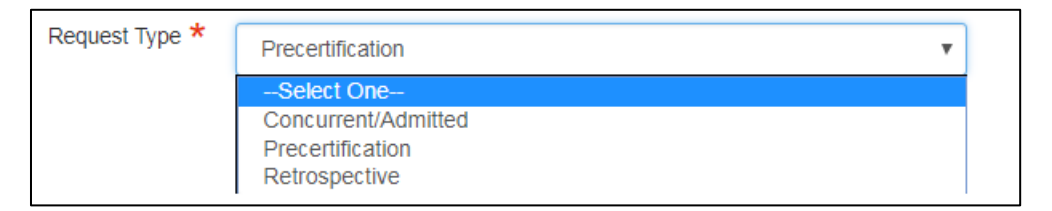

 Drop down **Request Type** User has the option to select from **Concurrent/Admitted, Precertification, Retrospective**

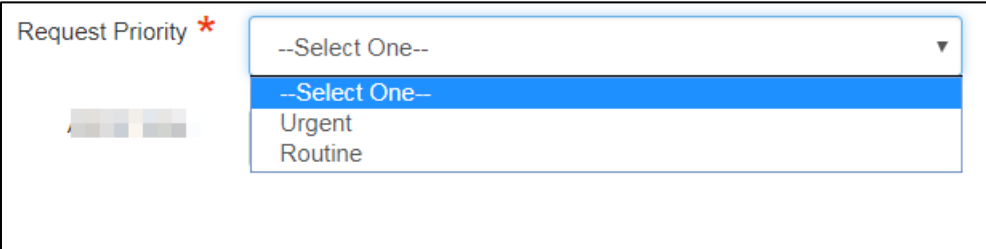

Drop down **Request Priority** User has the option to select from **Urgent** and **Routine** type

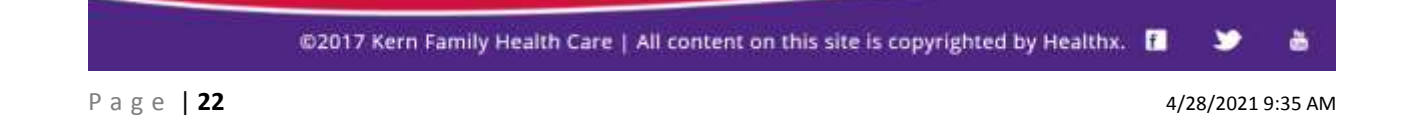

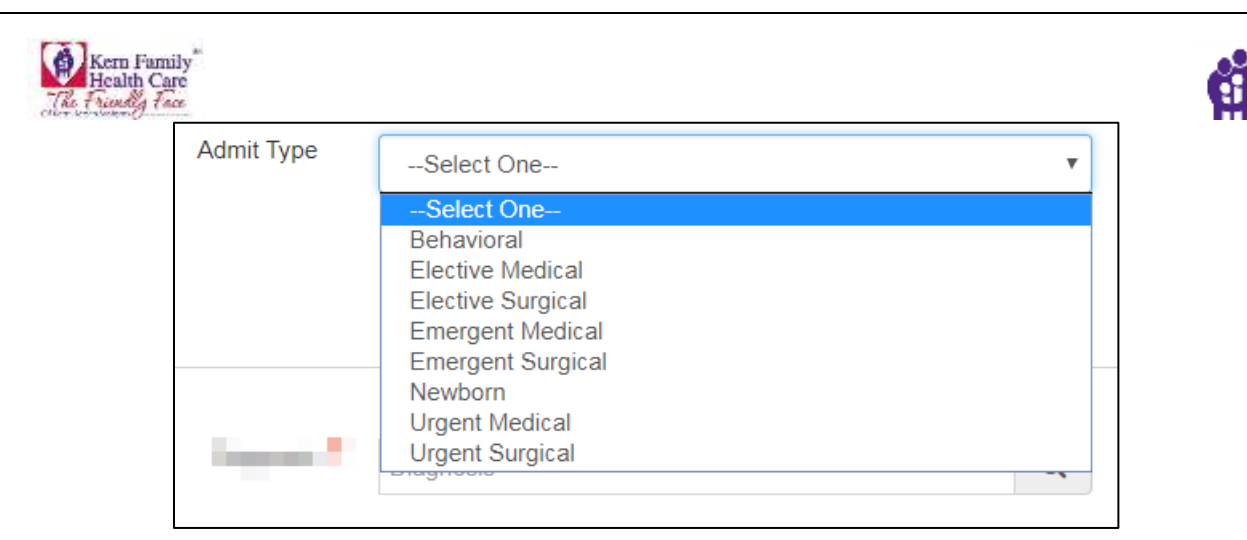

- Drop down **Admit Type** User has the option to select from **Behavioral, Elective Medical, Elective Surgical, Emergent Medical, Emergent Surgical, Newborn, Urgent Medical, Urgent Surgical**
- 2. **Diagnosis:** This section will allow you to enter the code type and **diagnosis code**

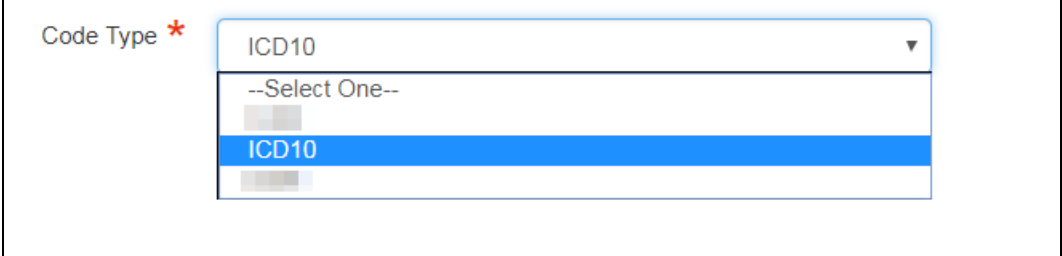

Please enter the relevant **diagnosis code type.**

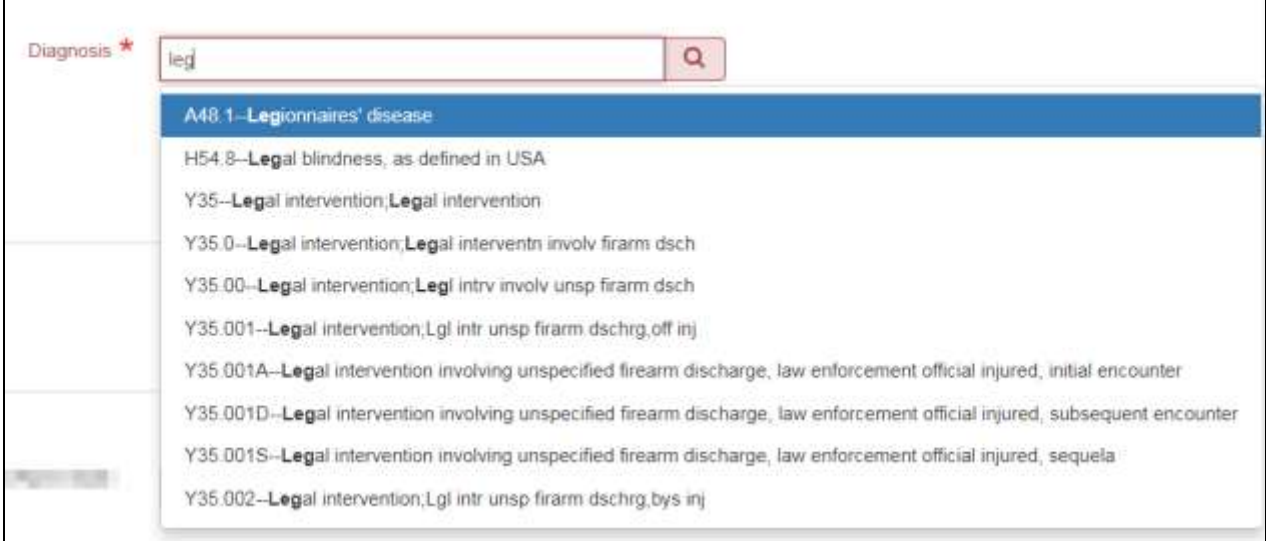

**Diagnosis code** has an intuitive search and you can see all the codes as you begin typing.

@2017 Kern Family Health Care | All content on this site is copyrighted by Healthx. [

c

ò

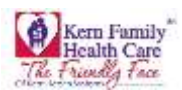

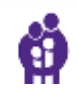

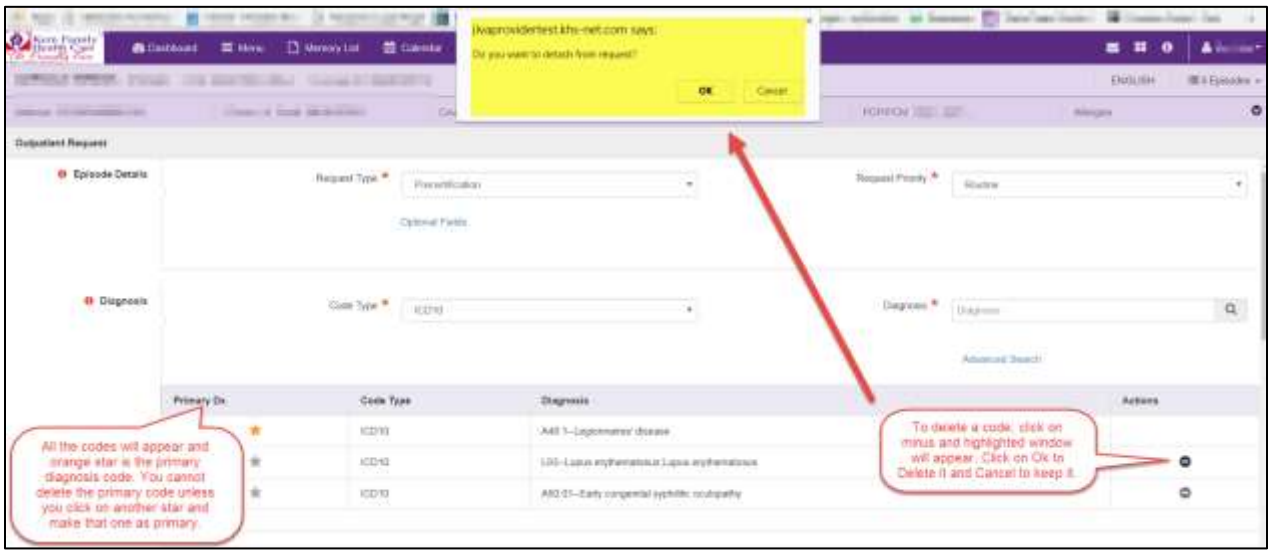

- Once a **diagnosis code** is entered it will appear below search box with a star to the left
- You will also have an option to select **advanced search** for a code
- You can click on any star to make it as **primary code**
- You will need at least one **diagnosis code** to enter an auth, you will not be able to remove the primary code
- If you want to delete primary code, please make sure you make another code as **primary code** and then delete it
- 3. **Provider Details:** This section will allow you to attach requesting and treating provider information

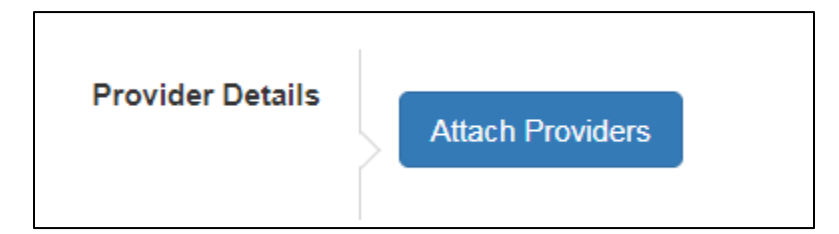

@2017 Kern Family Health Care | All content on this site is copyrighted by Healthx. |

P a g e | **24** 4/28/2021 9:35 AM

ò

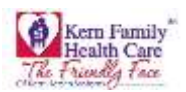

You will be required to attach provider details by clicking on **Attach Providers** button

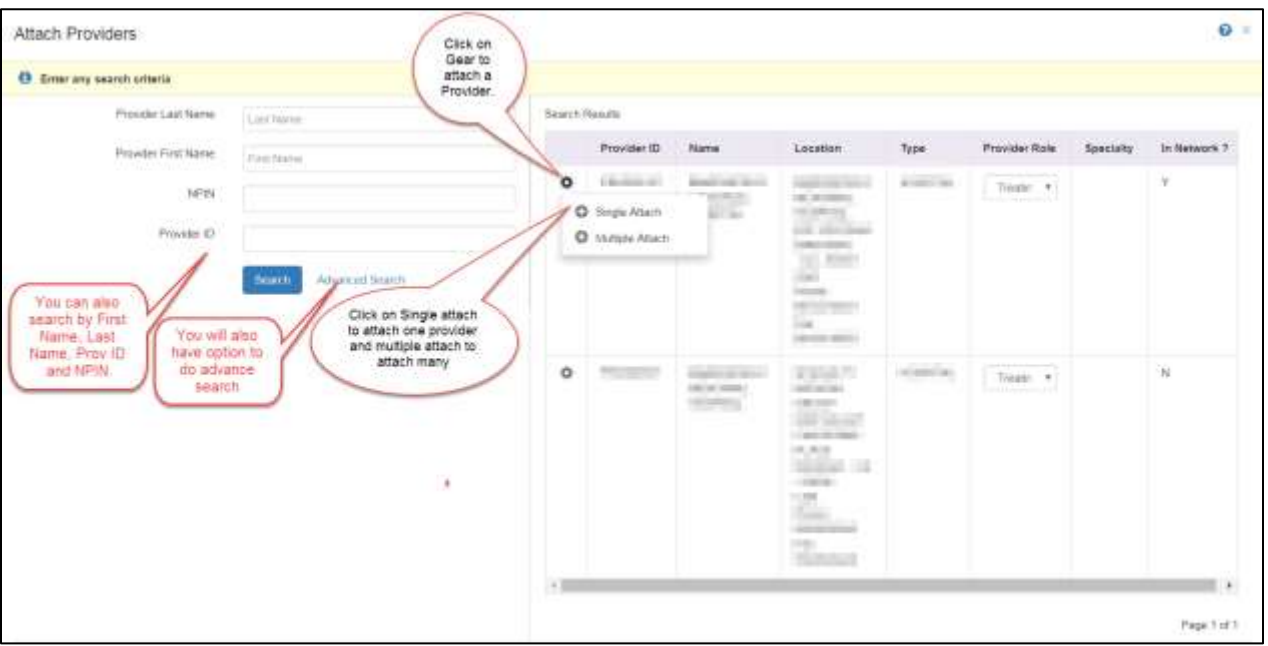

 You will also have an option to select Provider Role as **Requesting, Admitting or Treating** from the drop down menu to the right of the provider

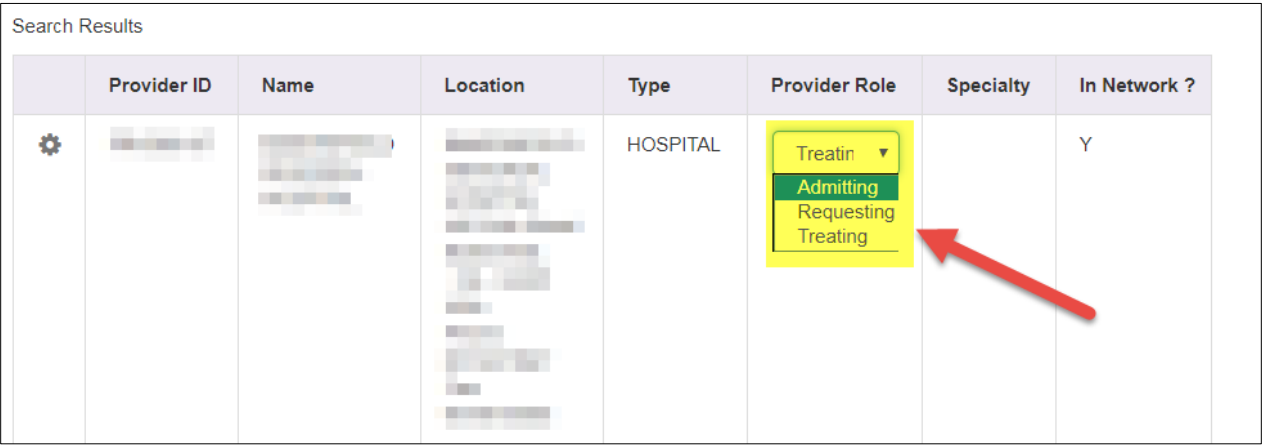

- **Admitting Provider** Who is admitting member into hospital
- **Treating Provider** Facility where member is admitted (this will be the provider associated with TIN log in)
- **Requesting Do not use** this role when entering an IP authorization

è

٠

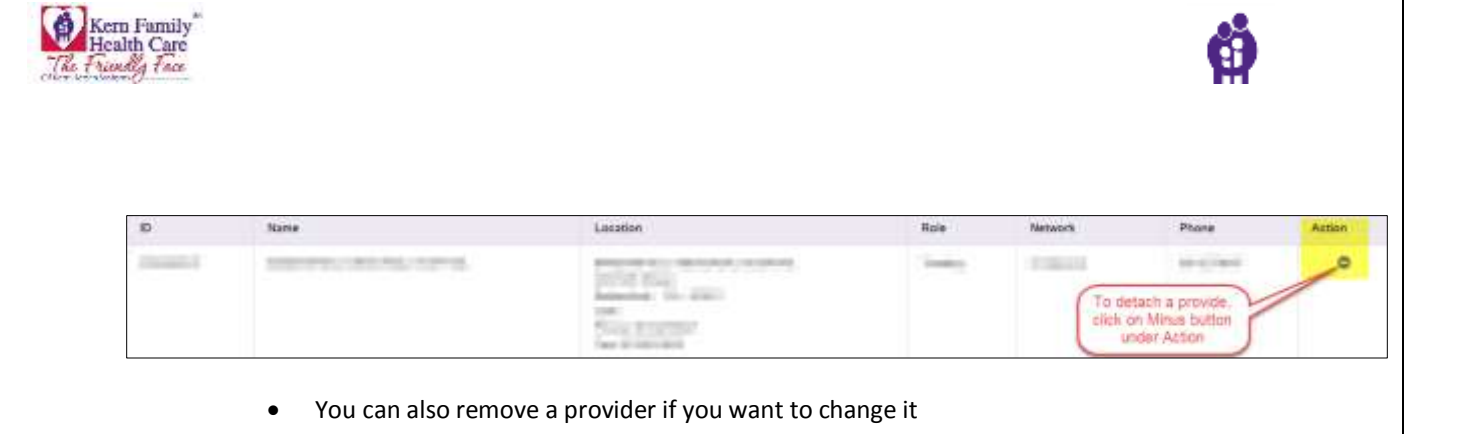

4. **Stay Request:** In this section, please enter the **service type**, **requested specialty** and **actual admit date**

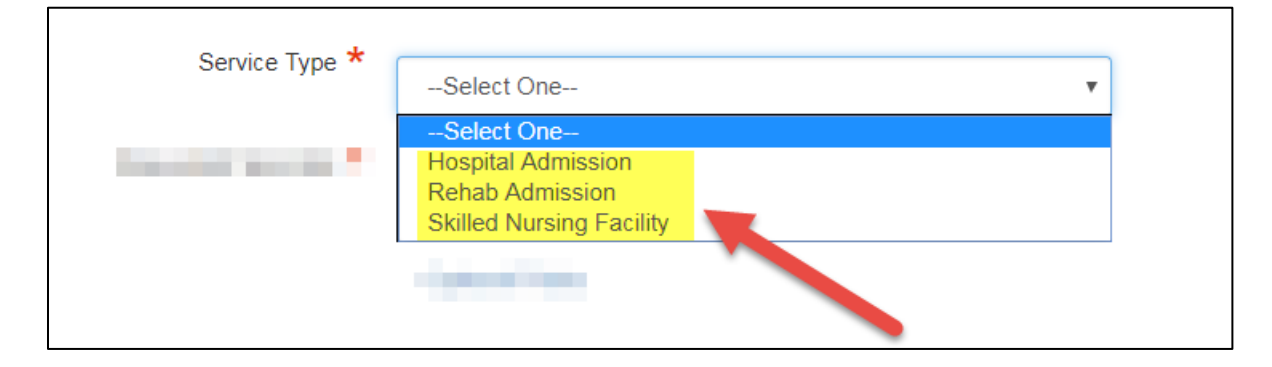

**•** Select a **Service Type** from the above shown three options.

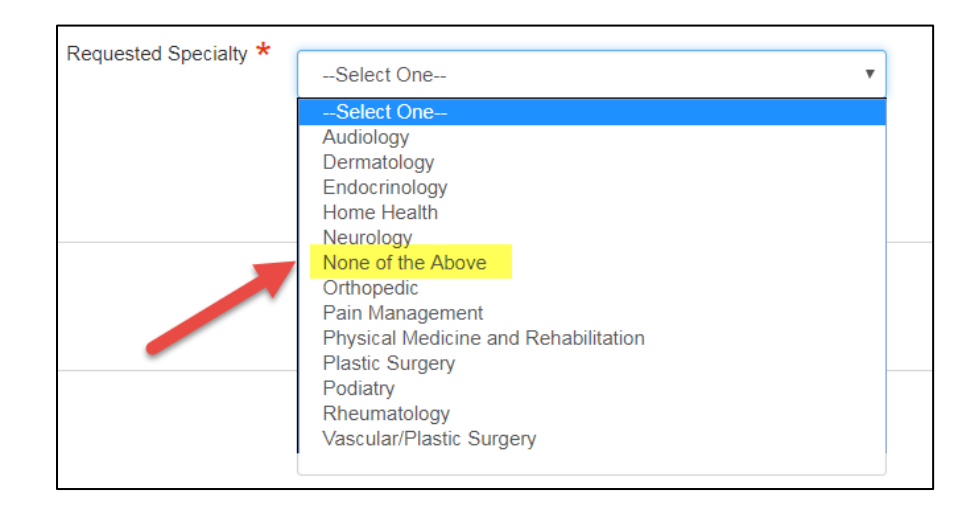

You can select one of the specialties or "**None of the Above**"

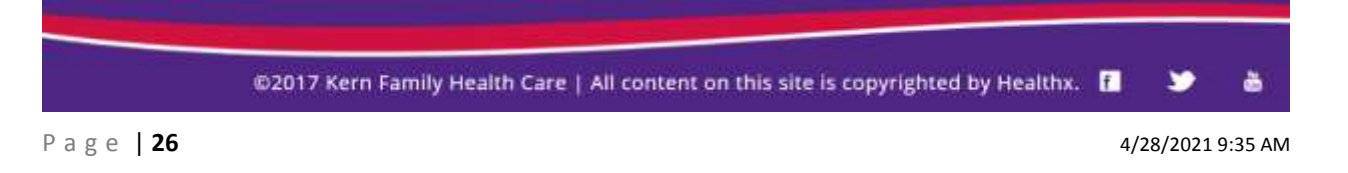

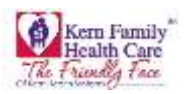

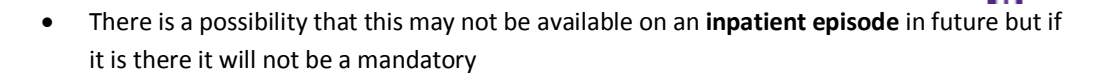

Please note, for qualified in-network hospitals that were approved for the **"Hospital at Home Admission"** Program, please select the "Hospital at Home Admission" selection under the service type dropdown. Please see example below.

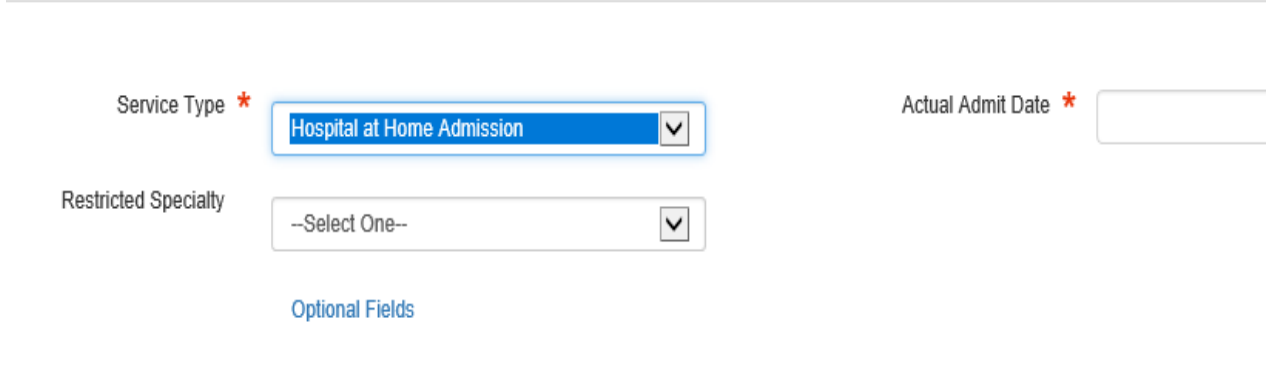

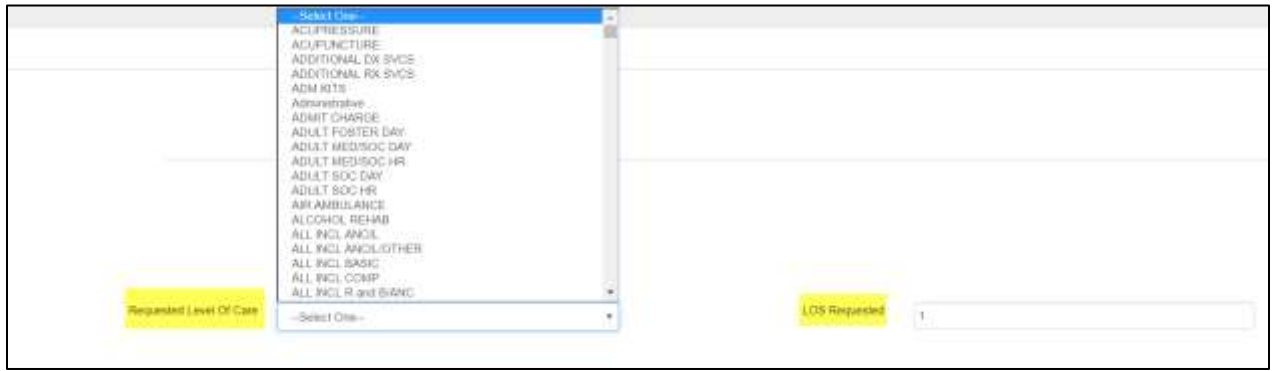

You will have an option to select **Requested Level of Care** as well as **Length of Stay Requested**

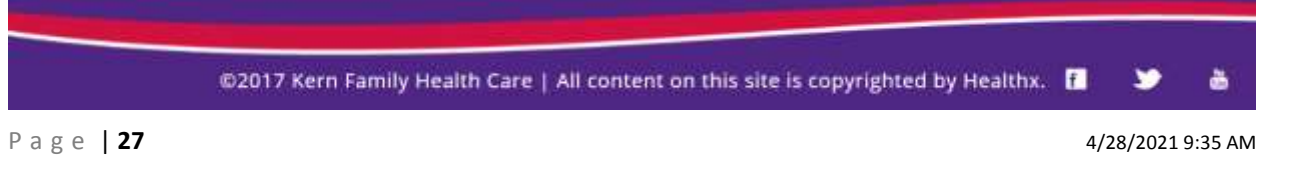

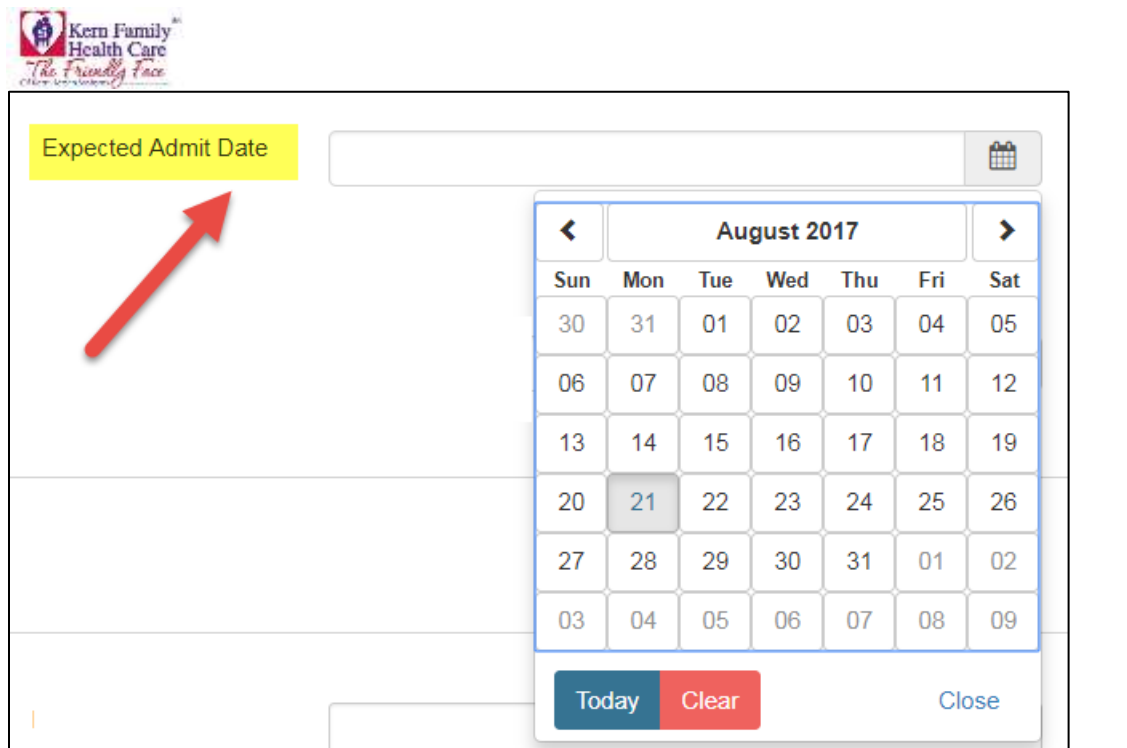

- **Expected Admit Date** may change into **Actual Admit Date**. You can enter the date manually or you will have an option to select from the calendar date by clicking on the calendar icon
- 5. **Service Request:** This whole area will **not** be mandatory and providers will **not** need to fill this portion of the request out for IP authorizaitons

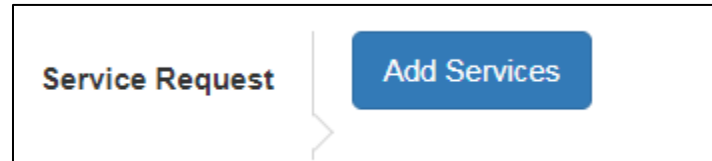

Click **Add Services** to enter additional service information

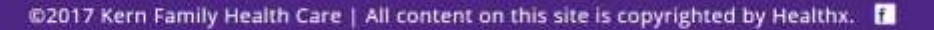

P a g e | **28** 4/28/2021 9:35 AM

è

۷

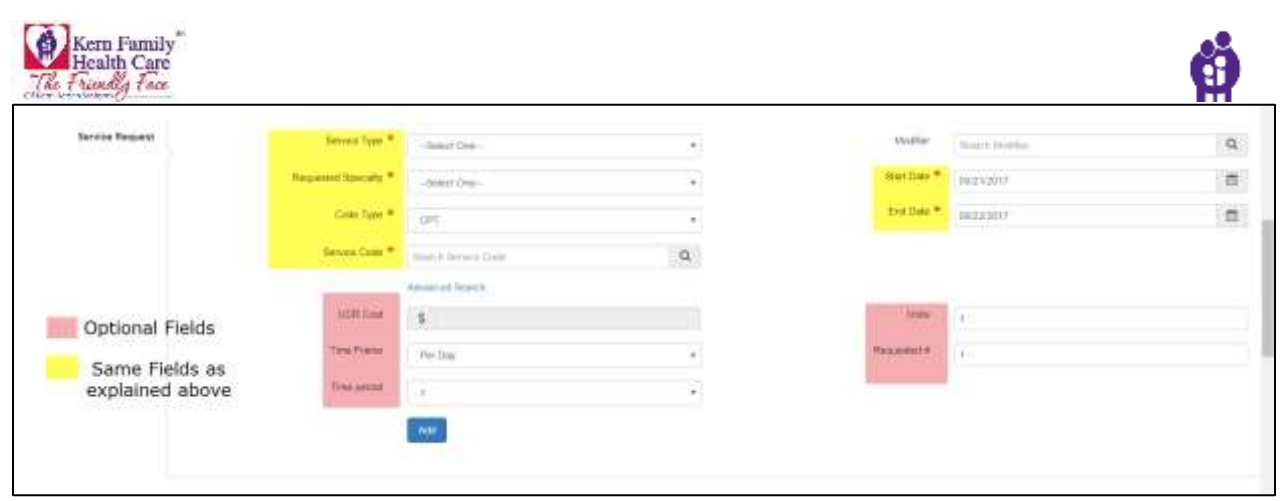

- Drop down Service Type and select **Hospital Admission**, **Rehab Admission**, or **Skilled Nursing Facility**
- Drop down **Place of Service** is an optional field
- Enter the **Code Type** per ICD10/HCPC/Revenue code needed for your authorization
- Enter **Service Code** if known
- **Modifier code** to search the field will autopopulate select your option then hit Enter. This field is not required for an authorization
- Enter **Start Date** or Click in the field and select date from the calendar prompt
- Enter **End Date** or Click in the field and select date from the calendar prompt
- Click **Advanced Search** if you need to lookup a CPT code or if you prefer to search by code description then Click Search then Attach to view results
- User has the option to use the Optional Fields for customary rate information entry (this section will not be used by Providers)
	- i. Enter **UCR** (Usual and Customary Rate) Cost depending on the service
	- ii. Enter the frequency of the ordered service **Time Frame** (Per Day)
	- iii. Enter the number of visit/units in **Units** field for the time frame selected
	- iv. Enter the **Time Period** for the lenghth of service requested
	- v. Enter the **Requested #** of services required
	- vi. Click **Add**
- 6. **Documents:** You will be able to upload all the supporting documents

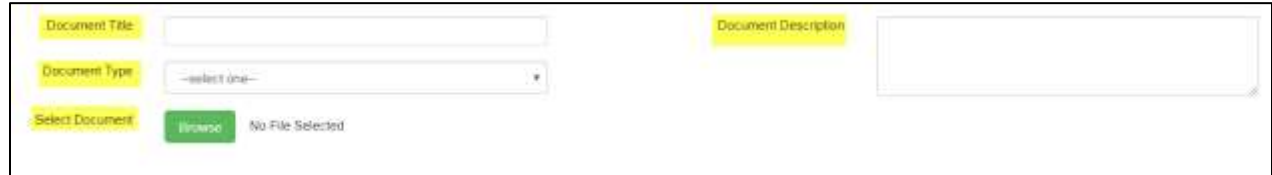

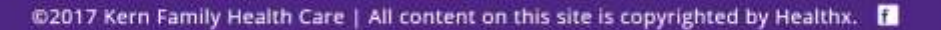

õ

v

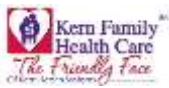

- You can enter the **Document Title**
- Select the **Document Type** from drop down menu

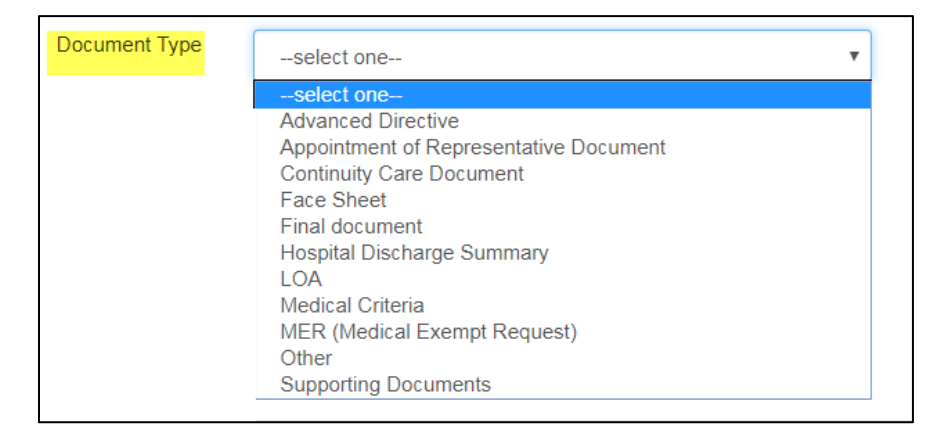

- Enter a brief **Document Description** of the document
- To find a Saved File Click **Browse** to find in your saved documents. Please note that you will only be able to upload PDF files
- 7. **Notes:** In this section, you can add additional notes for referrals

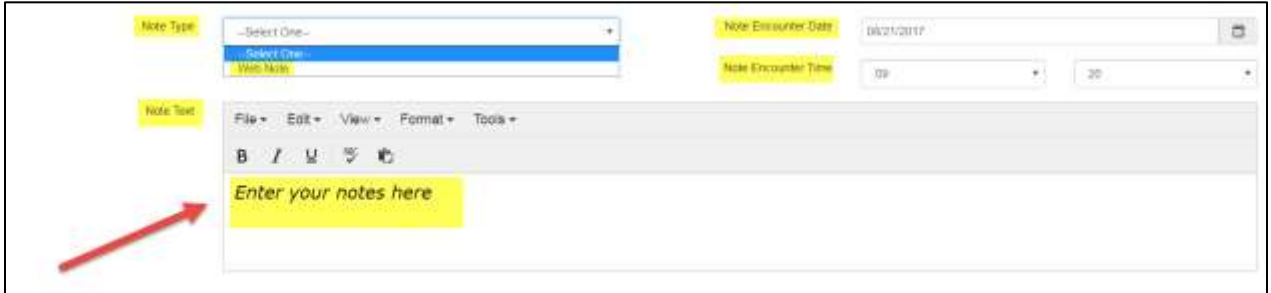

- Drop down to select **Note Type**
- Enter the **Note Encounter Date** with date formatt MM/DD/YYYY the date the note was recorded
- Note that the system will only record the **actual date** of note entry
- Drop down to select the **Note Encounter Time** select the time the note was recorded. Please note that the system will only record the actual date of note entry
- Enter **Note Text** brief description, if any
- Click **Submit** if you are done with your authorization
- Click **Save as Draft** if you would like to complete the authorization at a later time; however, a draft will only be availabe for 48hrs.

**Note: You are not required to use any of the fields where a red star is not marked. All the optional fields can be left blank.**

@2017 Kern Family Health Care | All content on this site is copyrighted by Healthx. |

P a g e | **30** 4/28/2021 9:35 AM

õ

м

<span id="page-31-0"></span>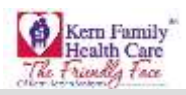

## Click on **Authorizations** tab in ribbon to create/submit an authorization for assigned members

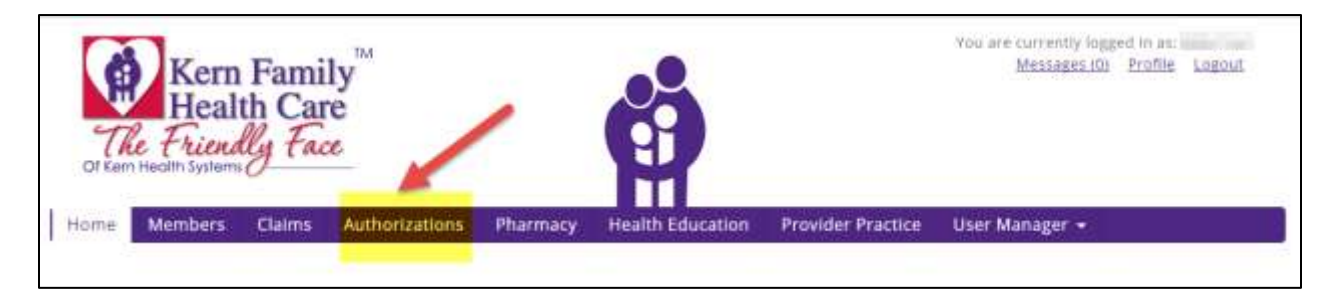

User will now be redirected to the **Authorization Dashboard** where an authorization can be created and saved. The user can also see the status of the authorization submitted.

- The homepage of the Authorization Dashboard is the summary of the Provider **Dashboard.**
- User receives all notifications from Dashboard as **Alerts.**
- **My Requests** will have list of submitted requests.
- User has the ability to view **Work in Progress** for the authorizations submitted from the current day with the availability to view beyond the past three days
- User may view the requests by type **Processed, Pending Submission, Further Information Required,** or **Pending Decision**
- User may also view the decisions made today by **Approved, Denied,** or **Partial Denial**

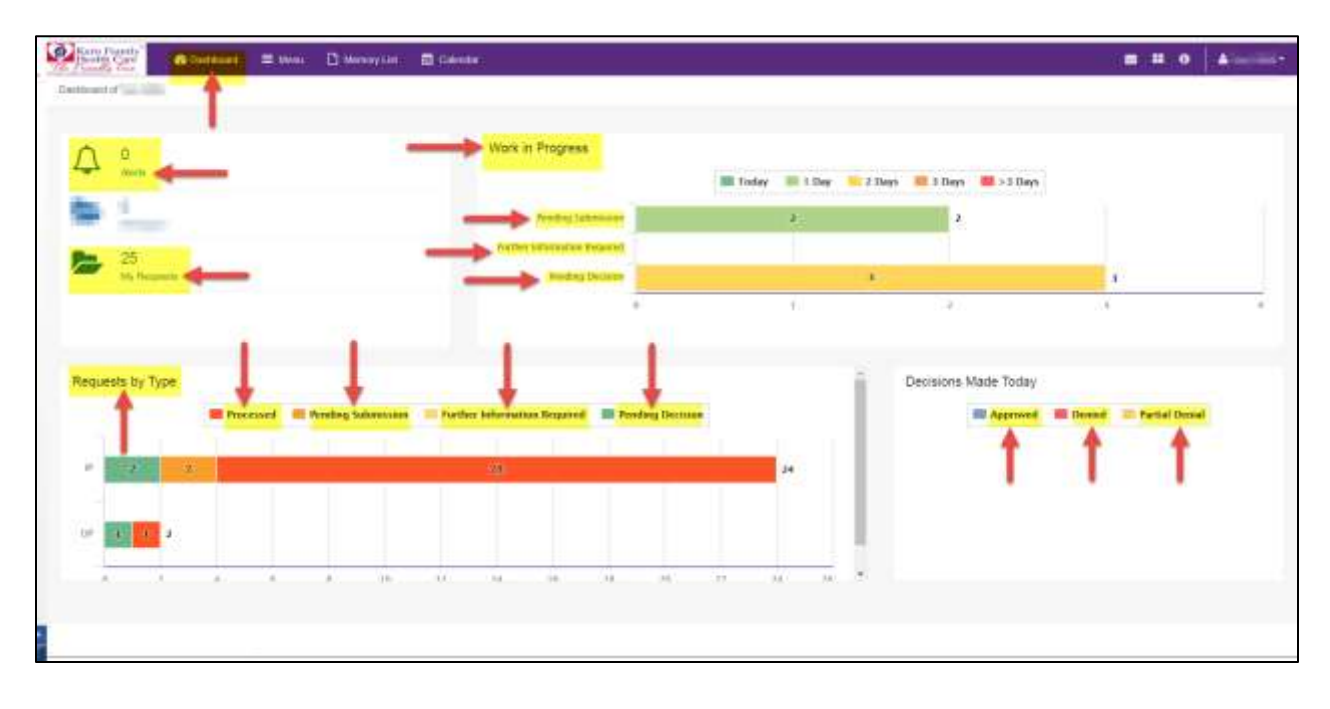

@2017 Kern Family Health Care | All content on this site is copyrighted by Healthx. |

P a g e | **31** 4/28/2021 9:35 AM

õ

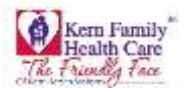

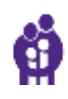

- Click **Menu** to create an Inpatient Authorization
- Select **New Request**

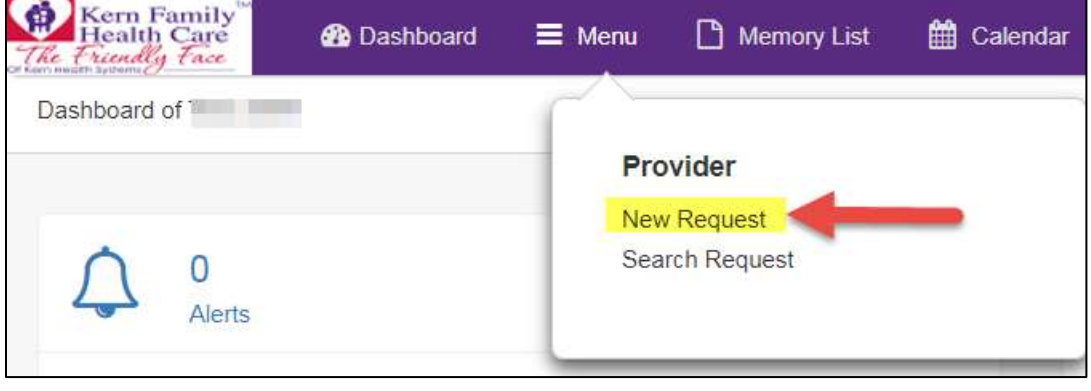

- Enter **Member Last Name**
- Enter **Member First Name**
- Enter **Member DOB** with format MM/DD/YYY

OR

- Enter **Member ID or CIN number**
- Click **Search** to receive results

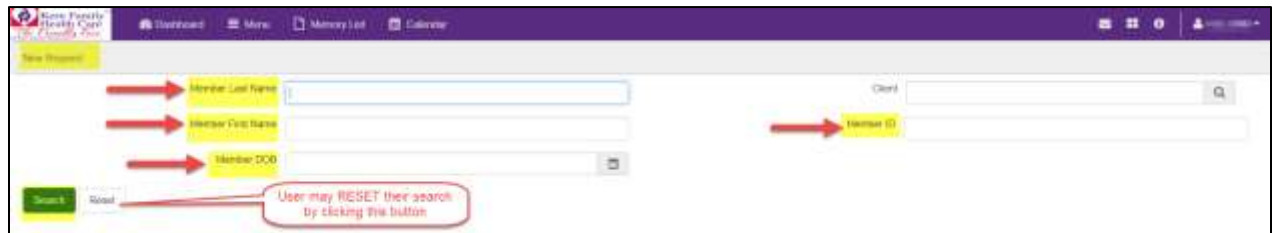

User results are specific to the Member ID entered:

Drop down **Action** and select **Inpatient** 

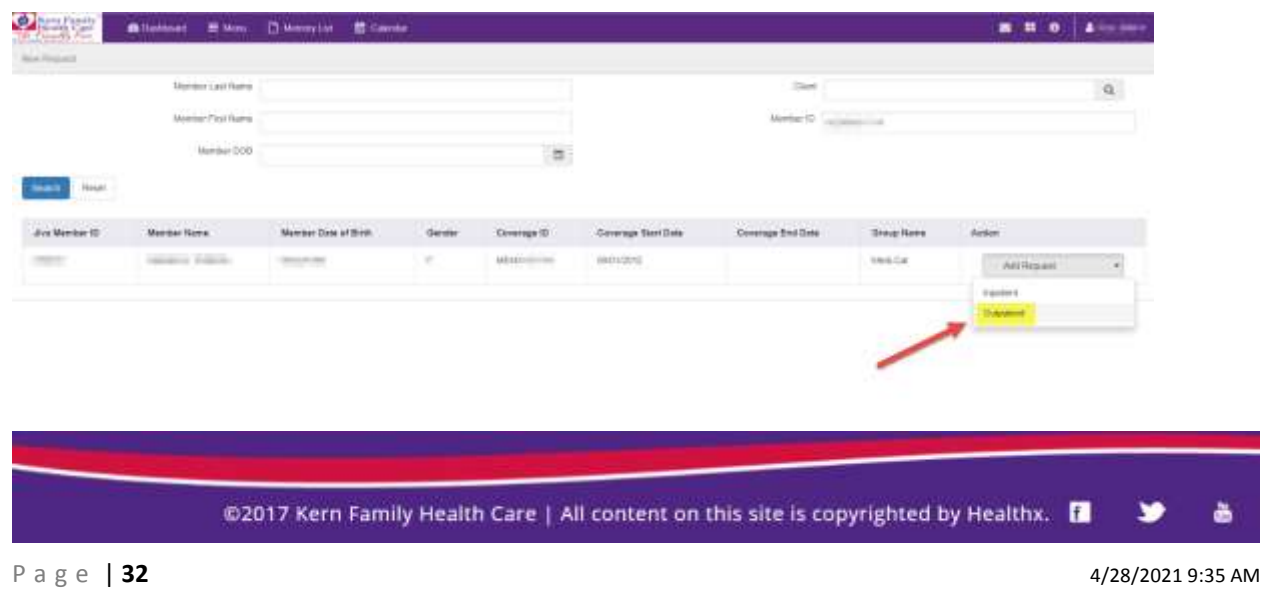

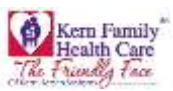

Outpatient Auth Form Appears as shown below:

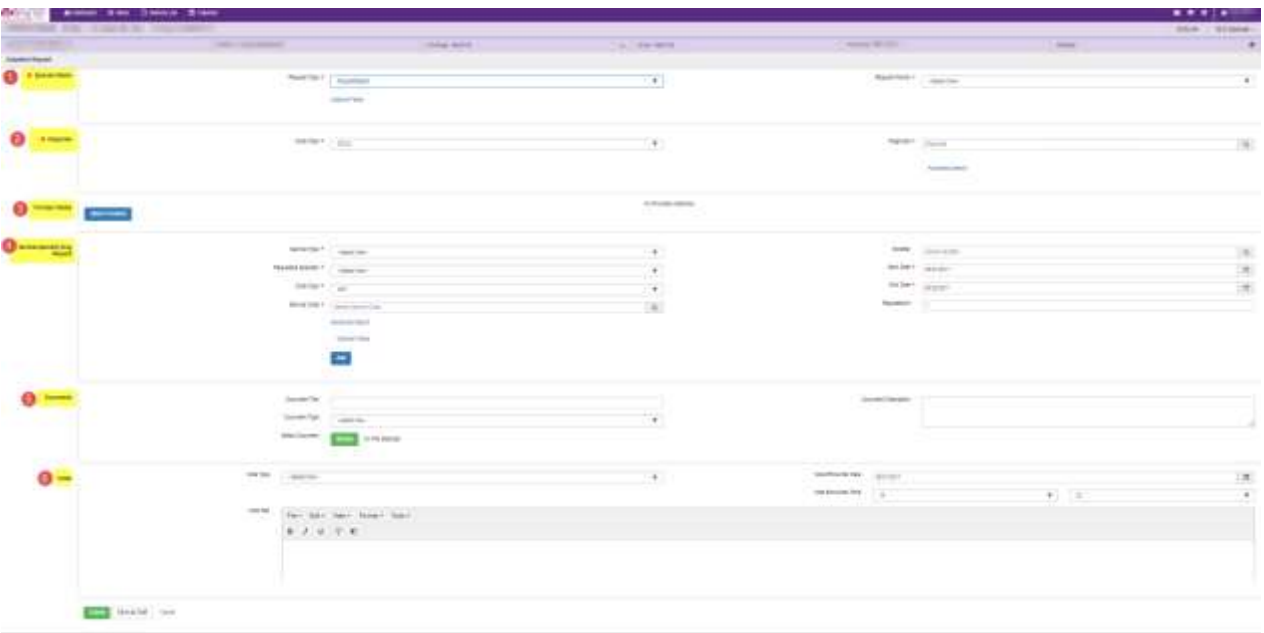

This form is divided into **6 sections**:

1. **Episode Details:** In this section, you will need to enter request details. Request Type and Request Priority will be mandatory fields where as Time Request and Reason for Request will be optional

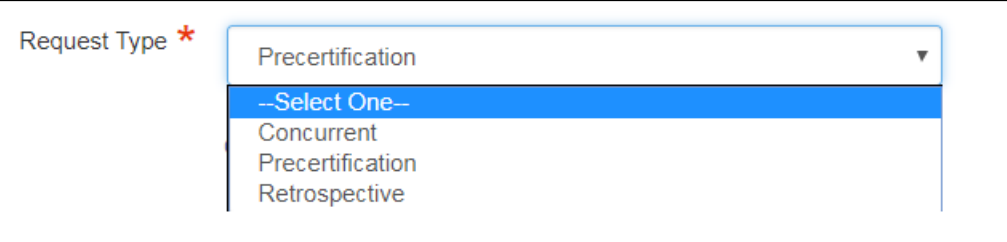

 Drop down **Request Type** User has the option to select from **Concurrent, Precertification, and Retrospective.** It will be defaulted to precertification.

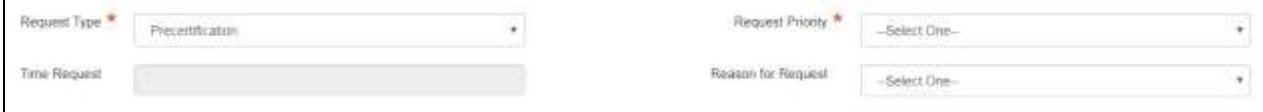

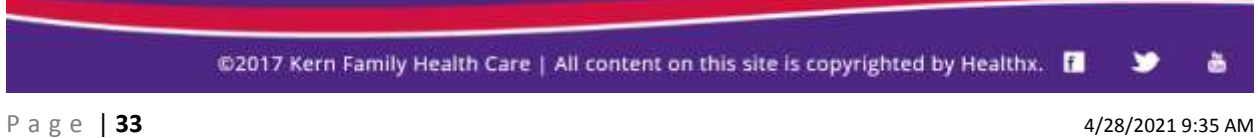

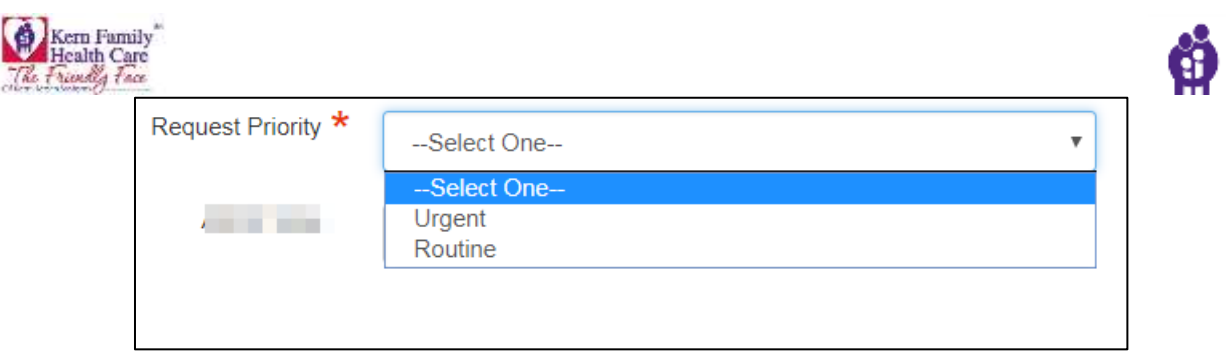

- Drop down **Request Priority** User has the option to select from **Urgent** and **Routine** type
- 2. **Diagnosis:** This section will allow you to enter the code type and diagnosis code

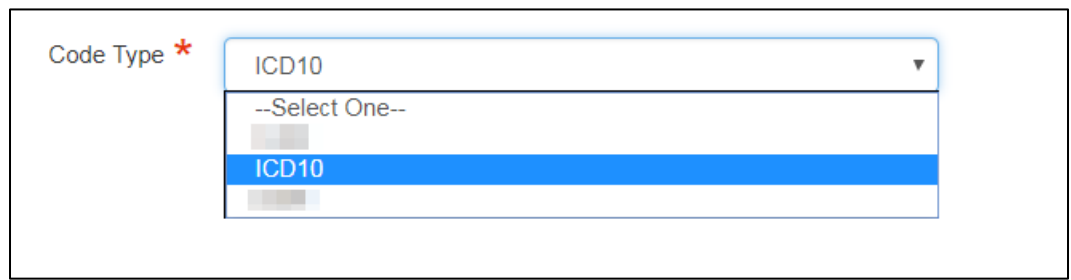

Please enter the relevant diagnosis **code type**. Select ICD10 or HCPC

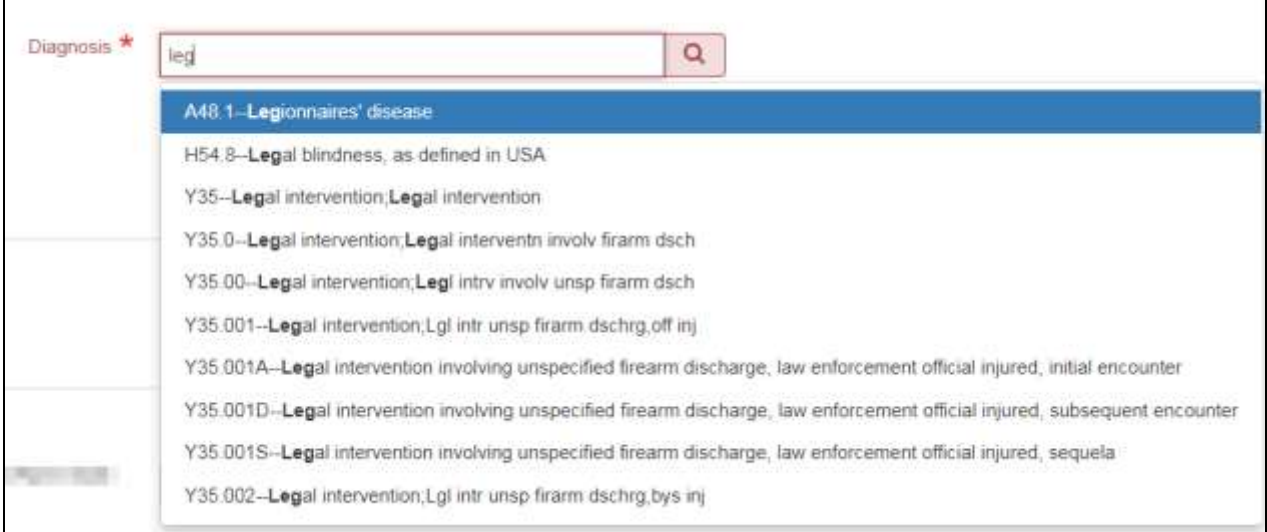

**Diagnosis code** has an intuitive search and you can see all the codes as you begin typing

@2017 Kern Family Health Care | All content on this site is copyrighted by Healthx. |

ò

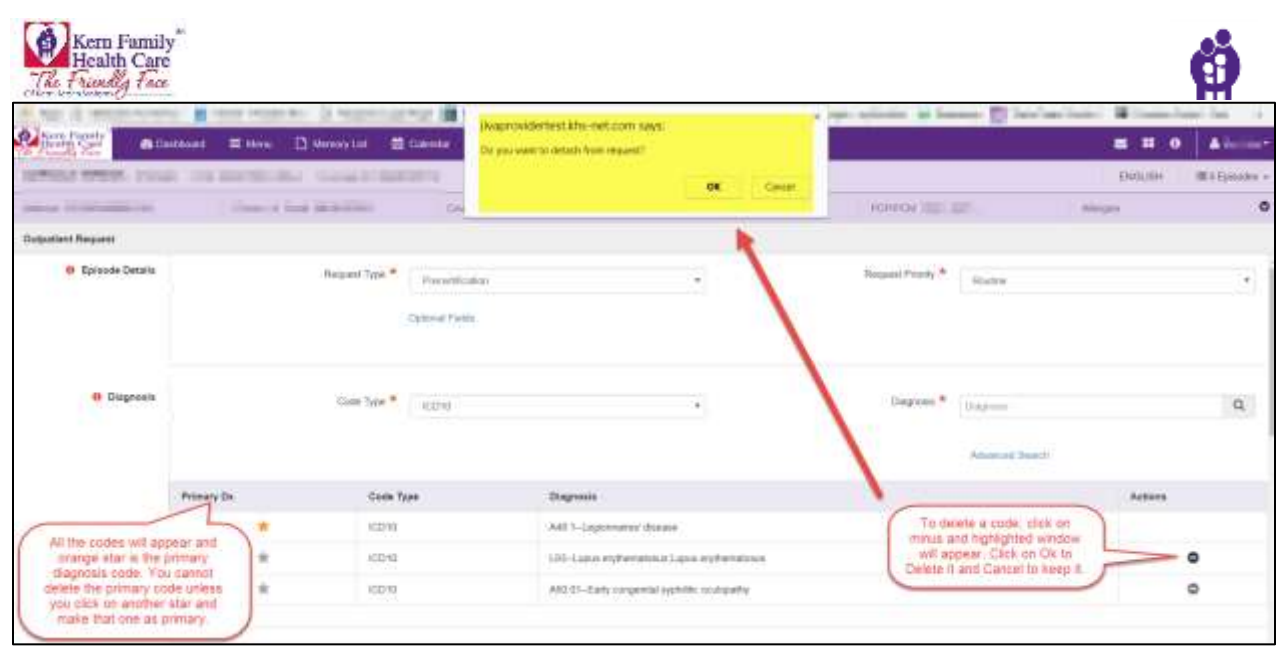

- Once a **diagnosis code** is entered it will appear below search box with a star to the left
- You will also have an option to select **advanced search** for a code
- You can click on any star to make it as **primary code**
- You will need at least one **diagnosis code** to enter an auth, you will not be able to remove the primary code
- If you want to delete **primary code**, please make sure you make another code as primary code and then delete it
- 3. **Provider Details:** This section will allow you to attach **requesting** and **treating** provider information.

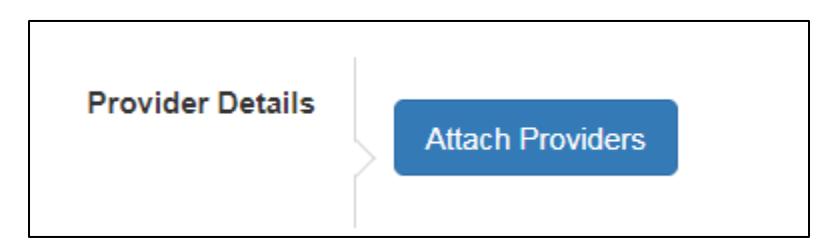

You will be required to **attach provider** details by clicking on Attach Providers button

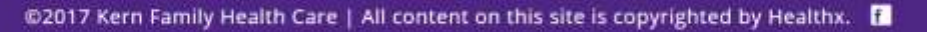

ò
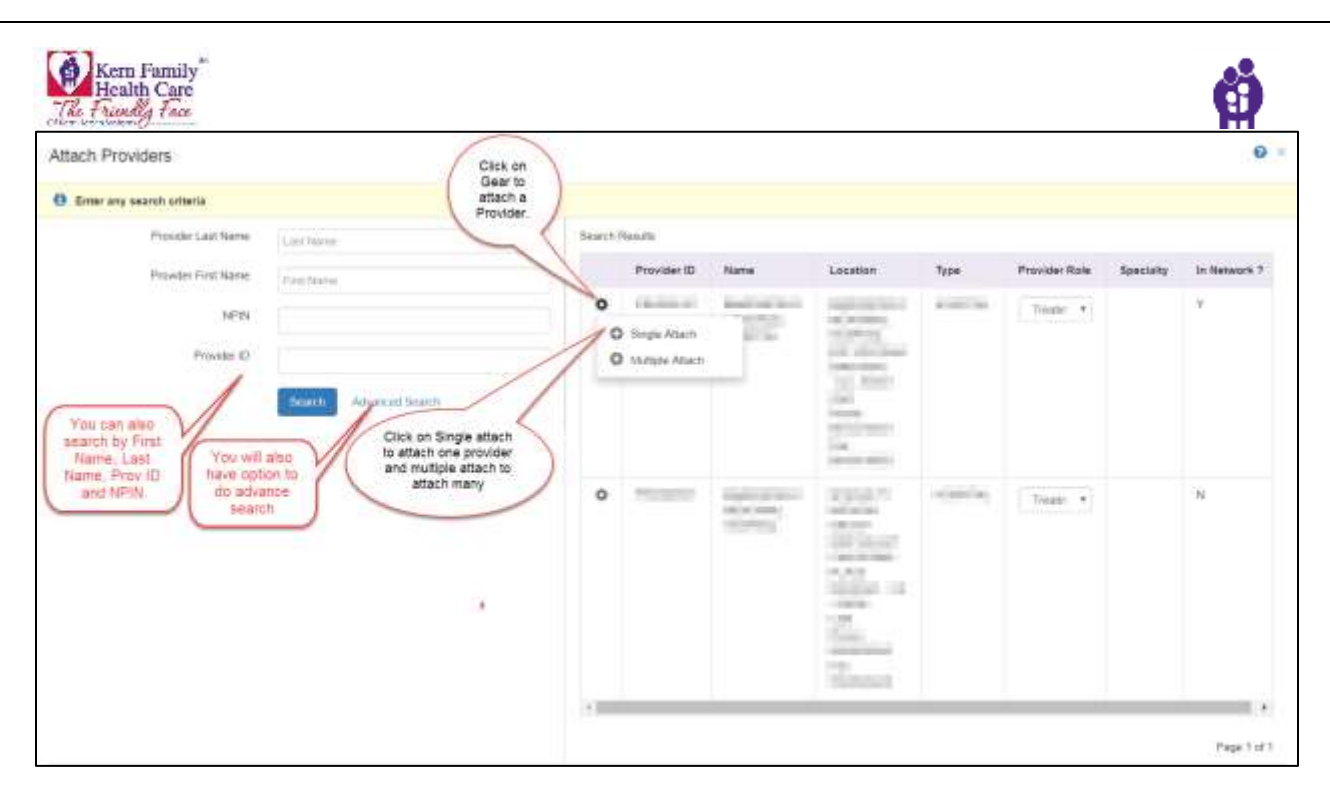

 You will also have an option here to select Provider Role as **Requesting**, **Admitting** or **Treating** from the drop down menu

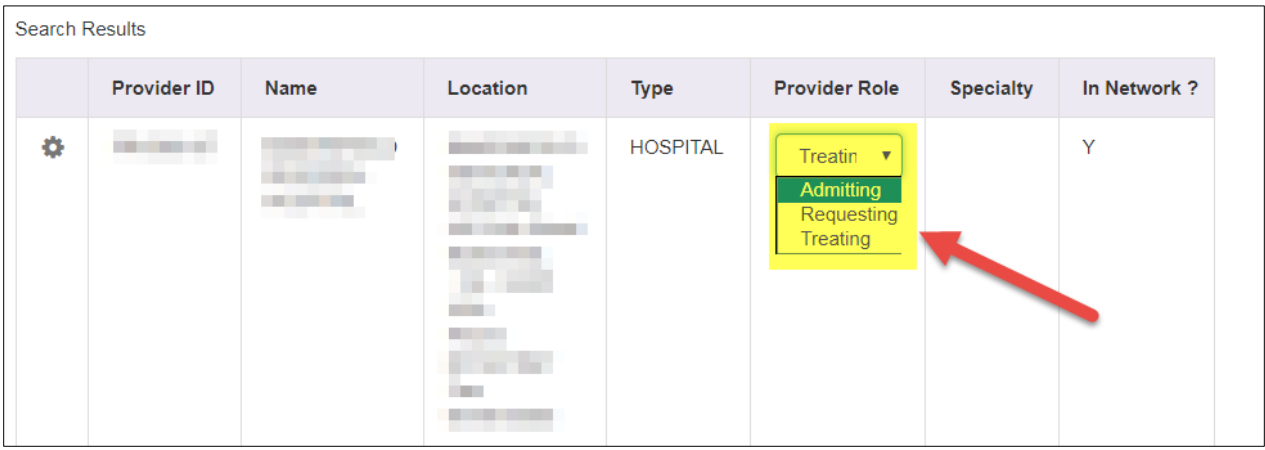

- **Requesting** who is requesting the service (this provider will be attached to the TIN log in)
- **Treating** Who are you requesting to preform the requested services
- **Admitting DO NOT USE for OP episodes**

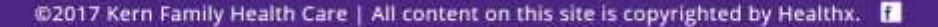

P a g e | **36** 4/28/2021 9:35 AM

У

è

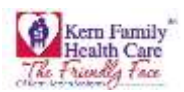

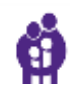

**ANY PROVIDER CONTRACTED** - When submitting a request for prior authorization for a KHS member, you now have the option to choose "ANY PROVIDER CONTRACT" when you are uncertain who is in the KHS network instead of choosing a specific provider. When choosing "ANY PROVIDER CONTRACTED" KHS will take into consideration the geographic location of the member's home in relation to the treating provider, appointment accessibility, and continuity of care.

# **There are two ways to use this feature:**

- 1. Under **Advanced Search**, choose appropriate treating provider's specialty, then click **Search**. When search results populate, choose **"ANY PROVIDER CONTRACTED"** and attach as the treating provider. Screenshot below.
	- o After submission, KHS Utilization Management Department will choose a KHS contracted provider on your behalf.

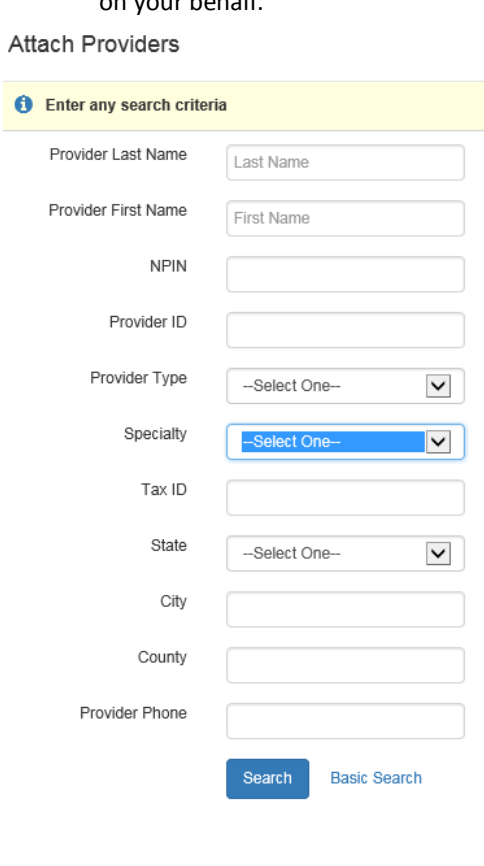

- 2. To select **"Any Provider Contracted"** as the treating provider, follow the steps below:
	- From the main authorization page select **"Attach Provider"**
	- In the search box under **"Provider Last Name,"** enter "**Any Provider Contracted,"** and click on **"Search."** Screenshot below.

@2017 Kern Family Health Care | All content on this site is copyrighted by Healthx. |

¥

õ

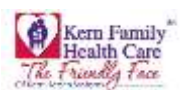

# **Attach Providers**

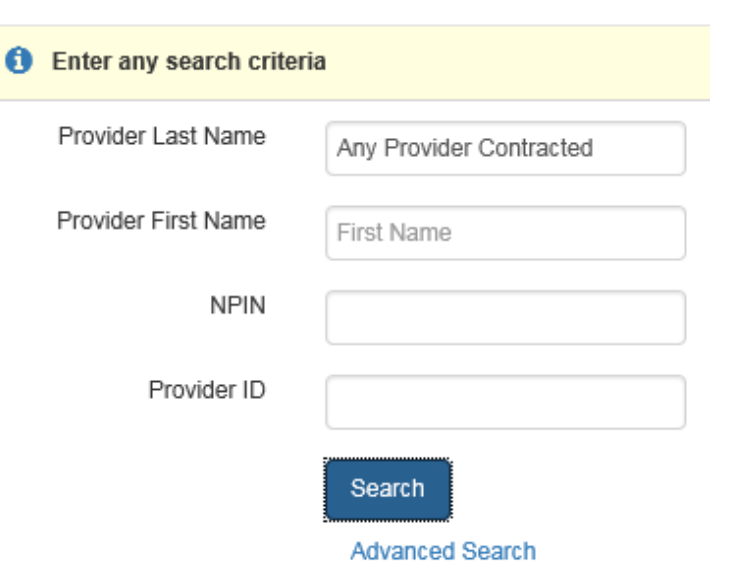

• The box below will populate, screenshot below.

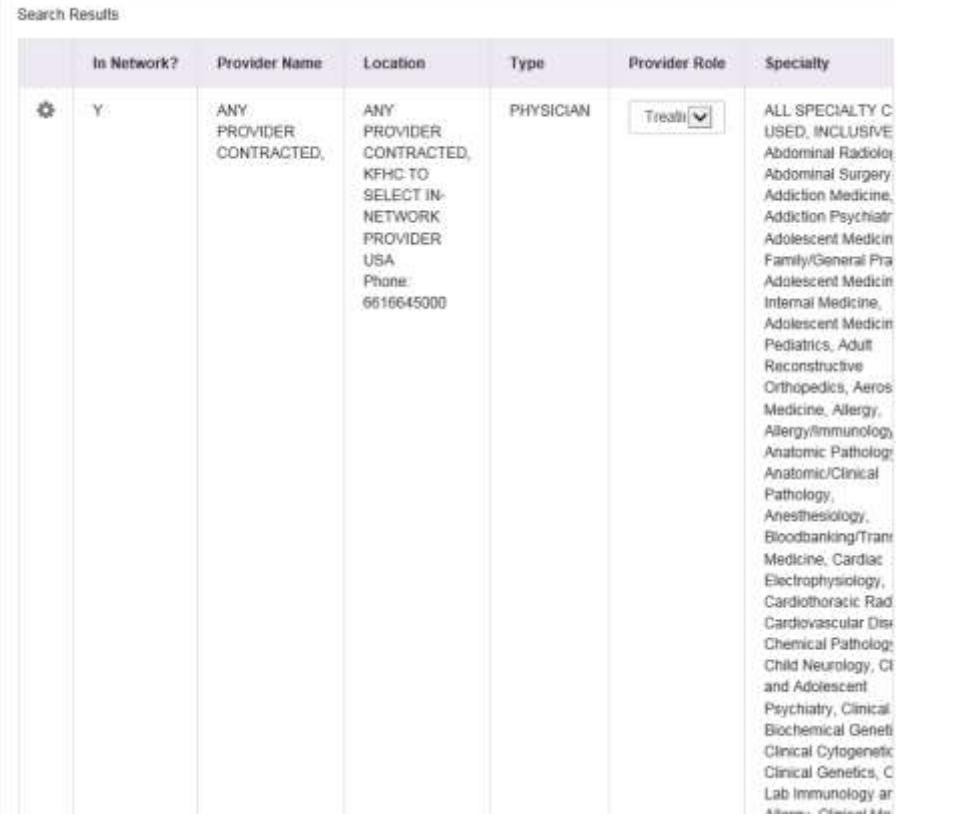

 From there either select **"Single Attach"** or **"Multiple Attach"** to add **"Any Provider Contracted"** as the treating provider. Screenshot below.

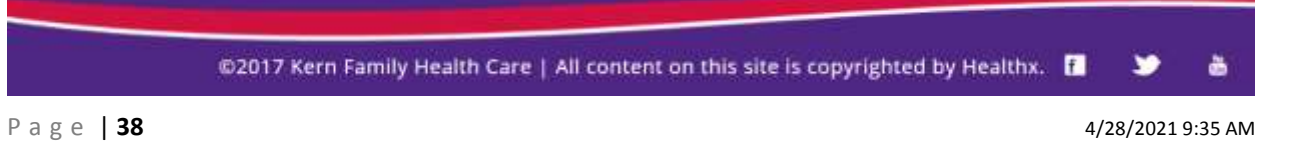

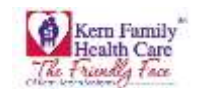

# Search Results

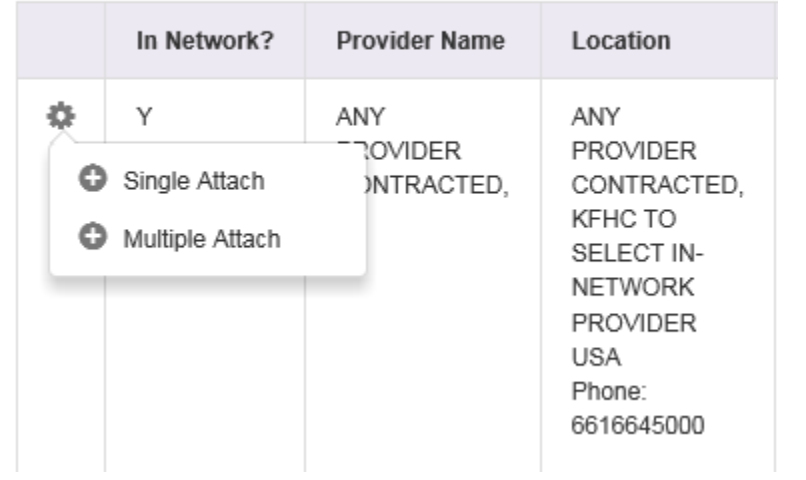

# **Please also include what specialty you are requesting the authorization for. You can include the specialty you are requesting by adding it in the comment section at the bottom of the authorization page, screenshot below.**

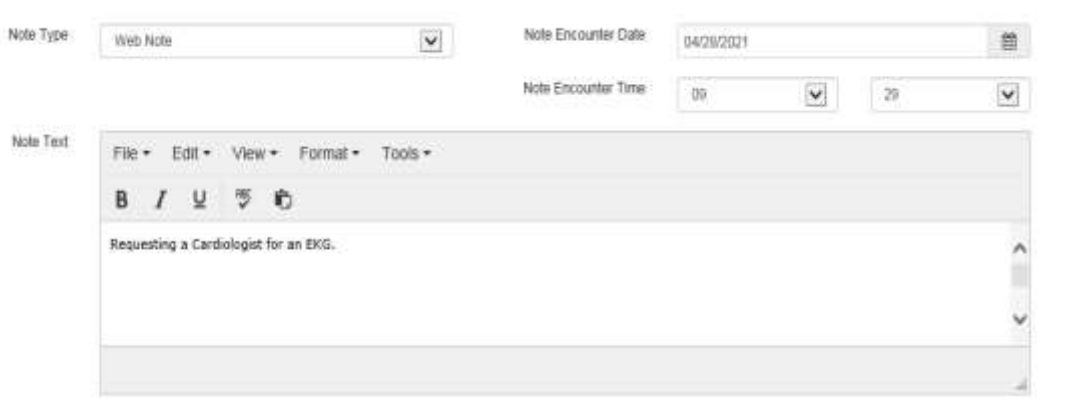

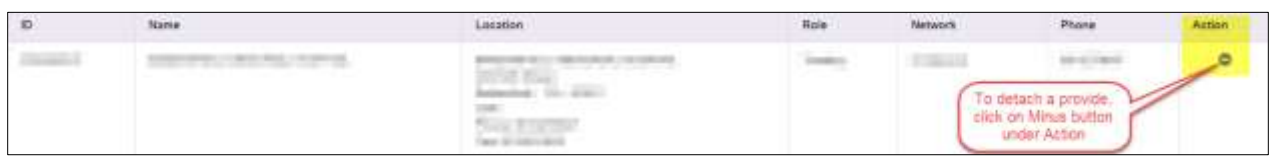

# You can also **remove** a provider if you want to change it

4. **Service/Specialty Drug Request:** In this section, please enter the service type, requested specialty, code type, service code, start and end dates etc

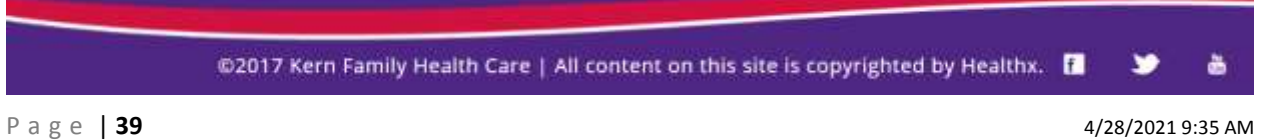

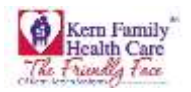

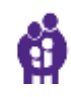

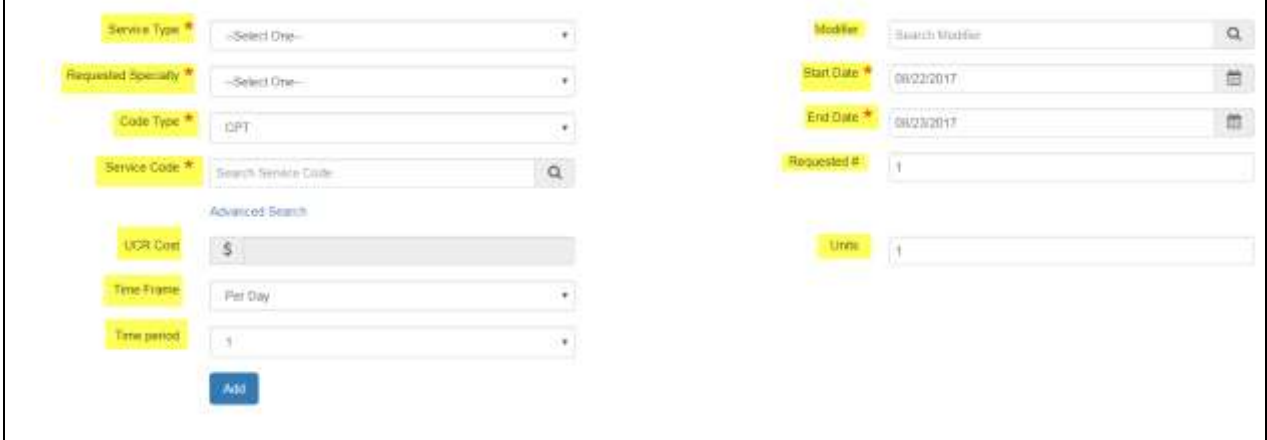

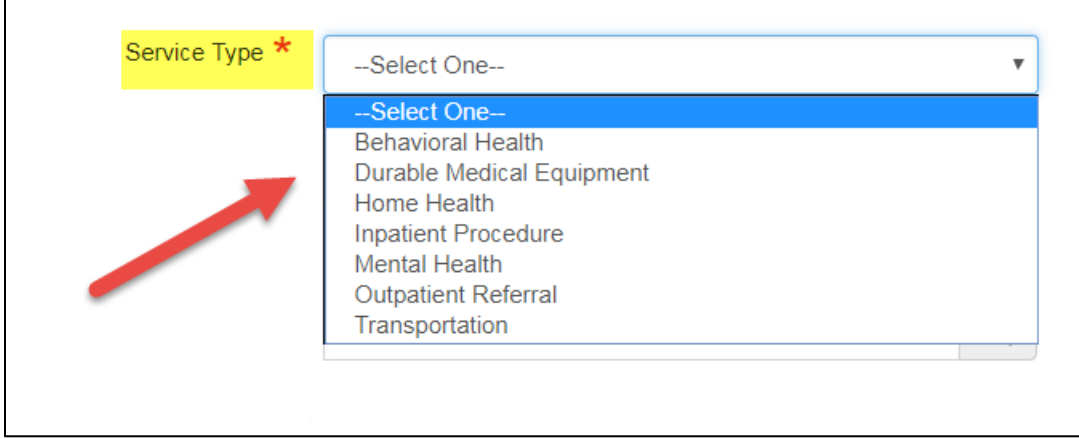

• Select a Service Type from the above shown options

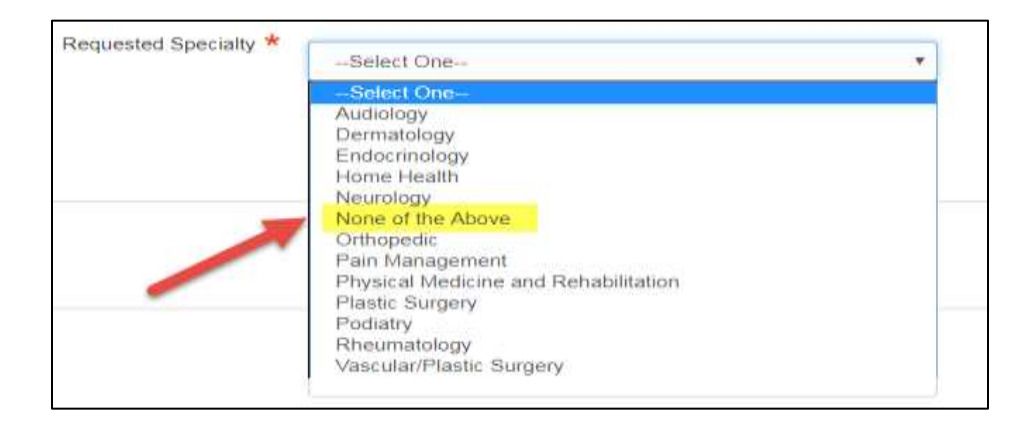

@2017 Kern Family Health Care | All content on this site is copyrighted by Healthx. |

P a g e | **40** 4/28/2021 9:35 AM

è

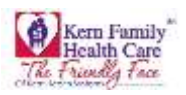

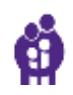

 Select Specialty, if you're the requested specialty if it is not listed, please choose none of the above (we may change that wording and place it at the end of the drop down list)

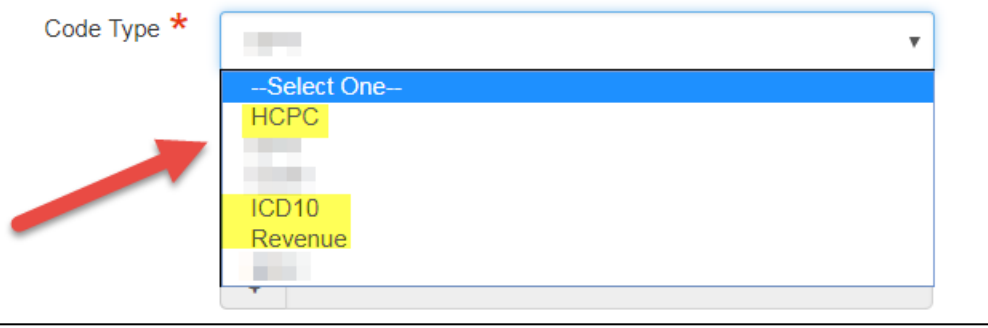

- Enter the **Code Type** per ICD10/HCPC/Revenue code needed for your authorization.
- Enter **Service Code** if known or you can start typing the procedure and select from the auto fill
- Click **Advanced Search** if you need to lookup a CPT code or if you prefer to search by code description then Click **Search** then **Attach** to view results
- User has the option to use the **Optional Fields** for customary rate information entry
- Enter **UCR (Usual and Customary Rate) Cost** depending on the service
- Enter the frequency of the ordered service **Time Frame (Per Day)**
- Enter the number of visit/units in **Units** field for the time frame selected
- Enter the **Time Period** for the lenghth of service requested
- Click **Add**
- **Modifier** code to search the field will autopopulate select your option then hit Enter.Please note this field is not required for an authorization
- Enter the frequency of the ordered service **Time Frame (Per Day)**
- Enter the number of visit/units in **Units** field for the time frame selected
- Enter the **Time Period** for the lenghth of service requested
- Click **Add**
- 5. **Documents:** Here you will be able to upload all the supporting documents.

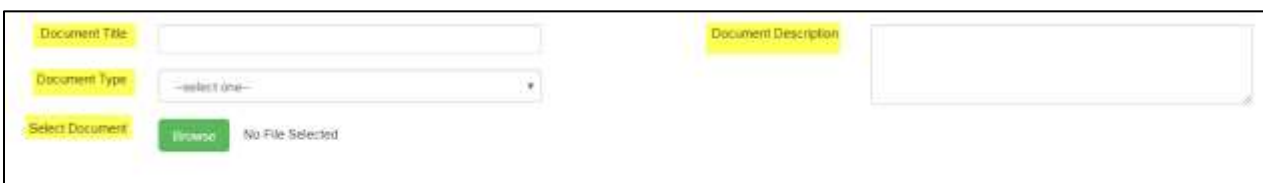

- You can enter the **Document Title**
- Select the **Document Type** from drop down menu

õ

У

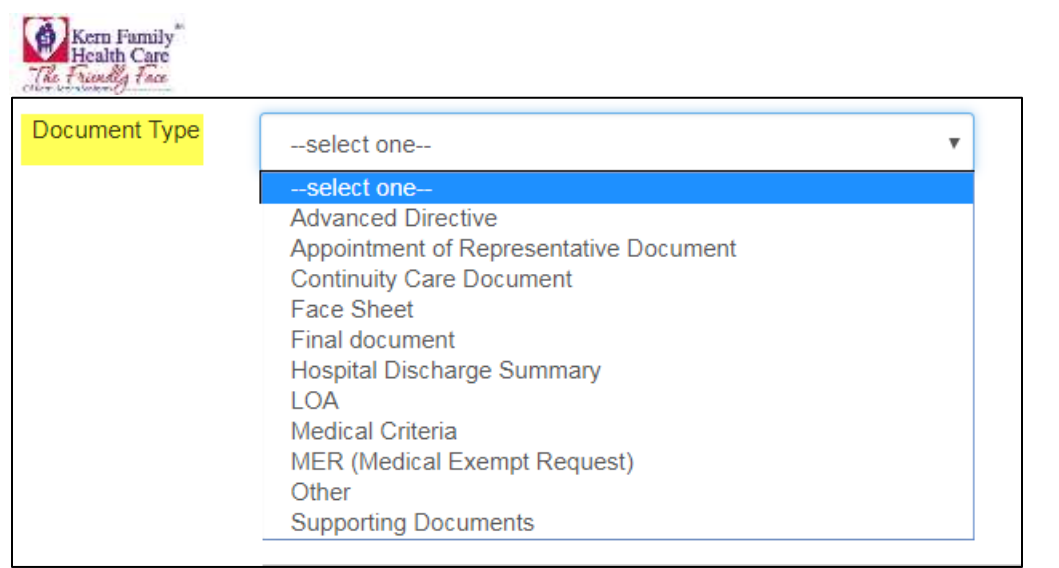

- Enter a brief **Document Description** of the document
- To find a Saved File Click **Browse** to find in your saved documents. Please note that you will be able to upload only PDF files
- 6. **Notes:** In this section, you can add additional notes for referrals.

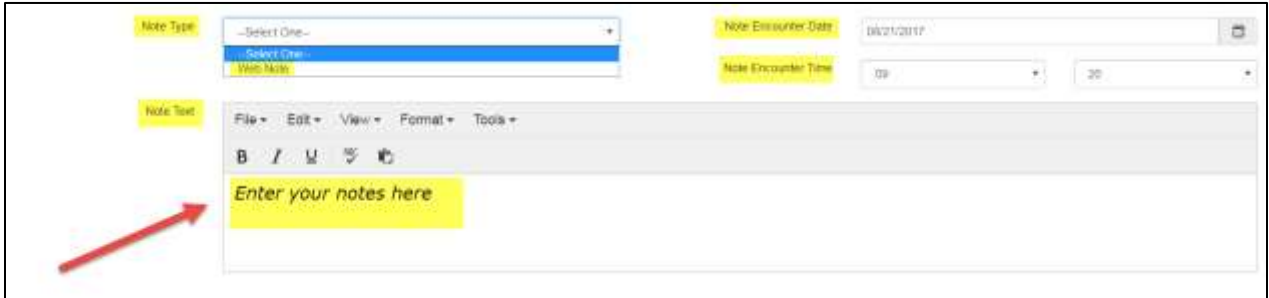

- Drop down to select **Note Type**
- Enter the **Note Encounter Date** with date formatt MM/DD/YYYY the date the note was recorded
- Note that the system will only record the **actual date** of note entry
- Drop down to select the **Note Encounter Time** select the time the note was recorded. Please note that the system will only record the actual date of note entry
- Enter **Note Text** brief description, if any
- Click **Submit** if you are done with your authorization
- Click **Save as Draft** if you would like to complete the authorization at a later time;however, draft will only be availabe for 48hrs.

**Note: You are not required to use any of the fields where a red star is not marked. All the optional fields can be left as blank.**

@2017 Kern Family Health Care | All content on this site is copyrighted by Healthx. |

P a g e | **42** 4/28/2021 9:35 AM

v

ò

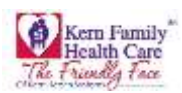

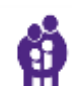

The pharmacy tab opens up the pharmacy form to fill in the required information of member.

1. Enter **Patient's CIN or KHS Member ID** User has the option to **Lookup** Member as this will prefill CIN, Patient Name, and DOB fields

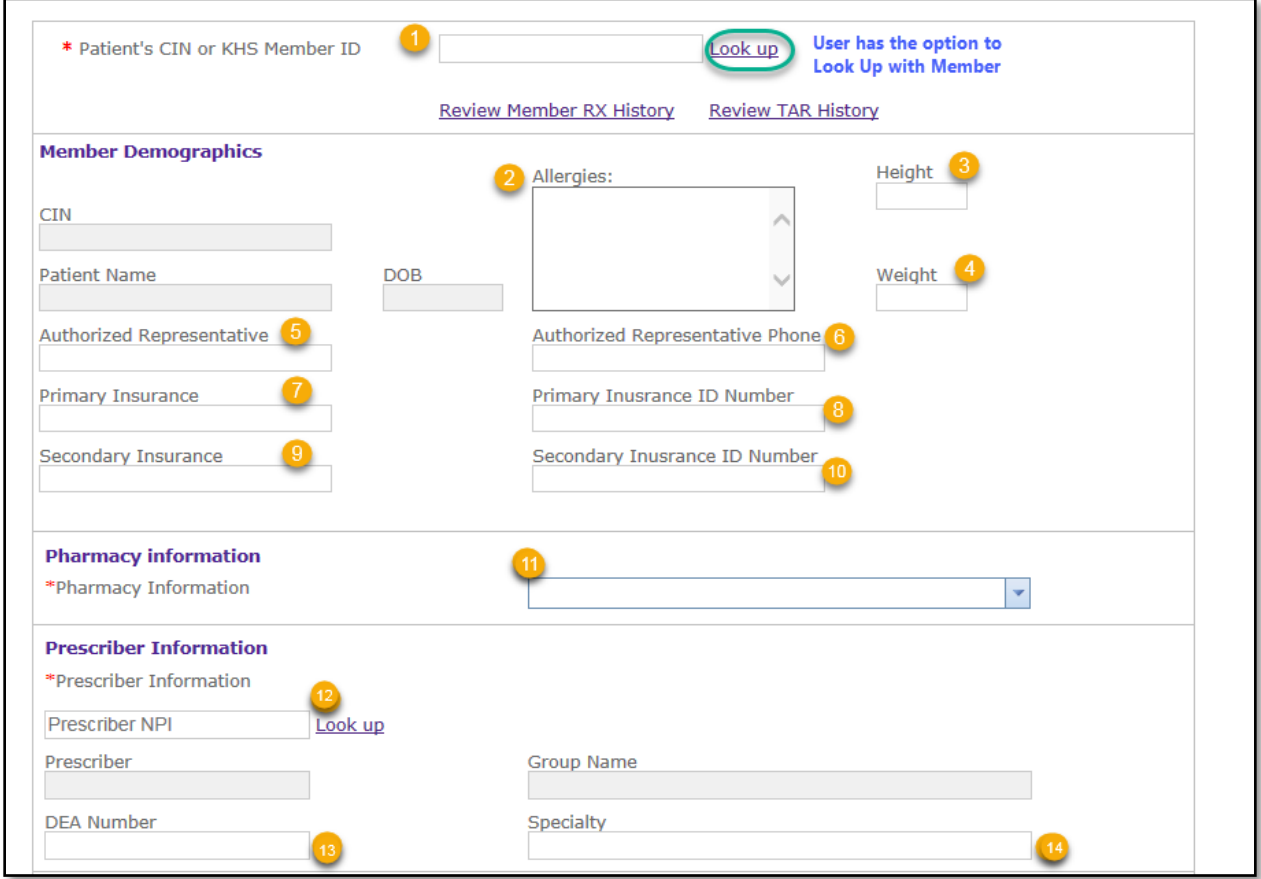

If User has a member ID they may enter in the **Look Up,** Enter the **Member ID or CIN**

# **OR**

Enter **Last Name, First Name,** and **Date of Birth** and Click the Member's Name from the results then **OK**

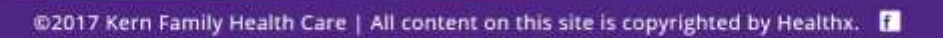

č

¥

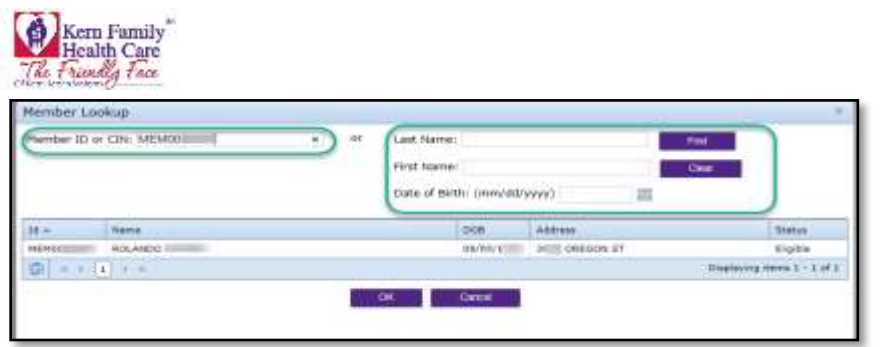

- 2. Enter any **Allergies** Member may have to any medications
- 3. Enter Member **Height**
- 4. Enter Member **Height**
- 5. Enter **Authorized Representative** list the Pharmacist/Provider Name
- 6. Enter **Authorized Representative Phone** list the Pharmacist/Provider phone (do not enter any dashes)
- 7. Enter **Primary Insurance** this entry is optional
- 8. Enter **Primary Insurance ID Number** this entry is optional
- 9. Enter **Secondary Insurance** if Member has additional coverage
- 10. Enter **Secondary Insurance ID Number** if Member had additional coverage
- 11. Drop down and select **Pharmacy Information** find your pharmacy (populated based on login credentials)
- 12. Enter **Prescriber NPI** Click **Find**

**OR**

User has the optional to use the **Look up** function to search by **NPI** or **Name** then Click **OK**

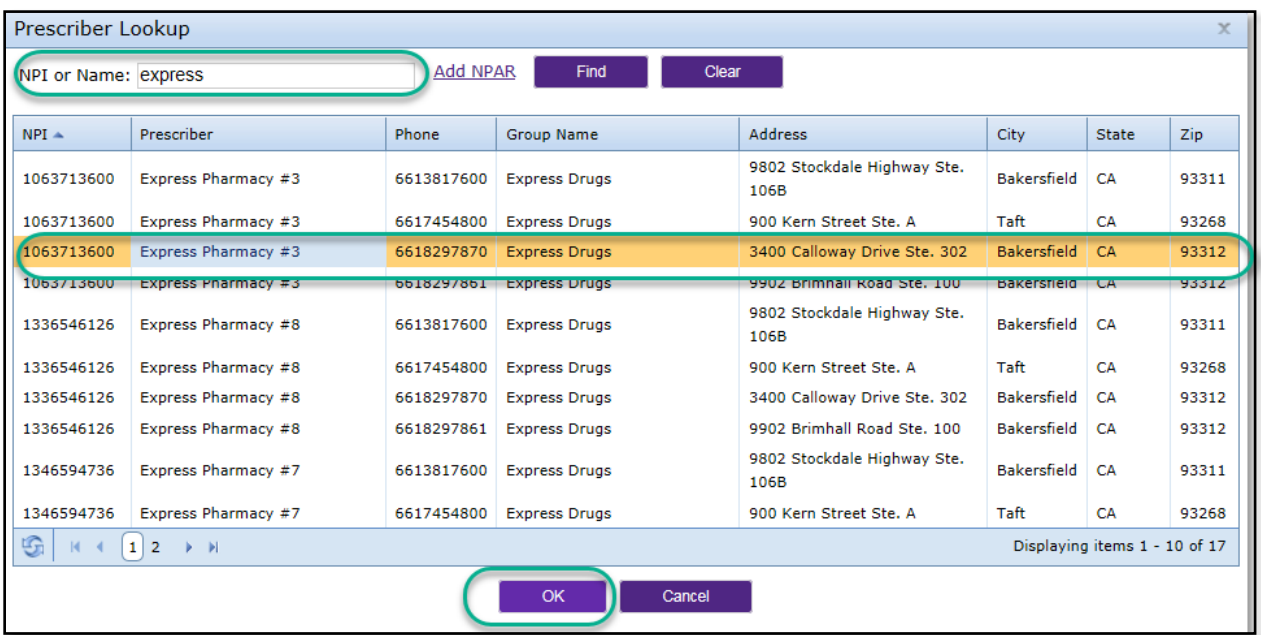

- 13. Enter **DEA Number** for Pharmacy or Provider
- 14. Enter **Specialty** type this entry is optional
- 15. Enter **Contact Name** for any questions regarding the Pharmacy TAR

@2017 Kern Family Health Care | All content on this site is copyrighted by Healthx. [

P a g e | **44** 4/28/2021 9:35 AM

õ

У

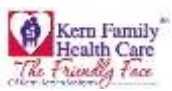

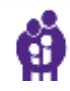

- 16. Enter **Contact Phone** for any questions regarding the Pharmacy TAR
- 17. Enter **Contact Fax** list the list the Pharmacist/Provider phone (do not enter any dashes)
- 18. Enter the name of **Requestor**
- 19. Enter **Contact Email** if available this optional
- 20. Enter **Medical Justification** this field is required (open text)
- 21. Enter **NDC** or user can Look Up or partial name User has the option to enter a partial NDC/Name

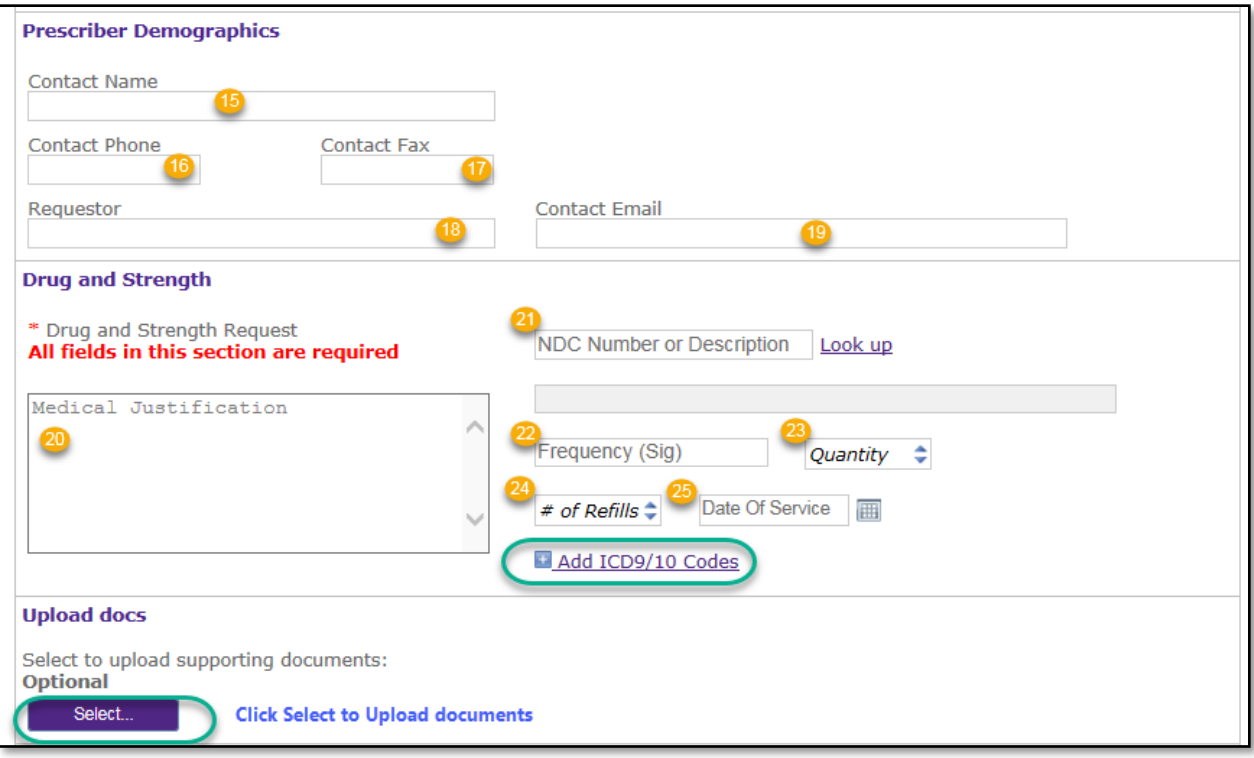

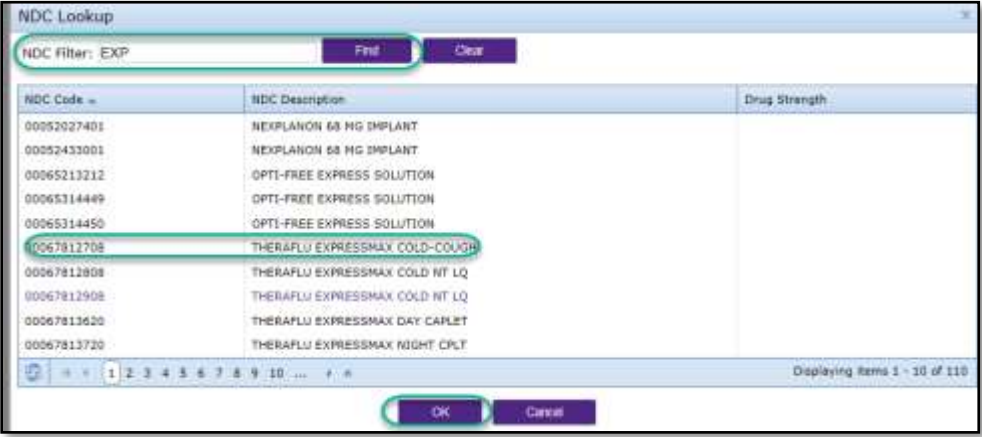

- 22. Enter **Frequency (Sig)** how many times the medication will need to be taken by the member
- 23. Enter the **Quantity**
- 24. Enter **# of Refills** or click the arrows for refill count

@2017 Kern Family Health Care | All content on this site is copyrighted by Healthx. [

õ

¥

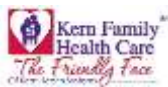

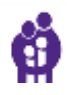

- 25. Enter **Date** with format M/DD/YYY or Click calendar for specific date
- 26. Enter **Add ICD9/10 Codes** and enter partial or full name in text field and Click **Code** then **OK**

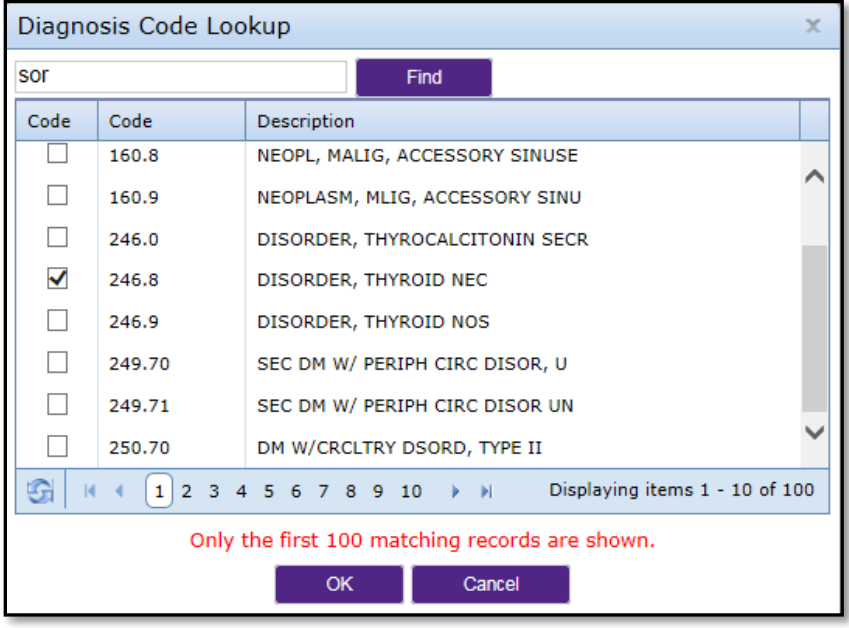

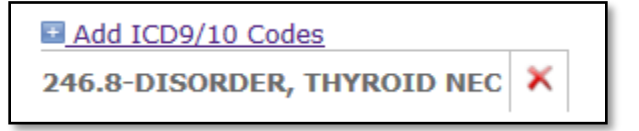

- 27. Click **New** or **Renewal** which ever is applicable to the medication
- 28. Enter **Therapy Initaited** and **Duration Therapy**

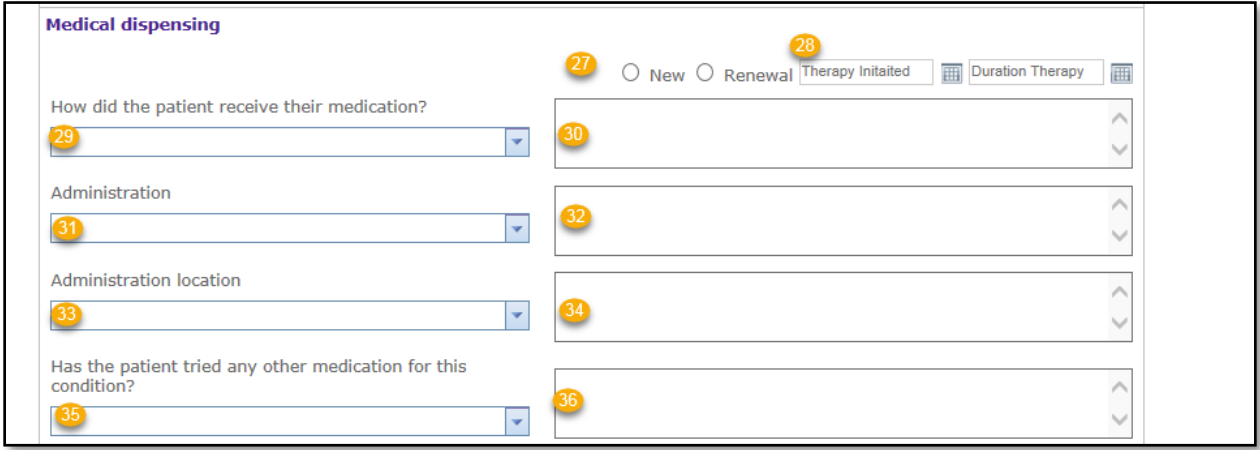

29. Drop down **How did the patient receive their medication?** and select

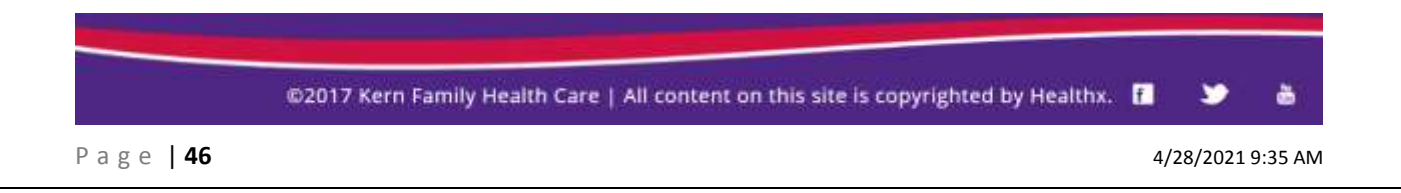

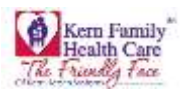

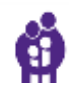

How did the patient receive their medication? Paid for under Insurance(requires Provider Name) Prior Authorization Number(reqiures Authorization #) Other: (reqiures detail explanation)

- 30. Enter text into open text field box if applicable
- 31. Drop down **Administration** and select

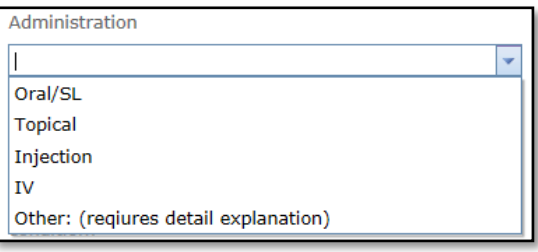

- 32. Enter text into open text field box if applicable
- 33. Drop down **Administration location** and select

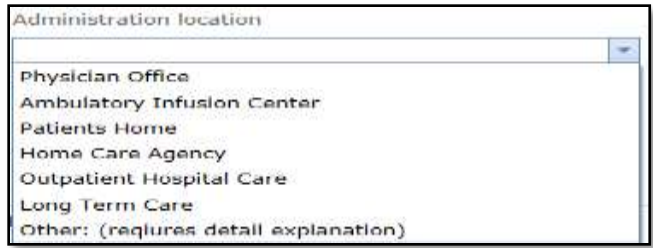

- 34. Enter text into open text field box if applicable
- 35. Drop down **Has the patient tried any other medication for this condition?** and select

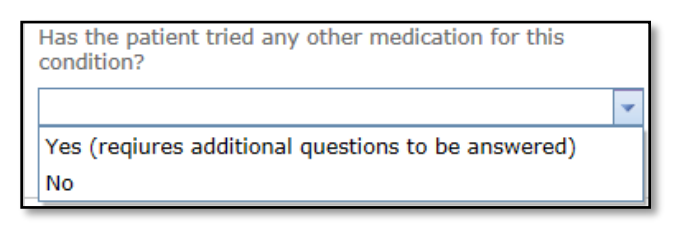

36. Enter text into open text field box if applicable

Click on **Add a Drug and Strength Request**  Click **Attestation Statement** then **Submit** 

**OR**

**Reset Form** if you need to begin again

@2017 Kern Family Health Care | All content on this site is copyrighted by Healthx. [

У

ò

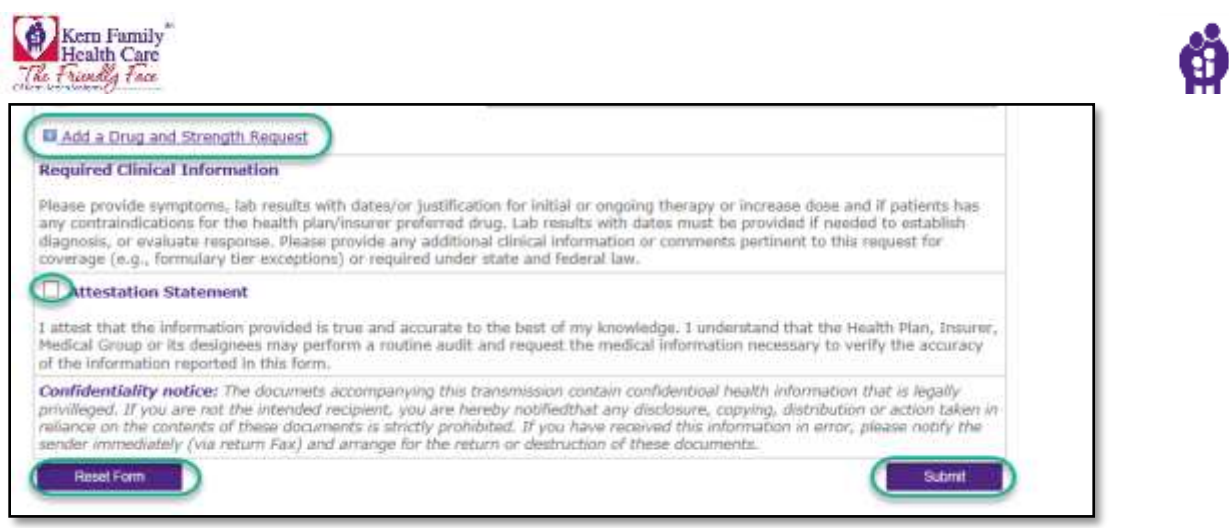

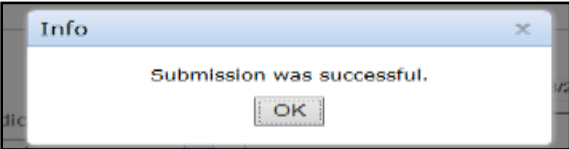

@2017 Kern Family Health Care | All content on this site is copyrighted by Healthx. [

P a g e | **48** 4/28/2021 9:35 AM

õ

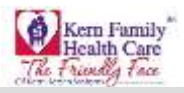

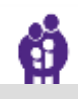

# **Chapter 7** – Provider (RX Tar)

The provider tab opens up the pharmacy form to fill in the required information of member.

- 1. Enter **Patient's CIN or KHS Member ID** User has the option to **Lookup** Member as this will prefill CIN, Patient Name, and DOB fields
- 2. Enter any **Allergies** Member may have to any medications
- 3. Enter Member **Height**
- 4. Enter Member **Height**
- 5. Enter **Authorized Representative** list the Pharmacist/Provider Name
- 6. Enter **Authorized Representative Phone** list the Pharmacist/Provider phone (do not enter any dashes)
- 7. Enter **Primary Insurance** this entry is optional
- 8. Enter **Primary Insurance ID Number** this entry is optional
- 9. Enter **Secondary Insurance** if Member has additional coverage
- 10. Enter **Secondary Insurance ID Number** if Member had additional coverage

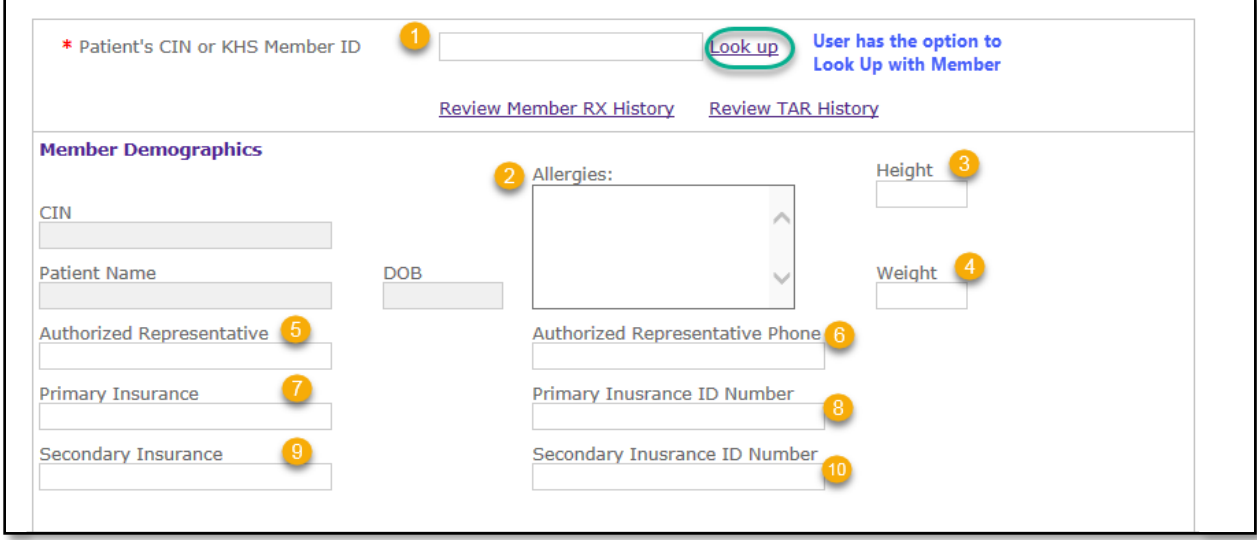

- 11. Enter **DEA Number** for Pharmacy or Provider
- 12. Enter **Specialty** type this entry is optional

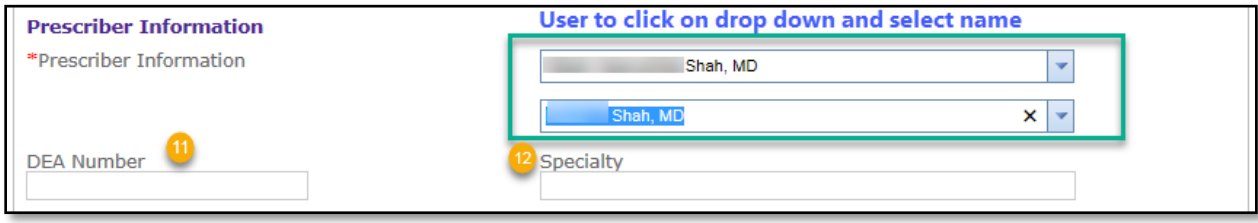

@2017 Kern Family Health Care | All content on this site is copyrighted by Healthx. |

õ

м

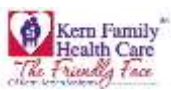

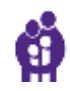

- 13. Enter **Contact Name** for any questions regarding the Pharmacy TAR
- 14. Enter **Contact Phone** for any questions regarding the Pharmacy TAR
- 15. Enter **Contact Fax** list the list the Pharmacist/Provider phone (do not enter any dashes)
- 16. Enter the name of **Requestor**
- 17. Enter **Contact Email** if available this optional
- 18. Enter **Medical Justification** this field is required (open text)
- 19. Enter **NDC** or user can Look Up or partial name User has the option to enter a partial NDC/Name
- 20. Enter **Frequency (Sig)** how many times the medication will need to be taken by the member
- 21. Enter the **Quantity**
- 22. Enter **# of Refills** or click the arrows for refill count
- 23. Enter **Date** with format M/DD/YYY or Click calendar for specific date

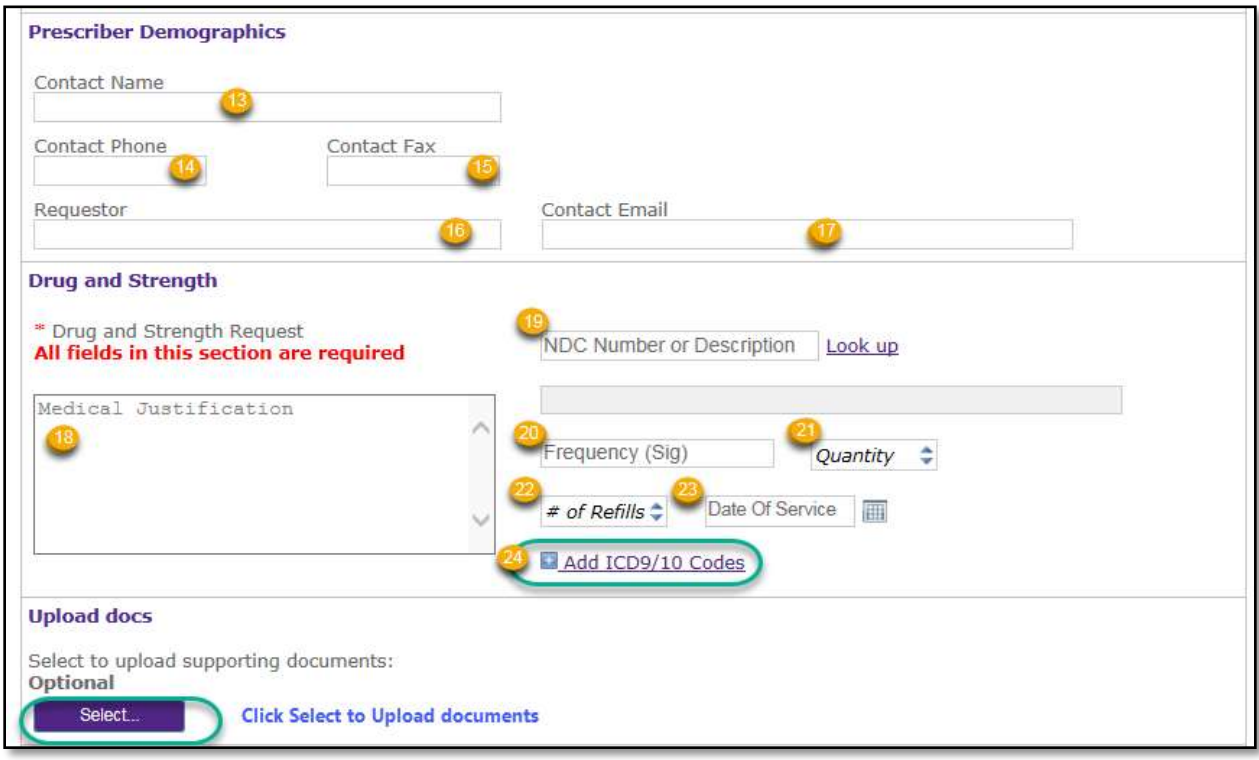

24. Enter **Add ICD9/10 Codes** and enter partial or full name in text field and Click **Code** then **OK**

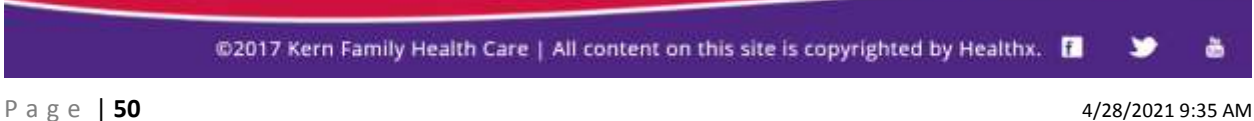

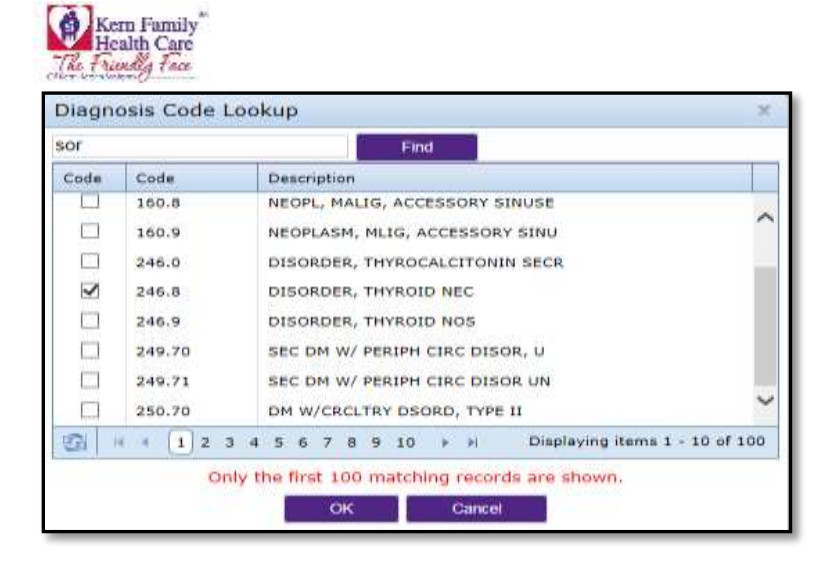

Add ICD9/10 Codes × 246.8-DISORDER, THYROID NEC

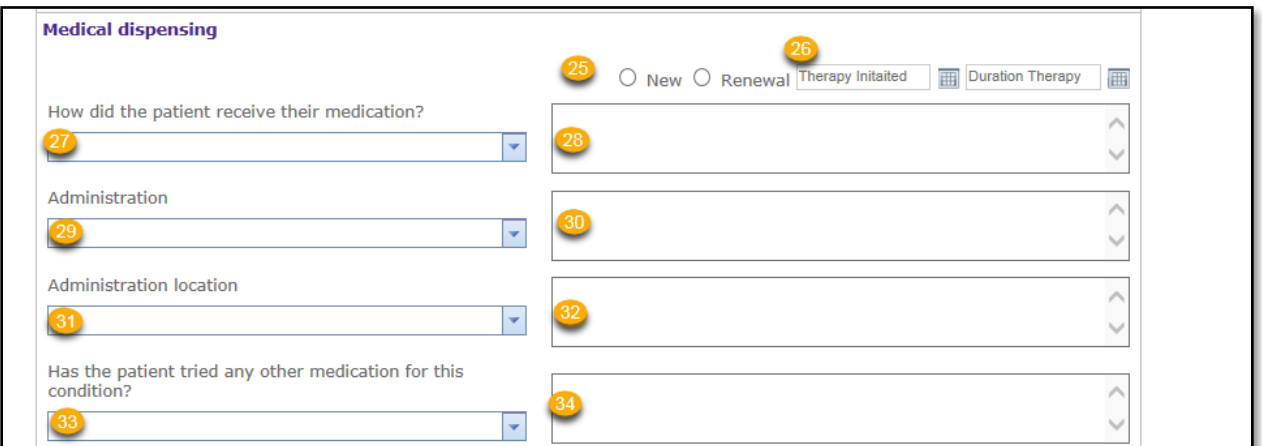

- 25. Click **New** or **Renewal** which ever is applicable to the medication
- 26. Enter **Therapy Initaited** and **Duration Therapy**
- 27. Drop down **How did the patient receive their medication?** and select

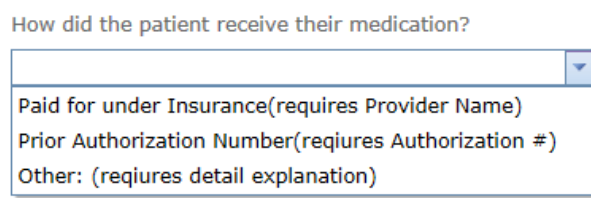

- 28. Enter text into open text field box if applicable
- 29. Drop down **Administration** and select

@2017 Kern Family Health Care | All content on this site is copyrighted by Healthx. [

ò

¥

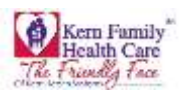

Administration

Oral/SL **Topical** Injection IV

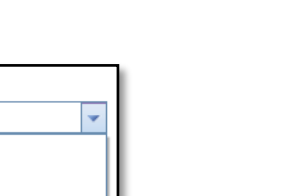

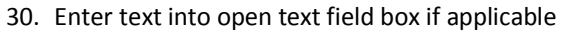

Other: (reqiures detail explanation)

31. Drop down **Administration location** and select

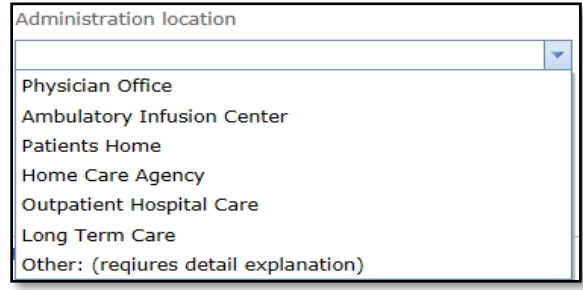

- 32. Enter text into open text field box if applicable
- 33. Drop down **Has the patient tried any other medication for this condition?** and select

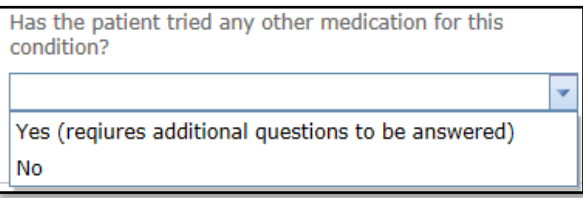

34. Enter text into open text field box if applicable

Click on **Add a Drug and Strength Request**  Click **Attestation Statement** then **Submit**  OR **Reset Form** if you need to begin again

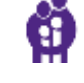

@2017 Kern Family Health Care | All content on this site is copyrighted by Healthx. |

P a g e | **52** 4/28/2021 9:35 AM

č

¥

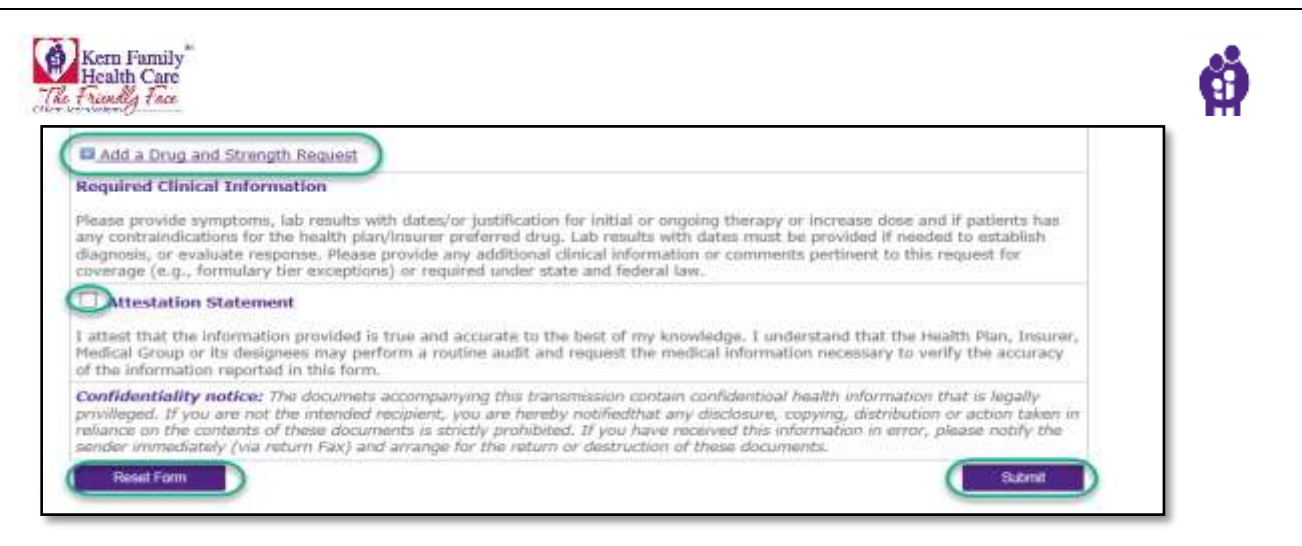

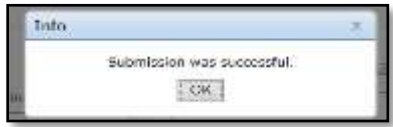

@2017 Kern Family Health Care | All content on this site is copyrighted by Healthx. |

P a g e | **53** 4/28/2021 9:35 AM

č

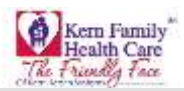

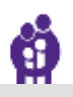

The Health Education tab allows submission of Health Ed referrals and provides the status of Health Ed referrals.

- 1. Log in to the KHS Provider Portal and click on "Authorizations"
- 2. The Dashboard will populate

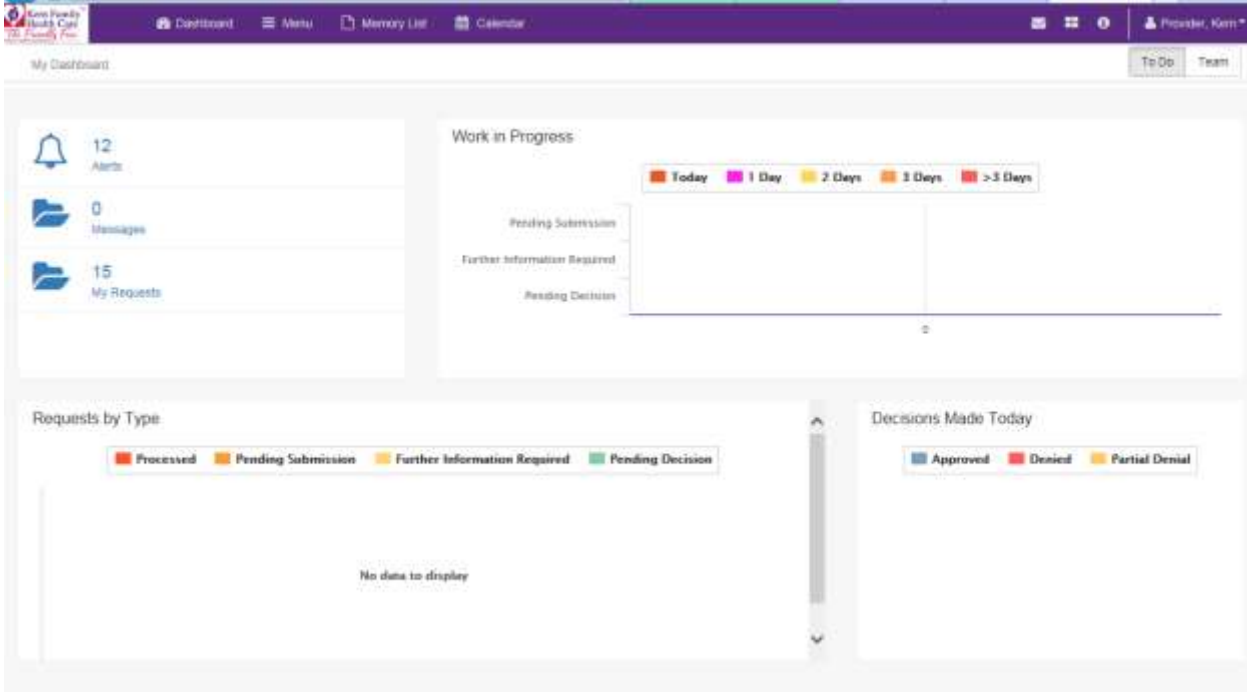

3. Click on Menu to submit a New Request / Search for a Request, select "New Request"

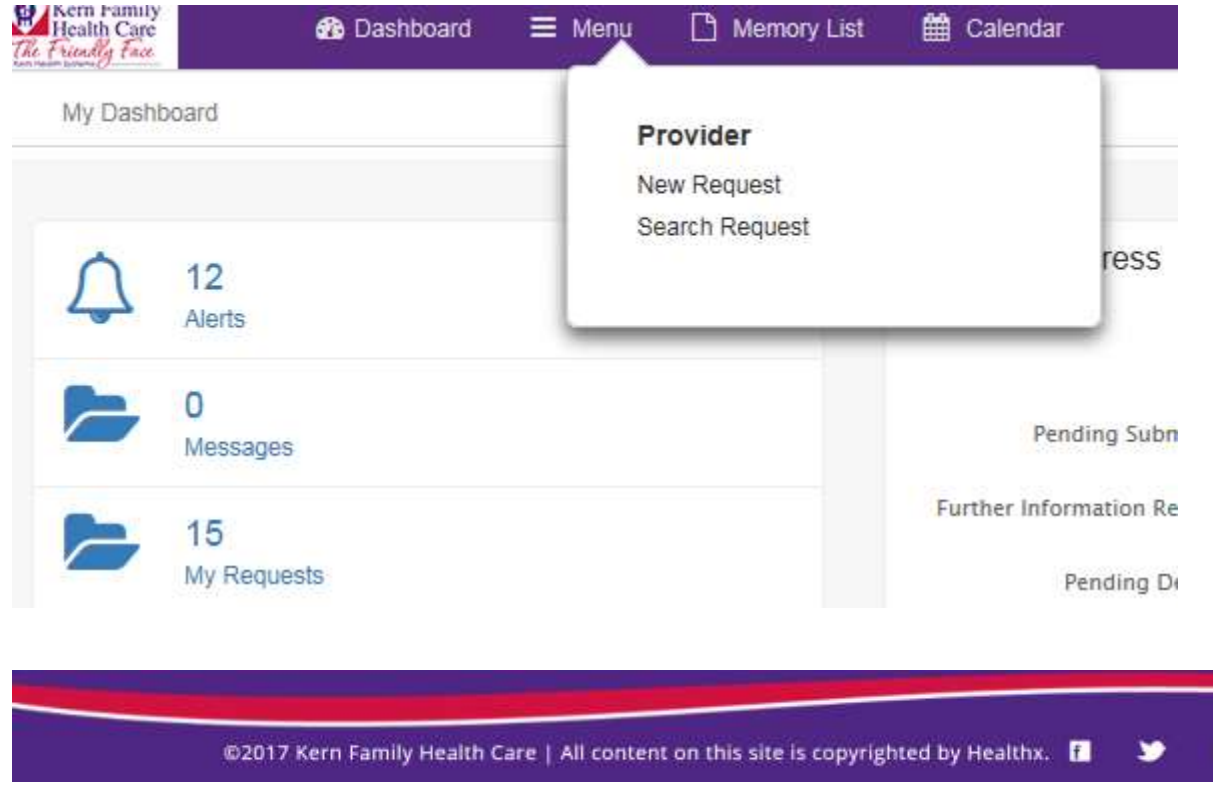

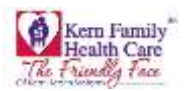

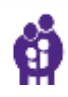

# 4. Enter the Member Information and click "Search"

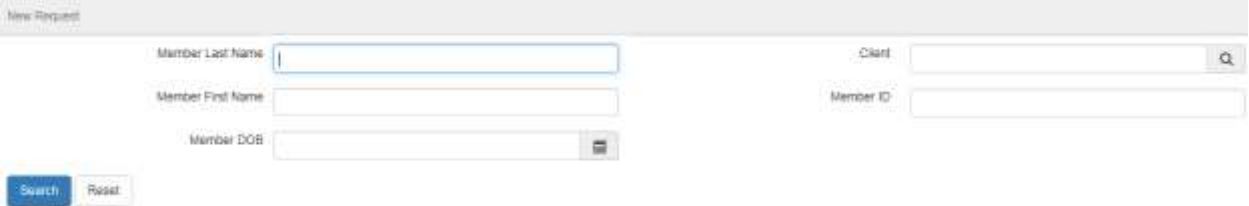

# 5. Enter member's first name, last name and DOB or may enter the Member ID Number

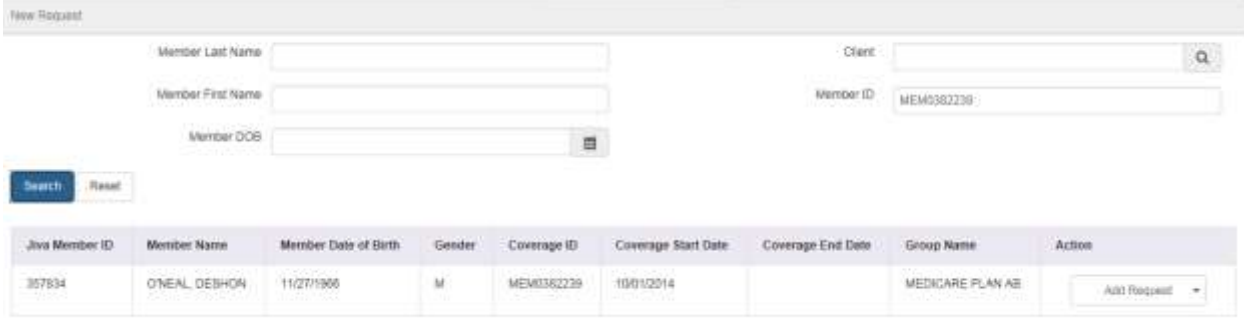

6. Next click on the drop down arrow under action- new request.

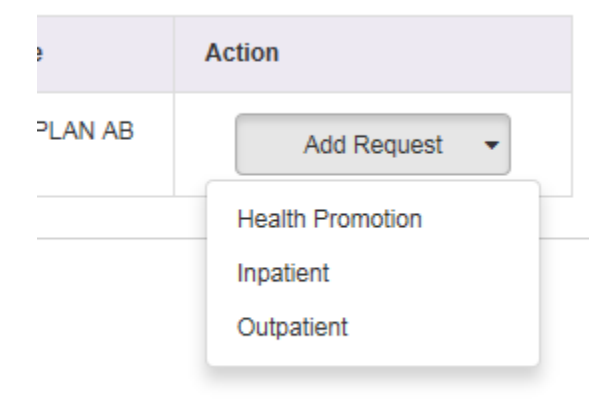

7. Select "Health Promotion" you will be taken to the Recent HP Episodes (If any previously submitted), Coverage Details, Episode Details, Program, Diagnosis, Providers, Alternative Contact Information, Notes, Save, and Save and continue

@2017 Kern Family Health Care | All content on this site is copyrighted by Healthx. |

ò

¥

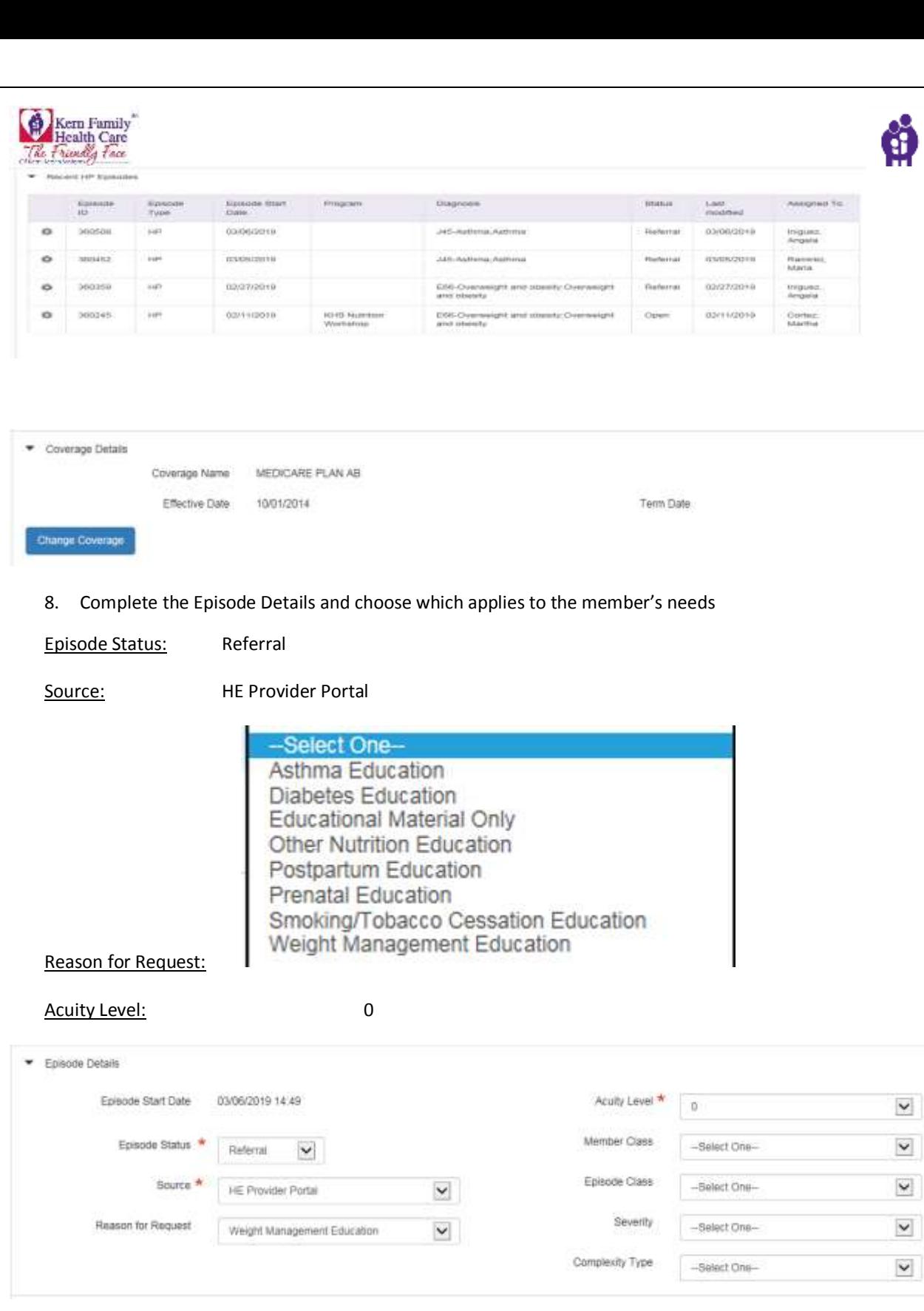

9. Reason for Request needs to be entered—this creates an activity for HE Dept. to make the call and offer the services for that particular request.

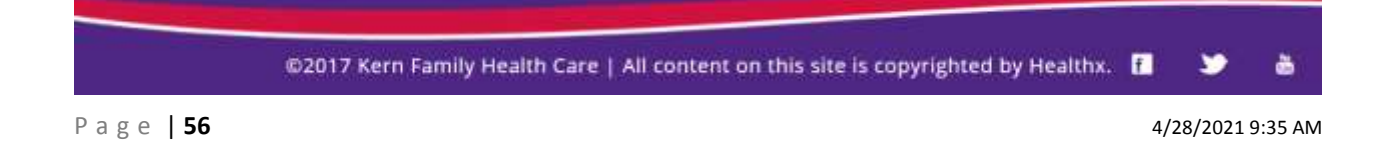

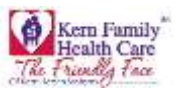

- 10. KHS prefers for the providers to leave the Program Name and Program Open Reason empty. We will offer all the services that would help the member.
- 11. Enter a Diagnosis

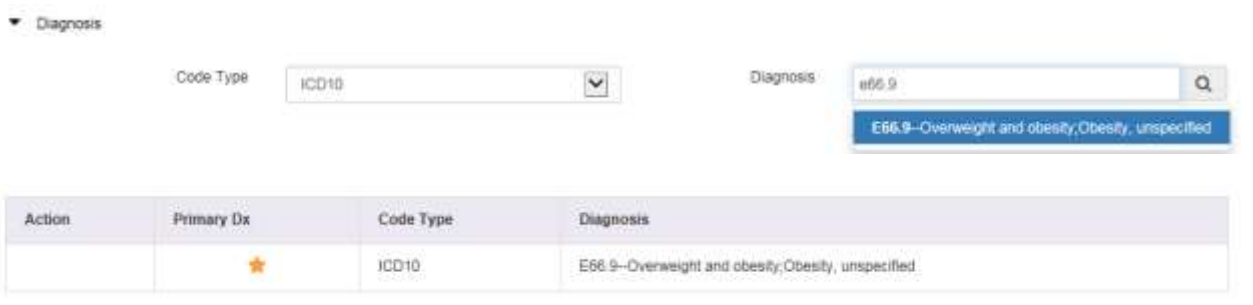

12. Attach the requesting provider (your office) to the episode. Please note, you will only need a "requesting" provider, not a "treating" like on a regular authorization<br>
Figures

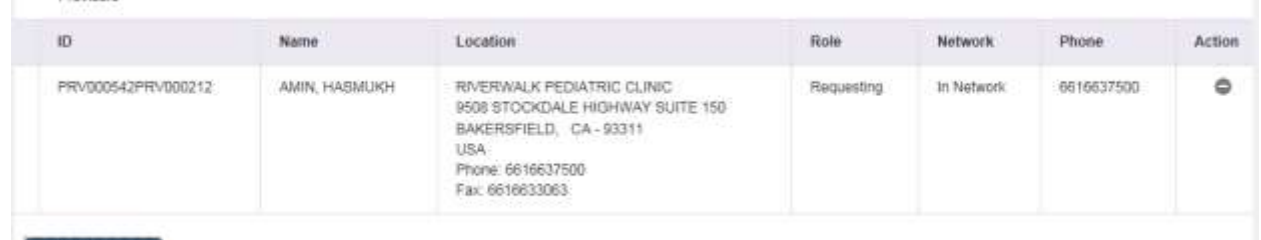

Attach Providers 13. Alternative Contact information –may be left blank. If you have a new phone number for member, you may also enter it there or in the note section.

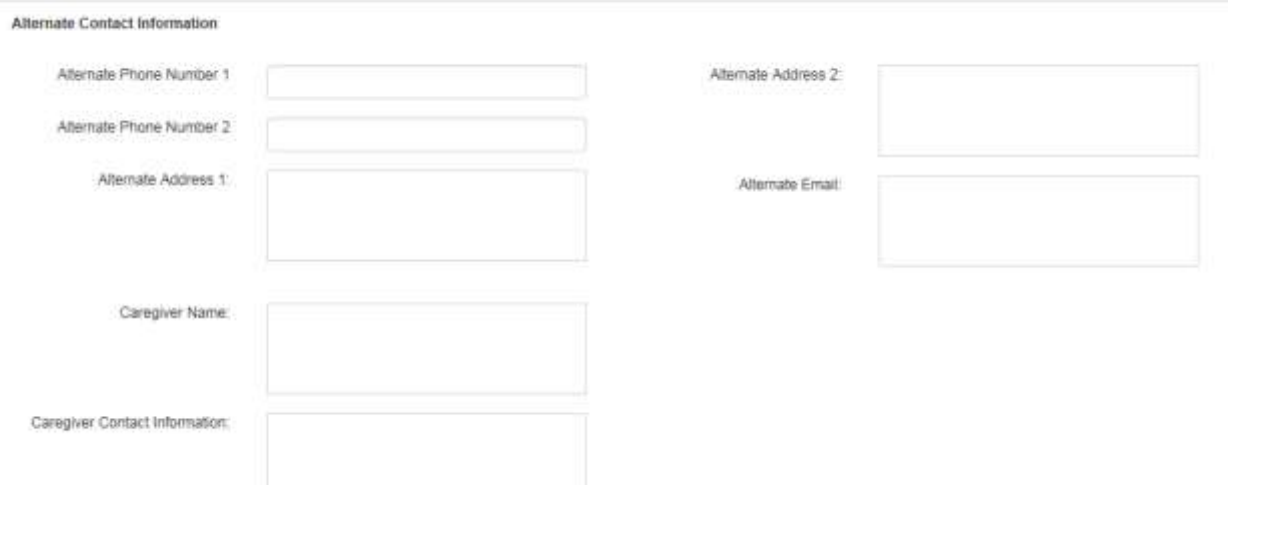

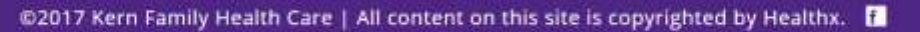

č

⋗

ï

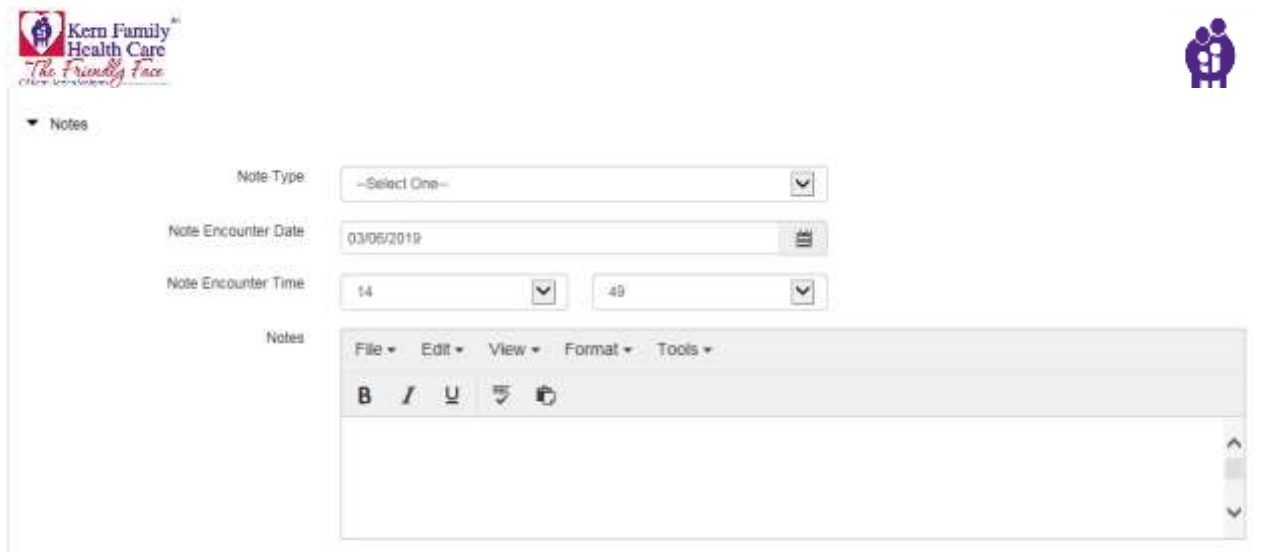

14. To attach documents to the episode; please click on "Save and Continue"

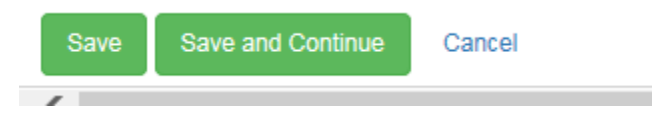

- 15. If there is no document to attach to the episode; click save and it will take you to the New Request System again.
- 16. To attach Documents to the episode
- 17. Once the episode is completed, please press "Save and Continue"

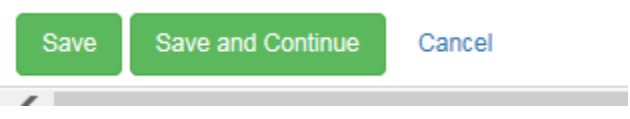

18. Once you click save the system will take you back to the Episode.

@2017 Kern Family Health Care | All content on this site is copyrighted by Healthx. |

ò

¥

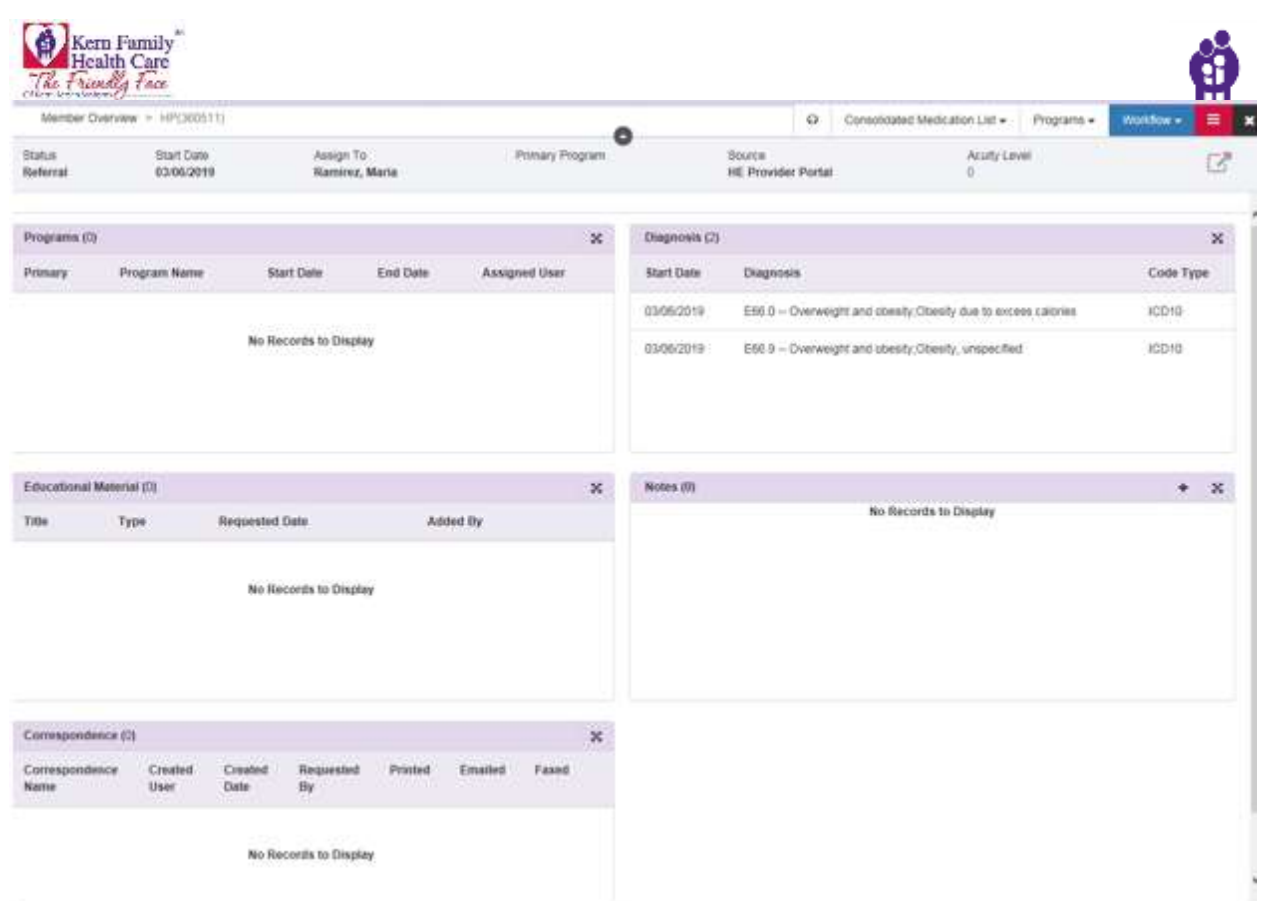

# 19. Click on the Red BOX w/3lines

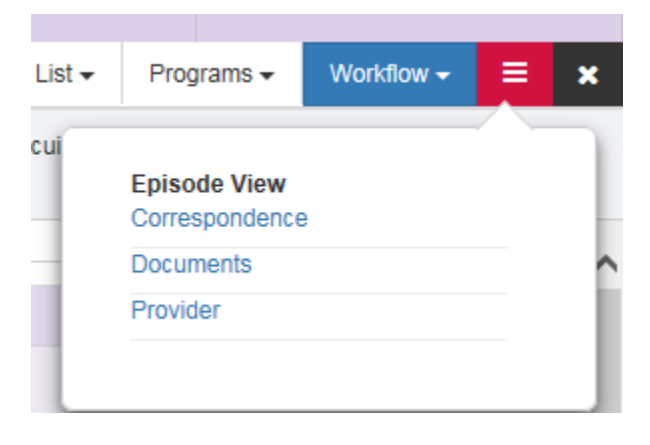

20. Then click "Documents"

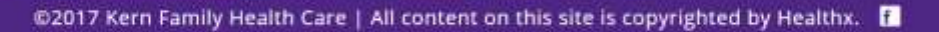

P a g e | **59** 4/28/2021 9:35 AM

٠

õ

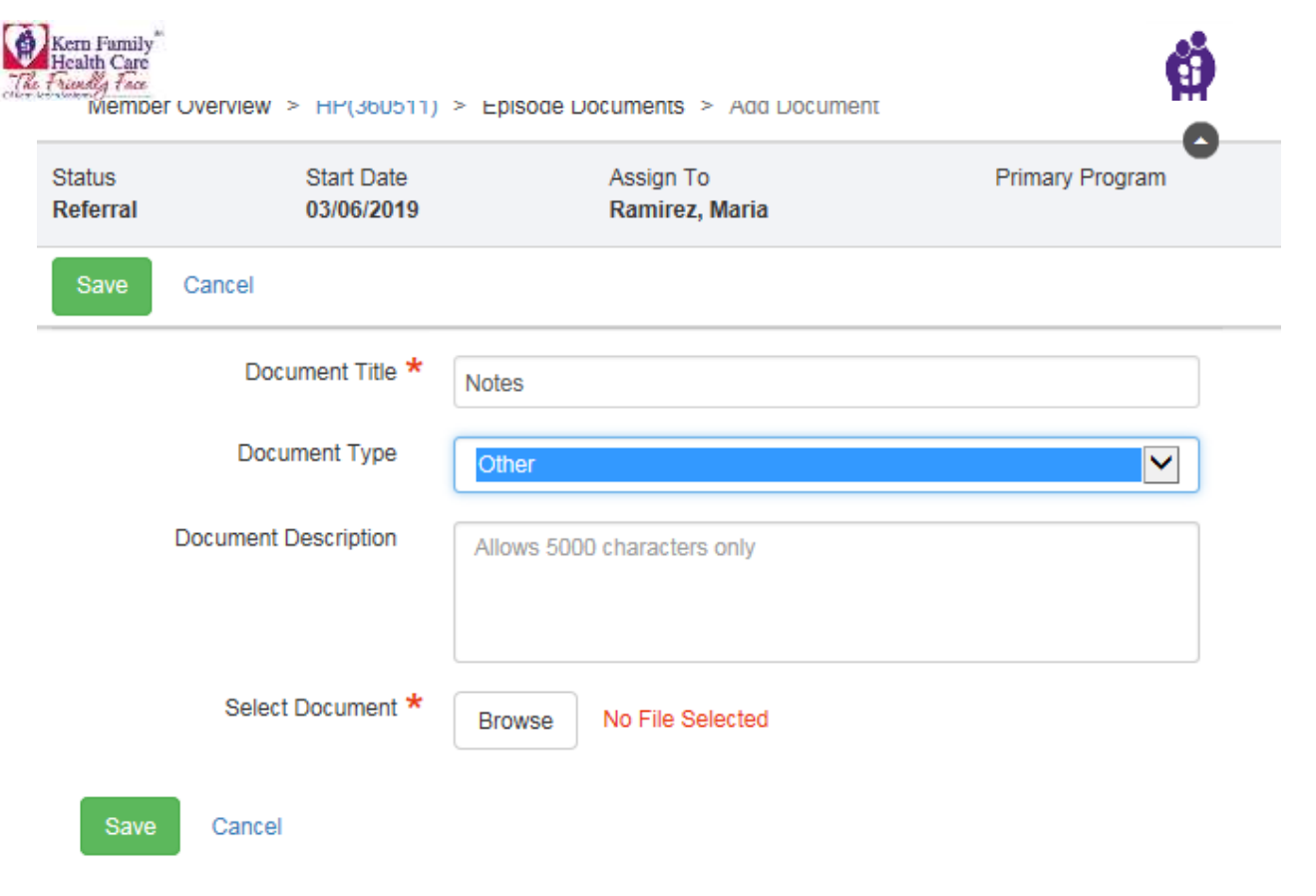

21. Next click "browse" to locate their document; once uploaded they save.

@2017 Kern Family Health Care | All content on this site is copyrighted by Healthx. [

P a g e | **60** 4/28/2021 9:35 AM

õ

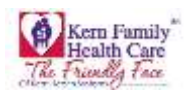

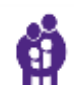

The Scoreboard is a tool that helps providers keep track of their member's progress. The KHS P4P incentive program was adopted to improve state HEDIS scores. KHS practitioners will be incentivized on 15 different measures through the P4P program.

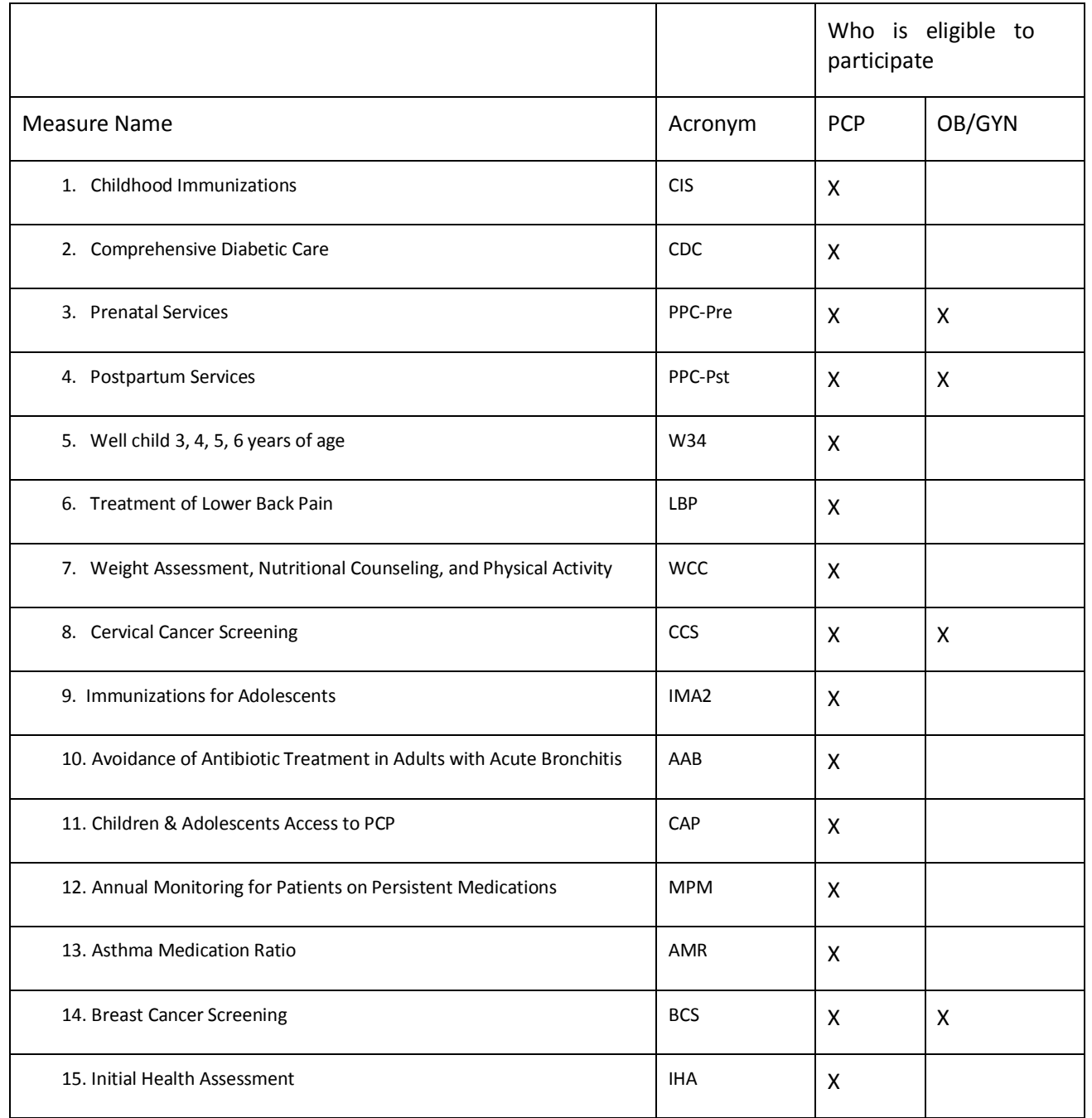

@2017 Kern Family Health Care | All content on this site is copyrighted by Healthx. |

è

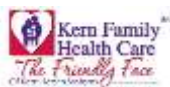

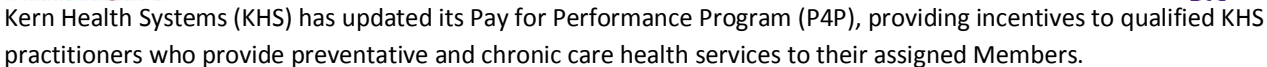

KHS practitioners will be incentivized on 15 different measures through the P4P program. The measures are a combination of HEDIS measures and health plan defined measures. Measures 1 through 14 listed below follow the basic structure of the HEDIS measures (less the continuous enrollment criteria) KHS is responsible for reporting to the State of California Department of Managed Care. Measure 15, the Initial Health Assessment, is a health plan defined measure that is a requirement in the contract between KHS and DHCS.

Primary Care Physicians and OB/Gyns are automatically enrolled in the P4P program upon completion of KHS' credentialing process. KHS PCPs and OB/Gyns credentialed as PCPs may participate in all measures of the program as applicable. OB/Gyns may participate in the Prenatal, Postpartum, and the Cervical Cancer Screening components.

Kern Health Systems will analyze claims data to determine compliance for all measures, with the exception of 1) Prenatal Services and 2) Weight Assessment, Nutritional Counseling and Physical Activities measures. These two measures will be based on the on-line submission of a health education referral via the Provider Portal.

Payment will be made if services and screening are provided by the Members assigned PCP/Clinic. For services referred to a participating, credentialed physician/specialist (i.e. diabetic retinopathy) payment will be made to the assigned PCP/Clinic based on date of service.

The data will be reviewed and incentive payment made to providers in accordance to the Pay for Performance program guidelines.

Below is the overview of scoreboard:

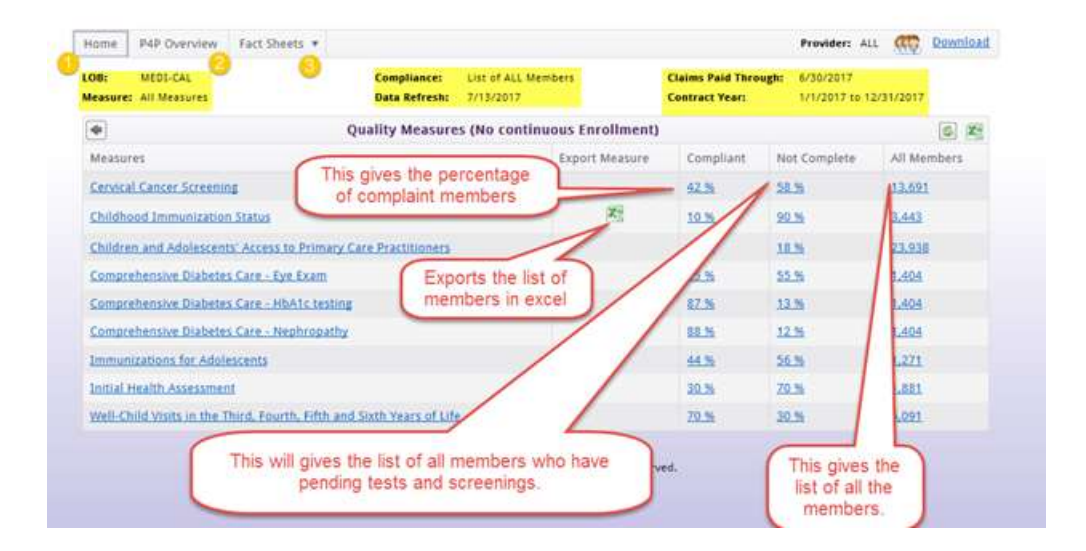

@2017 Kern Family Health Care | All content on this site is copyrighted by Healthx. |

P a g e | **62** 4/28/2021 9:35 AM

õ

¥

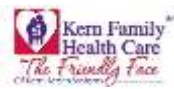

- 1. Scoreboard home will provide you all the following details:
	- a. LOB: Line of Business
	- b. Measure: List of all the P4P measures-
	- c. Compliance: Member Information List
	- d. Data Refresh: Date of last refresh
	- e. Claims Paid Through: Date Details
	- f. Contract Year: Year Details

The main purpose of this page is to provide the list of measures along with the list of all the compliaint and noncompliaint members.

2. P4P Overview

It provides the list of P4P measures in a PDF format as shown below:

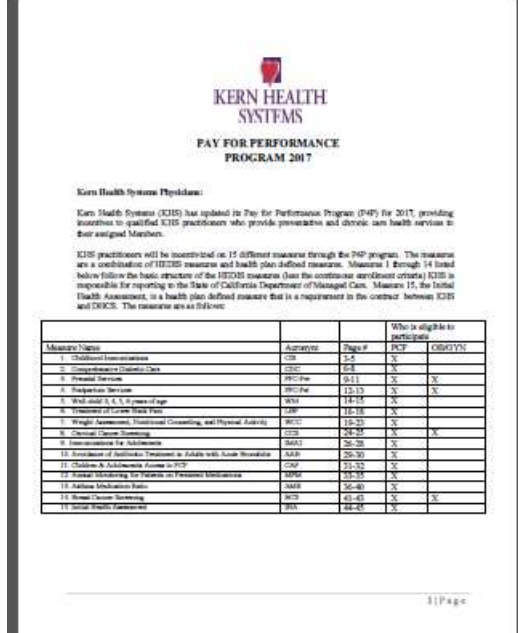

2. Fact Sheets

It provides the details of each measure in PDF format as shown below:

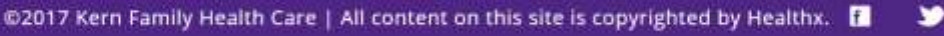

ò

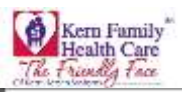

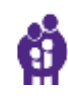

# CHILDHOOD BAMUNIZATIONS Fragram Goal<br>To exture the ALISHS Members are fully immediated by the age of 2 Overview  $\mathbb P$  . The maximized for each immunitation included in the Combo 10 (see chart below) provided to members up to the age of  $2$ Who Can Participate<br>ICHS PCP ayproved to use members up to the age of 3 Which Measlers Ave Eigelide  $\begin{array}{lll} \text{Wkach Meshber matrix} & \text{Right} \\ \text{EJ15 Meshber associated in the Mosh-Cal pregrunc} & \text{A} & \text{and} \\ \star & \text{A} & \text{and} & \text{and} \\ \star & \text{A} & \text{and} & \text{and} & \text{and} \\ \star & \text{A} & \text{to} & \text{and} & \text{and} & \text{and} \\ \end{array}$

Incomfrom maximization administered up to the app of 3. Only one incoming will be paid for each interaction (in NMR = 16, IPV=63.00) and payment will be bound on first class recated. If two or more changes are more than t

Here to Report Immunitation:<br>The trick below conlines the immunitation with the corresponding CPI codes, which qualify for the incentive iú.

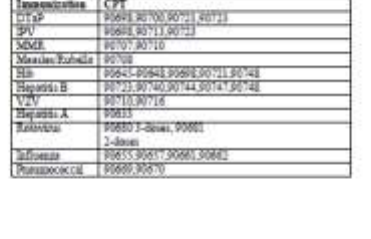

 $3|P_{1,01}$ 

@2017 Kern Family Health Care | All content on this site is copyrighted by Healthx. |

P a g e | **64** 4/28/2021 9:35 AM

ò

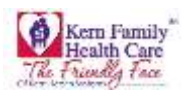

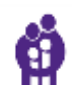

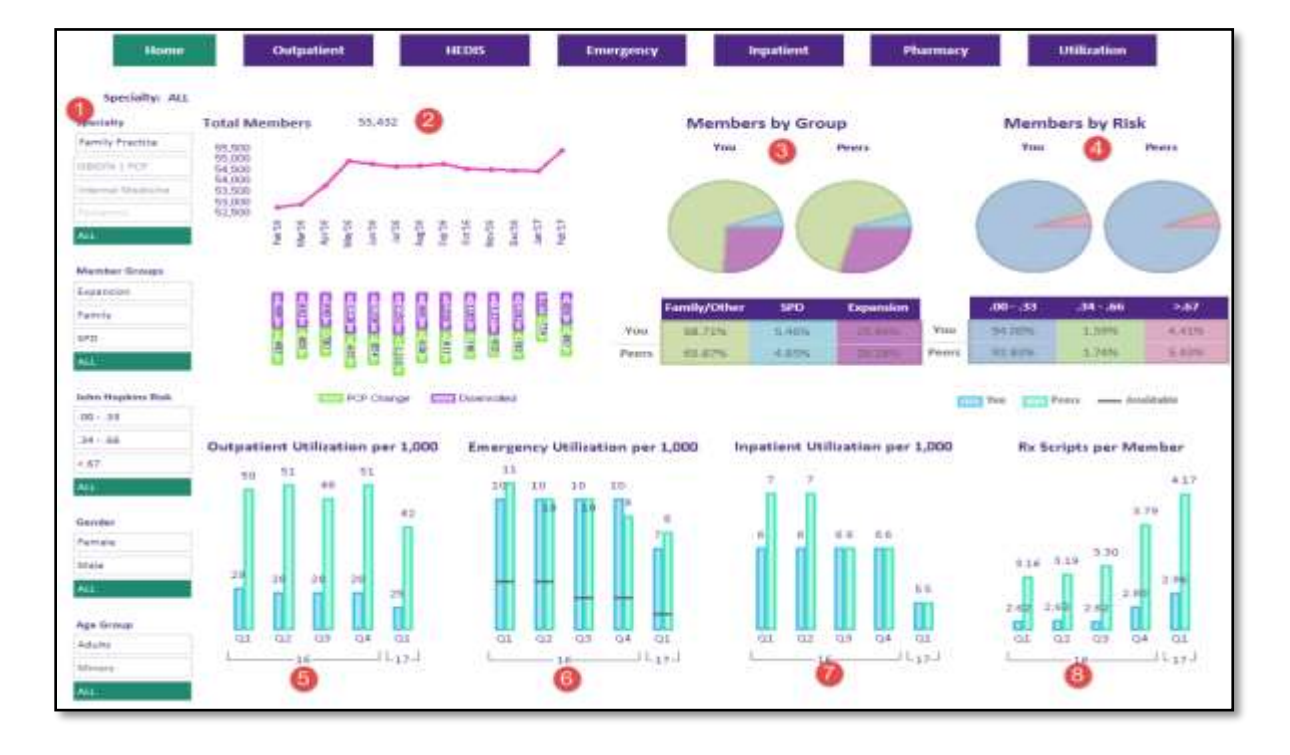

Click on Provider Practice tab on ribbon and it will show the following **Landing Page**

- 1. User is able to filter the following by:
	- **a. Specialty**
	- **b. Member Group**
	- **c. John Hopkins Risk**
	- **d. Gender**
- 2. **Total Members** Graph displays how many members are enrolled and dis-enrolled on a month to month basis.
- 3. **Members by Group** The pie chart displays Providers Member groups and compares it to their peers.
	- a. Family/Other- Members that are defined as Family or children
	- b. SPD- Senior Personals with Disability
	- c. Expansion-
- 4. **Members by Risk** The pie Chart displays the percentage of members in a certain risk score range and compares it to the provider's peers.
	- a. .00-.33 Low Risk
	- b. .34-.66 Median Risk
	- c. .67-.99 High Risk
- 5. **Outpatient Utilization per 1000** The line graph display how many members had Outpatient visits and compared it to their peers on a per 1000 basis per quarter.

@2017 Kern Family Health Care | All content on this site is copyrighted by Healthx. |

м

ò

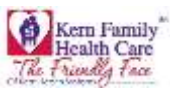

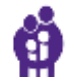

- 6. **Emergency Utilization per 1000** The line graph displays how many members had emergency room visits and compared them to their peers on a per 1000 basis per quarter.
- 7. **Inpatient Utilization per 1000-** The line graph displays how many members had inpatient admits and compared them to their peers on a per 1000 basis per quarter.

**Rx. Scripts per Member**- The line graph displays the average script per member and compared it to their peers on a quarterly basis.

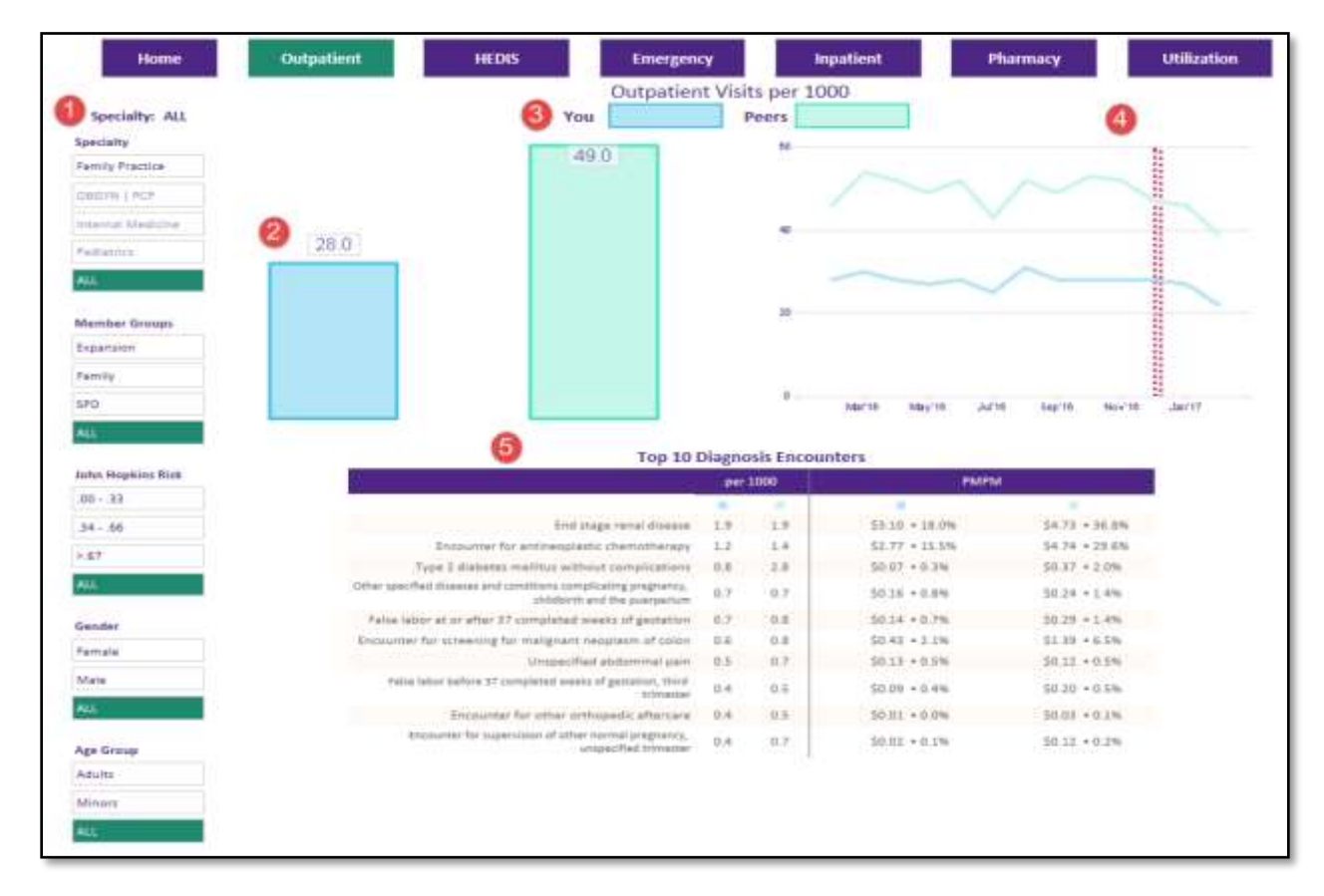

- 1. User is able to filter the following by:
	- a. Specialty
	- b. Member Group
	- c. John Hopkins Risk
	- d. Gender
- 2. **Outpatient Utilization per 1000** The bar graph display how many members had Outpatient visits and compared it to their peers on a per 1000 basis per quarter.
- 3. **Outpatient Utilization per 1000** The bar graph display how many members had Outpatient visits and compared it to their peers on a per 1000 basis per quarter.
- 4. **Outpatient Utilization per 1000 graph –** The line chart displays the Outpatient visits per 1000 and compares it to its peers.
	- a. The red line shown on the line chart is an indicator of data completion.
- 5. **Top 10 Diagnosis Encounters**
	- **a. Per 1000-** Table displays the name of the diagnosis and its utilizations per 1000 and compares to their peers.

@2017 Kern Family Health Care | All content on this site is copyrighted by Healthx. |

¥

õ

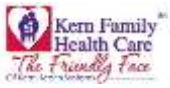

**b. PMPM-** Table displays the name of the diagnosis and its cost on a PMPM basis and compares to their peers.

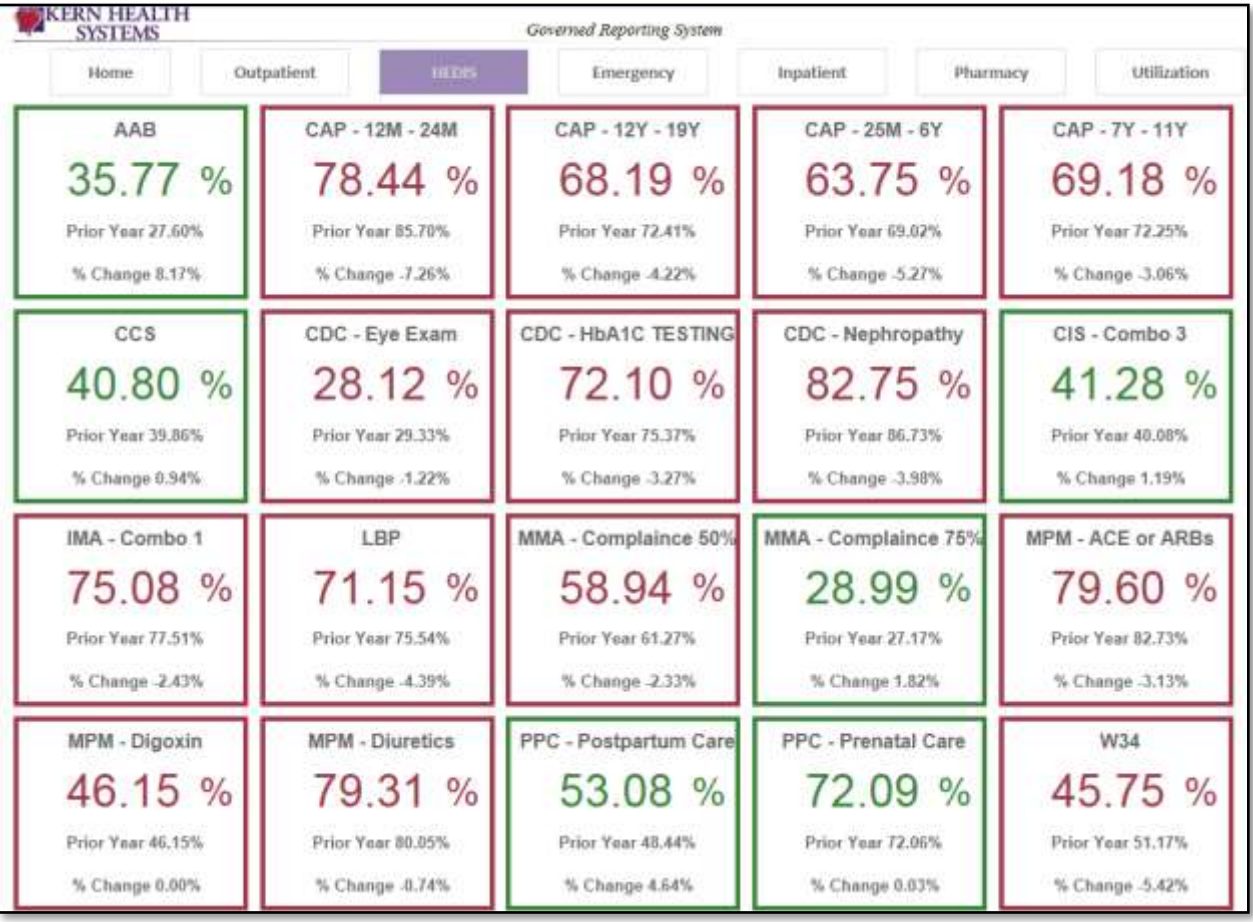

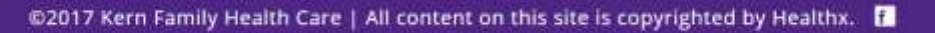

P a g e | **67** 4/28/2021 9:35 AM

õ

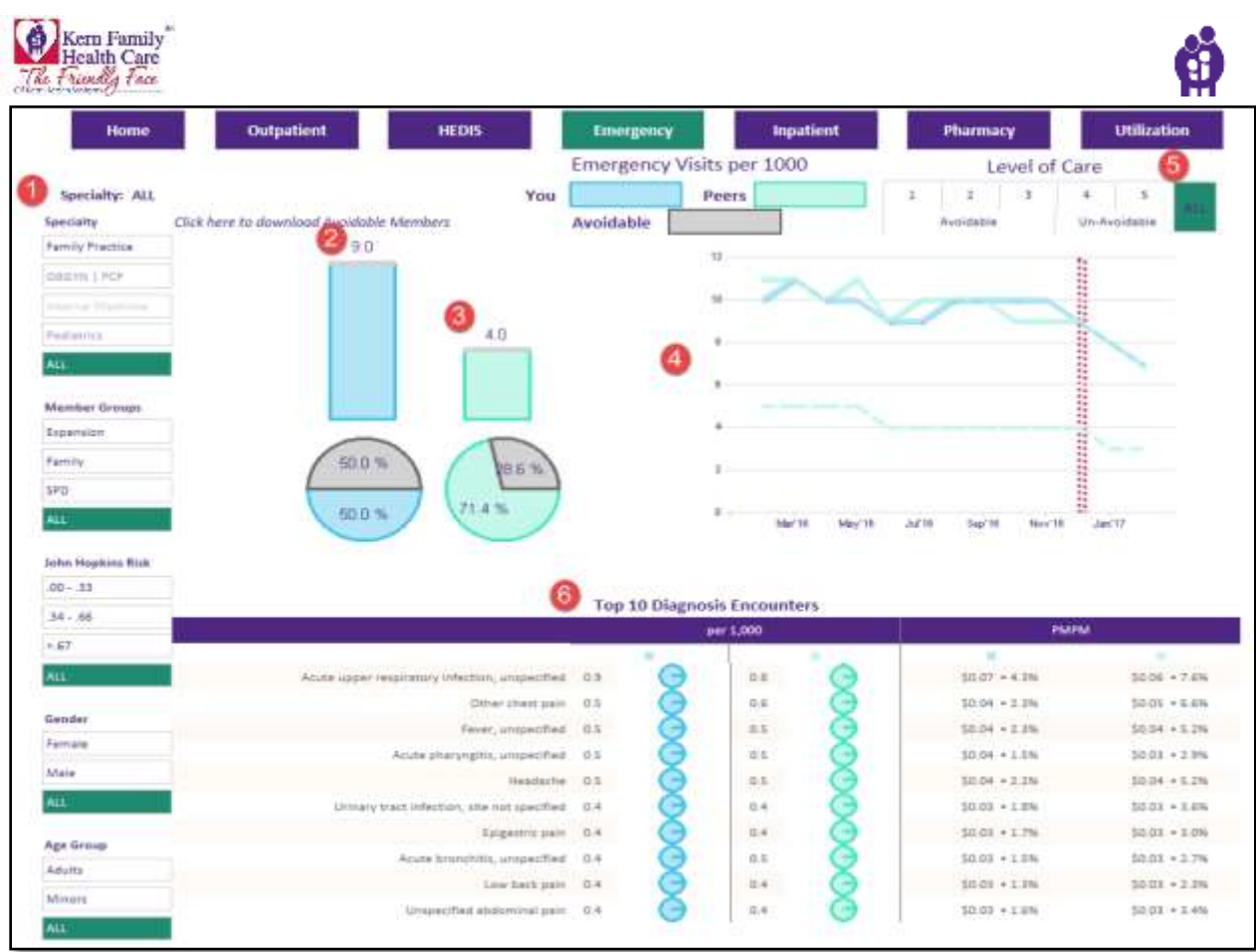

### 1. **User is able to filter the following by**:

- a. Specialty
- b. Member Group
- c. John Hopkins Risk
- d. Gender

# 2. **Emergency Visits per 1000**

a. The bar graph shows how many ER visits per 1000 you have and the pie chart shows the percentage of avoidable ER visits and unavoidable ER visits.

### 3. **Emergency Visits per 1000**

a. The bar graph shows how many ER visits per 1000 of the peers have and the pie chart shows the percentage of avoidable ER visits and unavoidable ER visits.

# 4. **Emergency Visits per 1000**

a. The Run Chart shows the combination of ER visits per 1000 for you and your peers.

# 5. **Level of Care**

a. The level of care is the 1-3 for Avoidable ER Visits and 4-5 for Unavoidable ER Visits. The page will display the data based on the selection of the Level of Care.

### 6. **Top 10 Diagnosis Encounters**

- a. Top 10 Diagnosis Encounters per 1000 displays the diagnosis name for the provider and compares them to the usage of their peers.
- b. Top 10 Diagnosis Encounters PMPM is the cost of the diagnosis and compares it to your peers.

õ

У

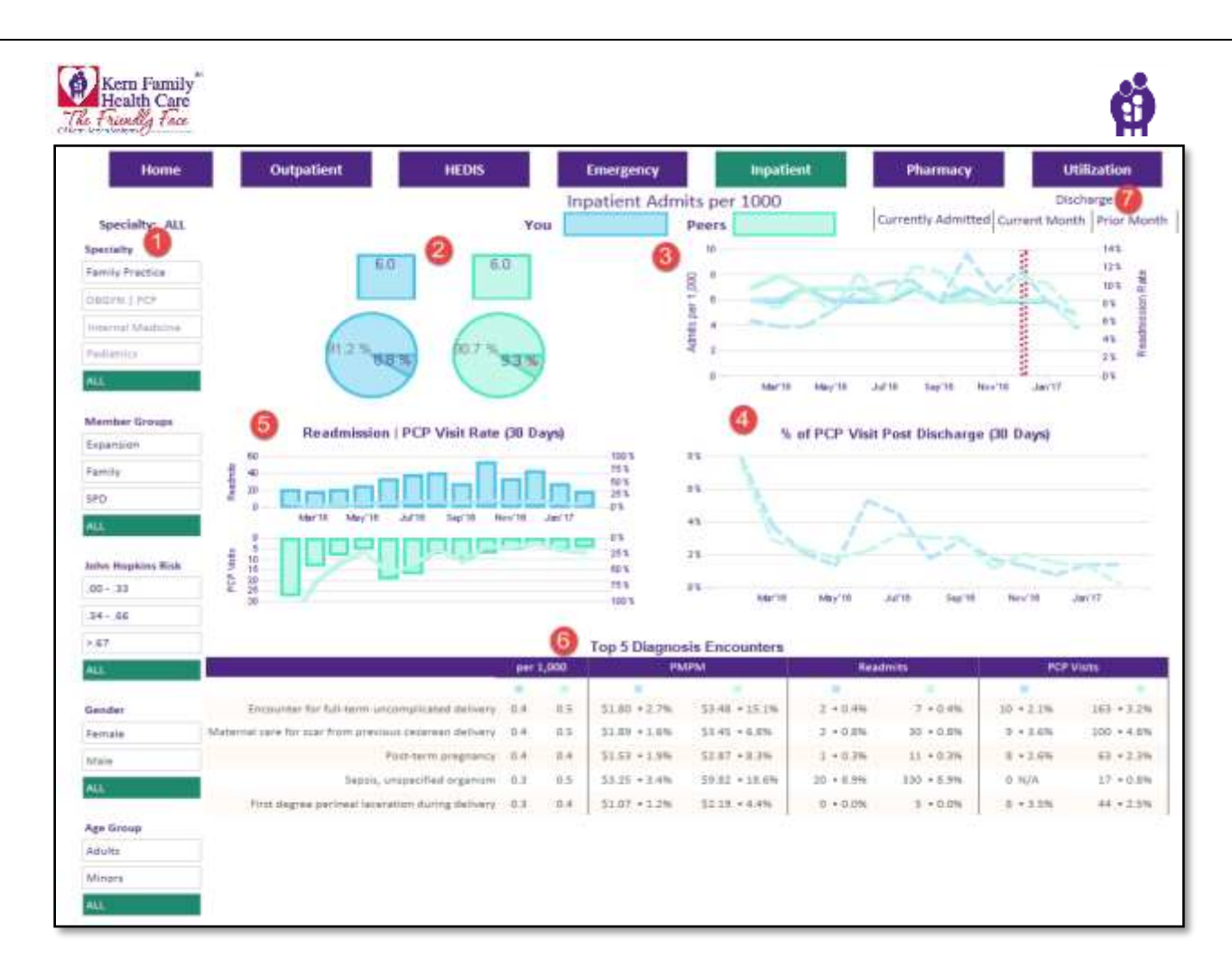

#### 1. **User is able to filter the following by**:

- a. Specialty
- b. Member Group
- c. John Hopkins Risk
- d. Gender

#### 2. **Inpatient Admits Per 1000:**

- a. The bar graph shows how many inpatient admits you have on a per 100 basis and compares it to your peers.
- b. The pie chart shows the percentage admits and readmissions and compares it against your peers.

#### 3. **Inpatient Admits Per 1000:**

- a. The line chart shows the Admit per 1000 and Readmission my percentage on a month to month basis.
- 4. **Percentage of PCP Visit Post Discharge (30 Days):**
	- a. The line chart shows the percentage of post discharge visits broken out by month and compares it to your peers.
- 5. **Readmission – PCP Visits:**
	- a. Readmits- Number of readmits and percentage of PCP Visits

#### 6. **Top 5 Diagnosis Encounters:**

- a. The table shows the name of encounter and has it broken down by the following:
	- **i.** Per 1000
	- **ii.** PMPM
	- **iii.** Readmits
	- **iv.** PCP Visits

#### 7. **Date Parameter Selection:**

a. The user is able to select Currently Admitted, Current Month and Prior Month.

@2017 Kern Family Health Care | All content on this site is copyrighted by Healthx. |

У

õ

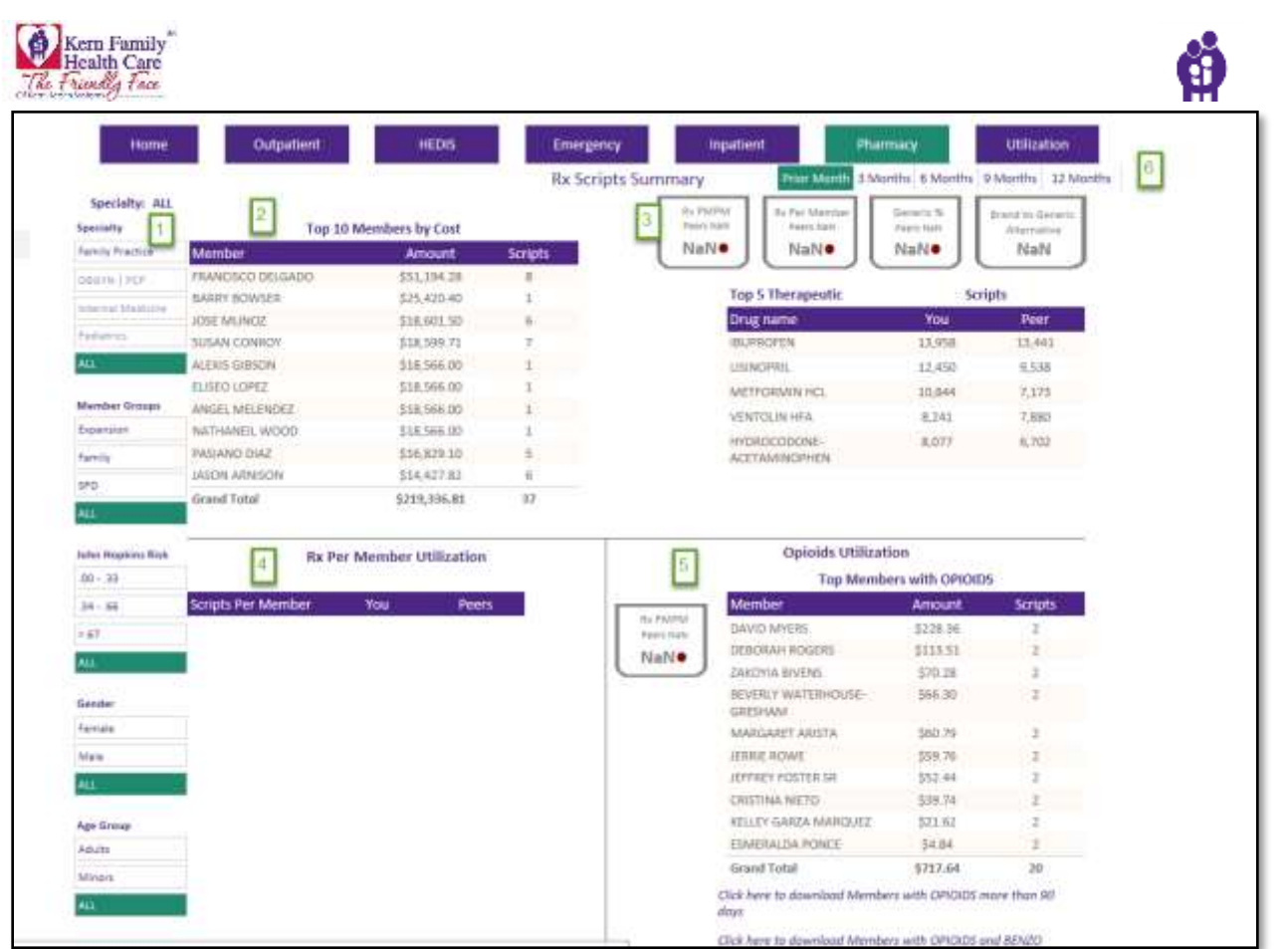

- 1. **User is able to filter the following by**:
	- a. Specialty
	- b. Member Group
	- c. John Hopkins Risk
	- d. Gender
- 2. Top 10 Members by Cost
	- a. The table shows the member name, the pharmacy cost of the member and the number scripts. The time frame parameters can be changed by selection on Item 6.

@2017 Kern Family Health Care | All content on this site is copyrighted by Healthx. |

P a g e | **70** 4/28/2021 9:35 AM

è

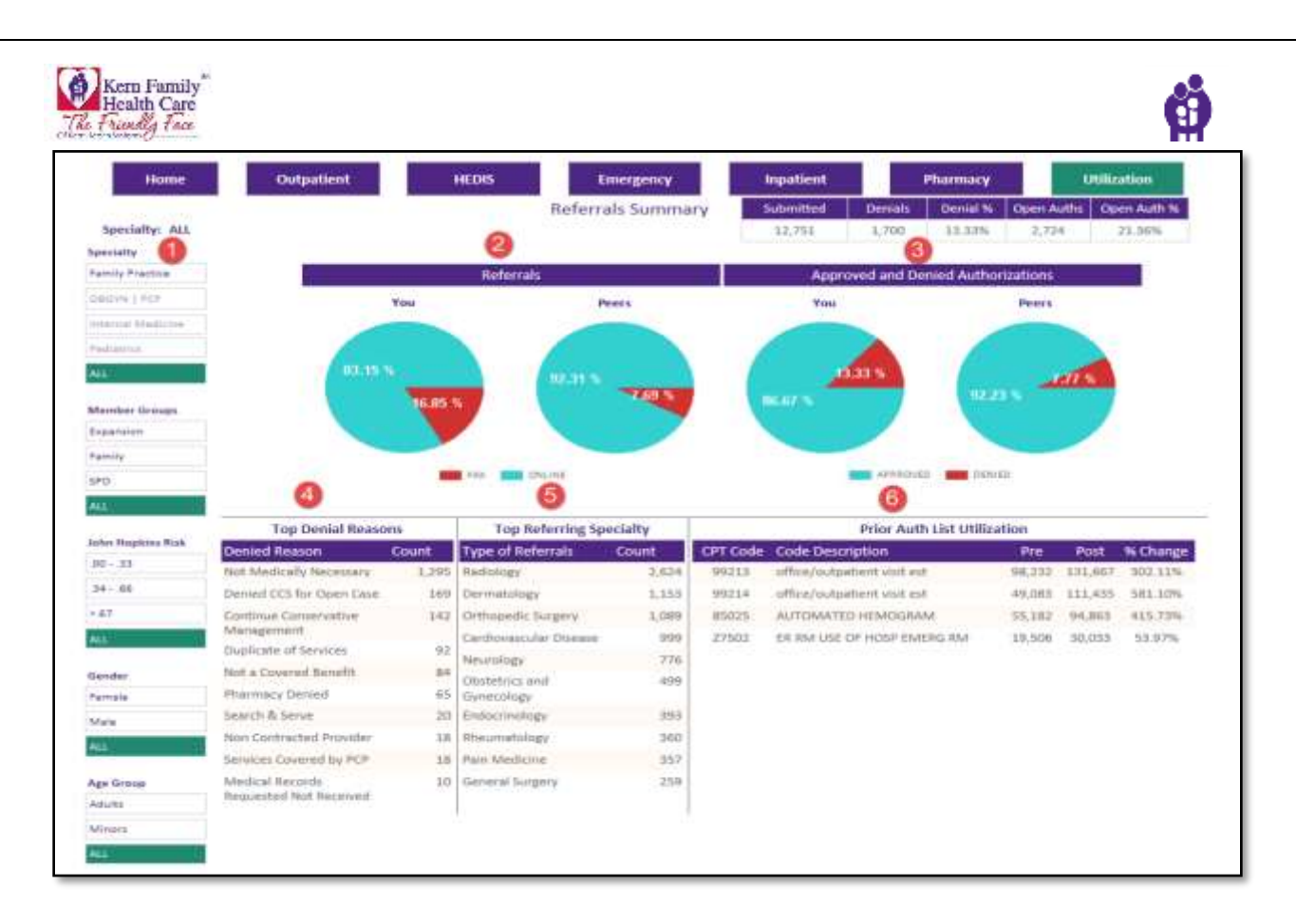

# 1. **User is able to filter the following by**:

- a. Specialty
- b. Member Group
- c. John Hopkins Risk
- d. Gender

### 2. **Referrals:**

a. The pie chart shows the percentage of referrals that are Online and Fax and compares it to your peers.

# 3. **Approved and Denied Authorizations:**

- a. The pie chart shows the percentage of Approved and Denied authorization and compares to your peers.
- 4. **Top Denial Reasons:**
	- a. Top Denial Reasons shows the reason for the denial and number of denials for that reason.

# 5. **Top Referring Specialty:**

a. The Type of Referral table shows the top specialty the provider is referring out to and the count of referrals sent.

### 6. **Prior Authorization List Utilization**

a. The Prior Authorization list Utilization shows the usages of a CPT code before and after it was on the PA List.

# 7. **Referral Summary:**

a. The Referral Summary shows an overview of the authorization.

@2017 Kern Family Health Care | All content on this site is copyrighted by Healthx. |

¥

õ
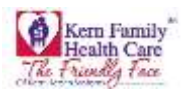

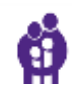

Provider will need to set up sub accounts through the **Provider Signup** process. If for any reason you have any issue with the creating the account contact your Provider Relations Representative.

1. User navigates to **User Manager** and Click **Provider Signup**

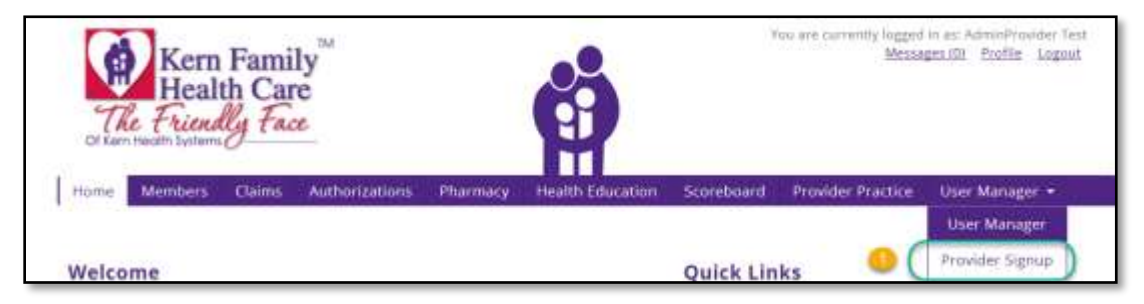

2. User verifies the **Available TINs** and check the applicable one for the Provider Office and Click **Next**

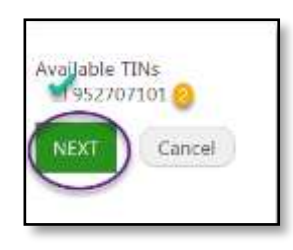

3. User to click Drop Down to see the list for role type users

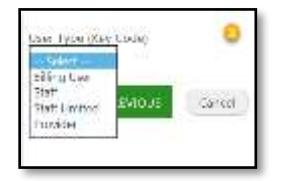

4. User to Enter **Username, Email Address, Confirm Email Address, Password, and Confirm Password** Click **Next**

@2017 Kern Family Health Care | All content on this site is copyrighted by Healthx. |

P a g e | **72** 4/28/2021 9:35 AM

ò

¥

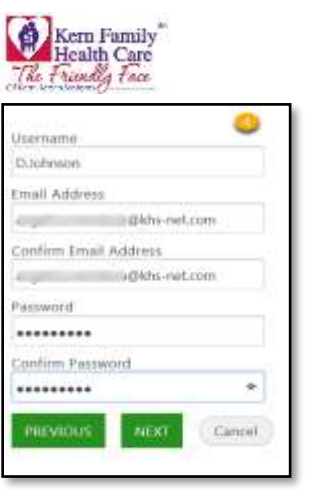

## Account was successfully created.

5. User may Login to the Provider Portal to confirm access

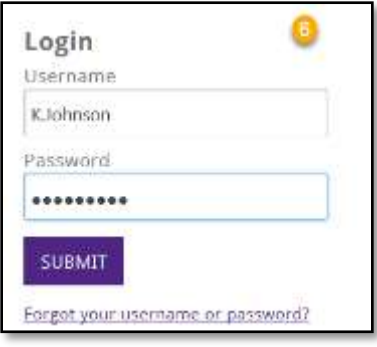

6. User will need to Enter **\*Password** and **\*Confirm Password** then Click **Next**

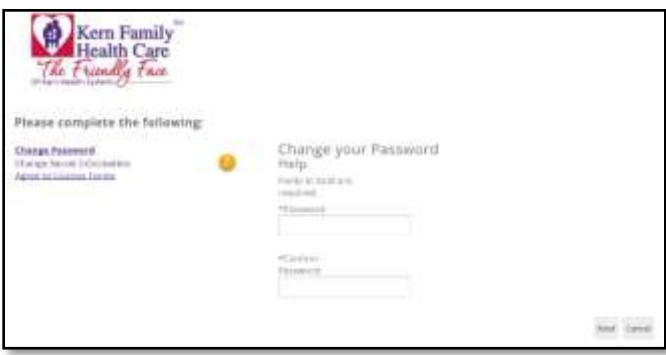

User will need to answer the **Security Questions** from each Drop down and Click **Next**

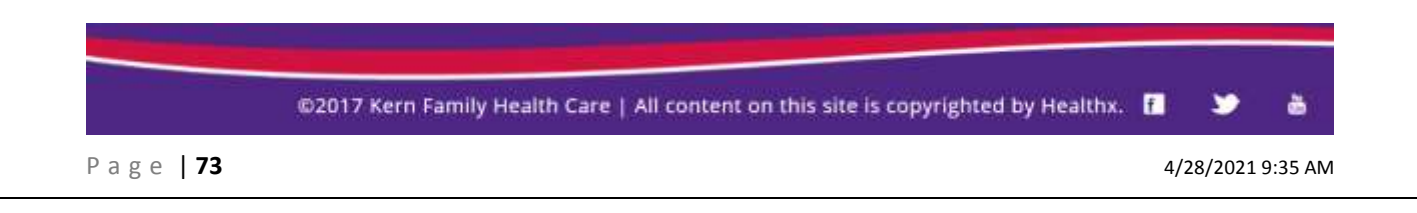

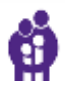

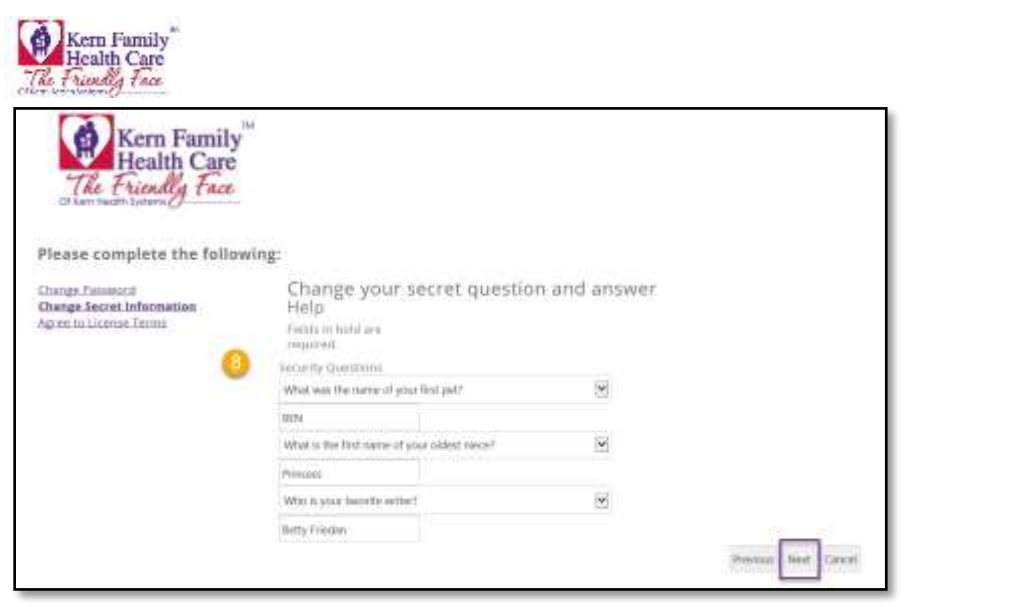

7. User to **Agree to License Terms** and Click **Finish**

@2017 Kern Family Health Care | All content on this site is copyrighted by Healthx. [

P a g e | **74** 4/28/2021 9:35 AM

õ

٠

ф